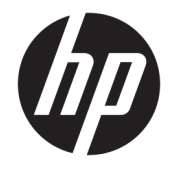

HP OfficeJet 4650 All-in-One series

# **Conteúdo**

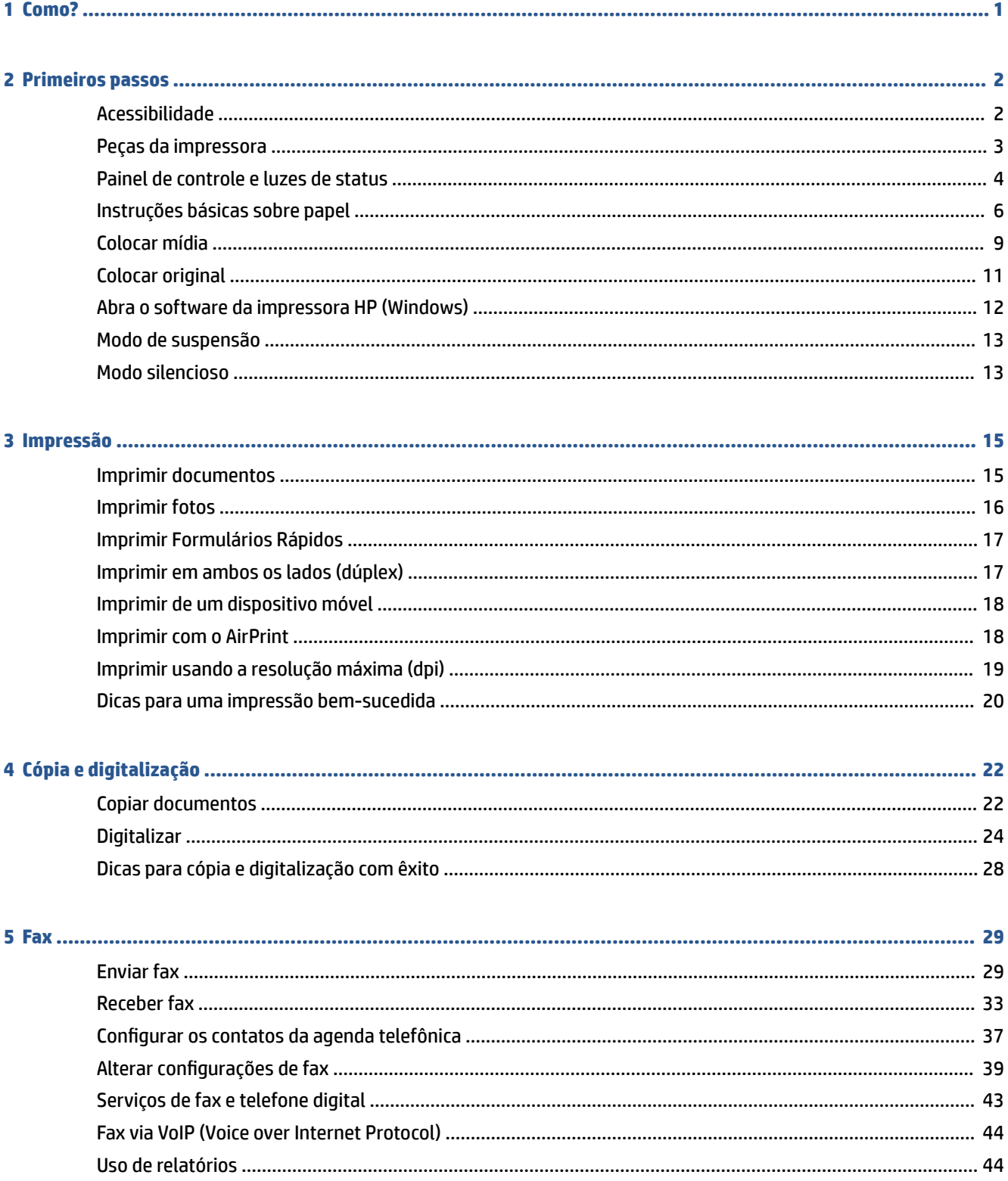

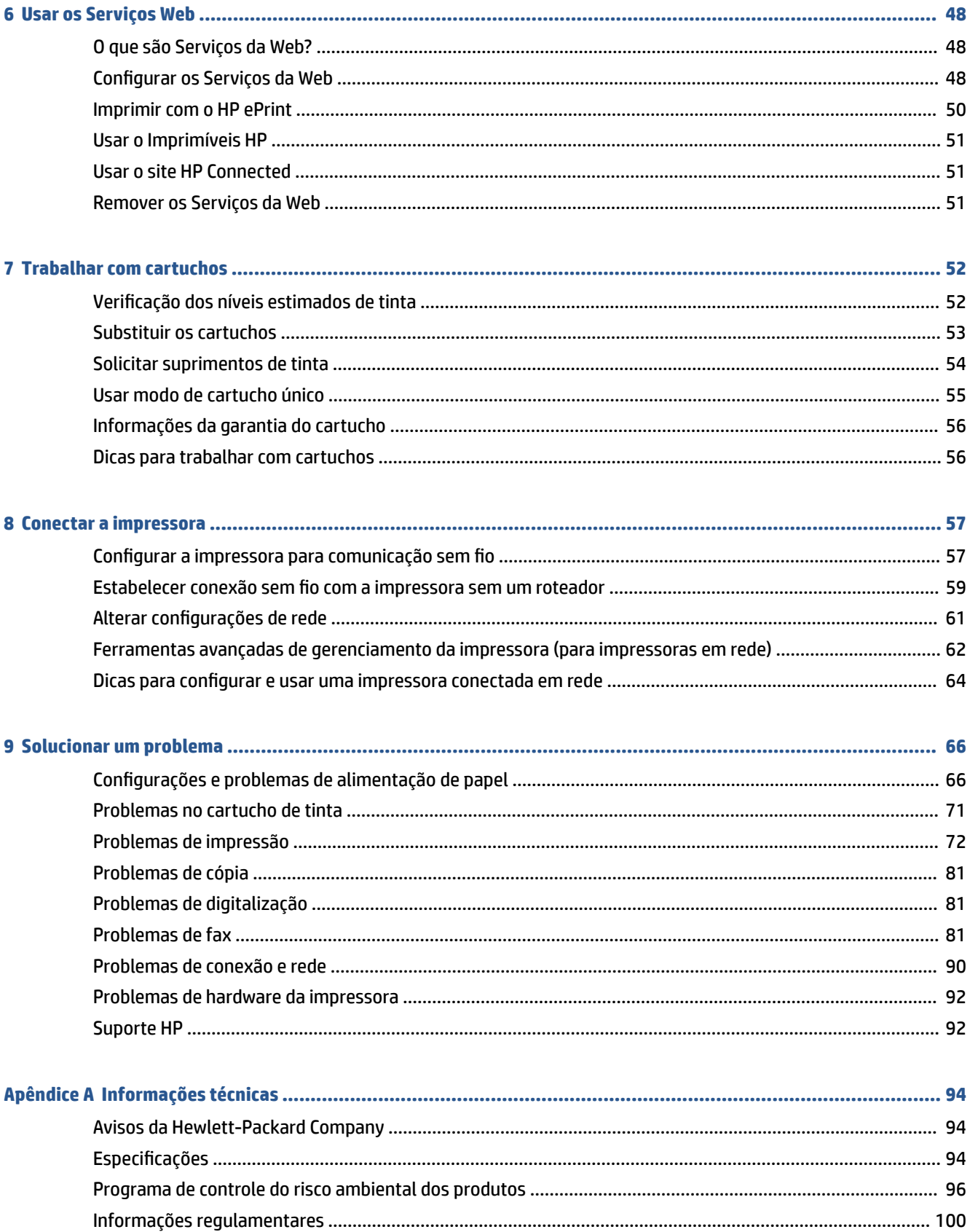

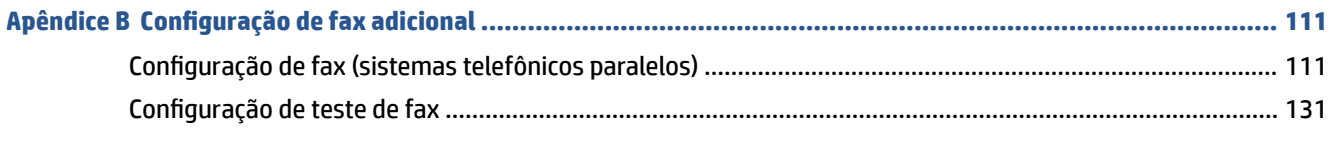

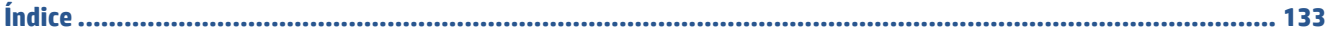

# <span id="page-6-0"></span>**1 Como?**

### Sabia como usar o seu HP OfficeJet 4650 series

- [Primeiros passos na página 2](#page-7-0)
- [Impressão na página 15](#page-20-0)
- [Usar os Serviços Web na página 48](#page-53-0)
- [Cópia e digitalização na página 22](#page-27-0)
- [Fax na página 29](#page-34-0)
- [Trabalhar com cartuchos na página 52](#page-57-0)
- [Conectar a impressora na página 57](#page-62-0)
- [Informações técnicas na página 94](#page-99-0)
- [Solucionar um problema na página 66](#page-71-0)

# <span id="page-7-0"></span>**2 Primeiros passos**

### Esta seção contém os seguintes tópicos:

- **Acessibilidade**
- [Peças da impressora](#page-8-0)
- [Painel de controle e luzes de status](#page-9-0)
- [Instruções básicas sobre papel](#page-11-0)
- [Colocar mídia](#page-14-0)
- [Colocar original](#page-16-0)
- [Abra o software da impressora HP \(Windows\)](#page-17-0)
- [Modo de suspensão](#page-18-0)
- [Modo silencioso](#page-18-0)

### **Acessibilidade**

A impressora oferece vários recursos que a tornam acessível para pessoas portadoras de deficiências.

### **Visual**

O software HP fornecido com a impressora é acessível para usuários com dificuldades visuais ou pouca visão, através das opções e recursos de acessibilidade do sistema operacional. Ele também oferece suporte à maioria das tecnologias de auxílio, como leitores de tela, leitores de Braile e aplicativos de voz para texto. Para usuários daltônicos, os botões coloridos e as guias utilizadas no software HP possuem texto simples ou identificação de ícones que indicam a ação apropriada.

### **Mobilidade**

Para usuários com restrições de mobilidade, as funções do software da HP podem ser executadas através de comandos no teclado. O software HP também suporta as opções de acessibilidade do Windows, como teclas de aderência, teclas de alternância, teclas de filtragem e teclas de mouse. As portas, botões, bandejas de papel e guias de largura do papel da impressora podem ser operados por usuários com força e alcance limitados.

### **Suporte**

Para mais detalhes sobre a acessibilidade desta impressora e o compromisso da HP com relação a acessibilidade, visite o site da HP na Web, em [www.hp.com/accessibility](http://www.hp.com/accessibility).

Para informações de acessibilidade do OS X, visite o site da Apple na Web, em [www.apple.com/accessibility.](http://www.apple.com/accessibility/)

# <span id="page-8-0"></span>**Peças da impressora**

### **Vista frontal**

Figura 2-1 Vista frontal e superior do HP OfficeJet 4650 All-in-One series

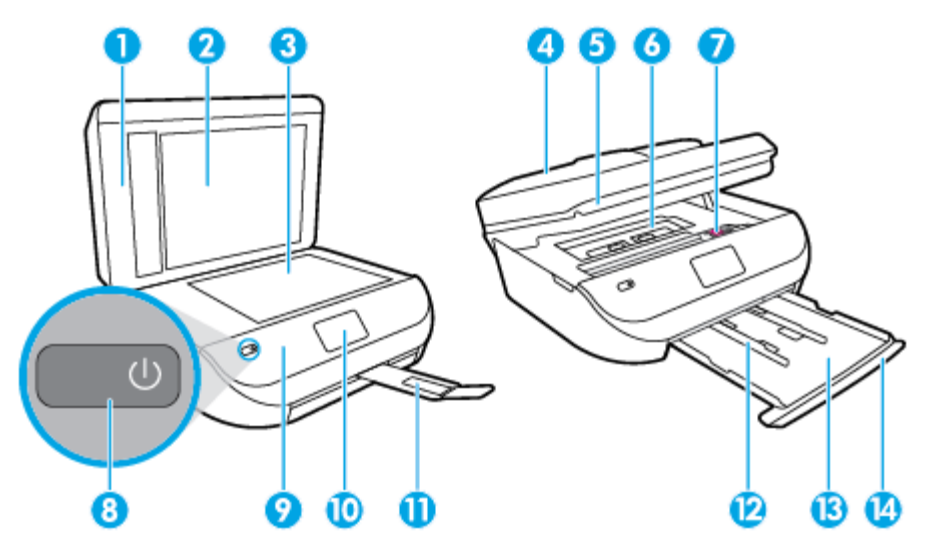

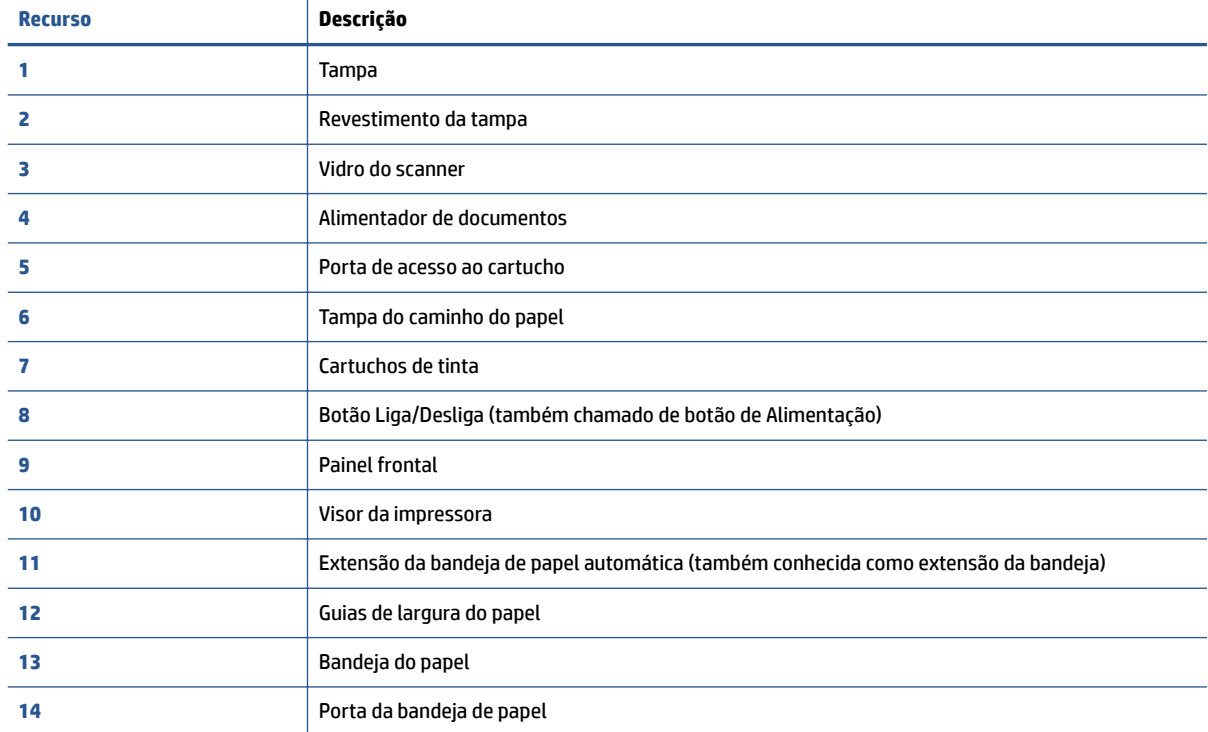

### <span id="page-9-0"></span>**Vista traseira**

**Figura 2-2** Vista traseira do HP OfficeJet 4650 All-in-One series

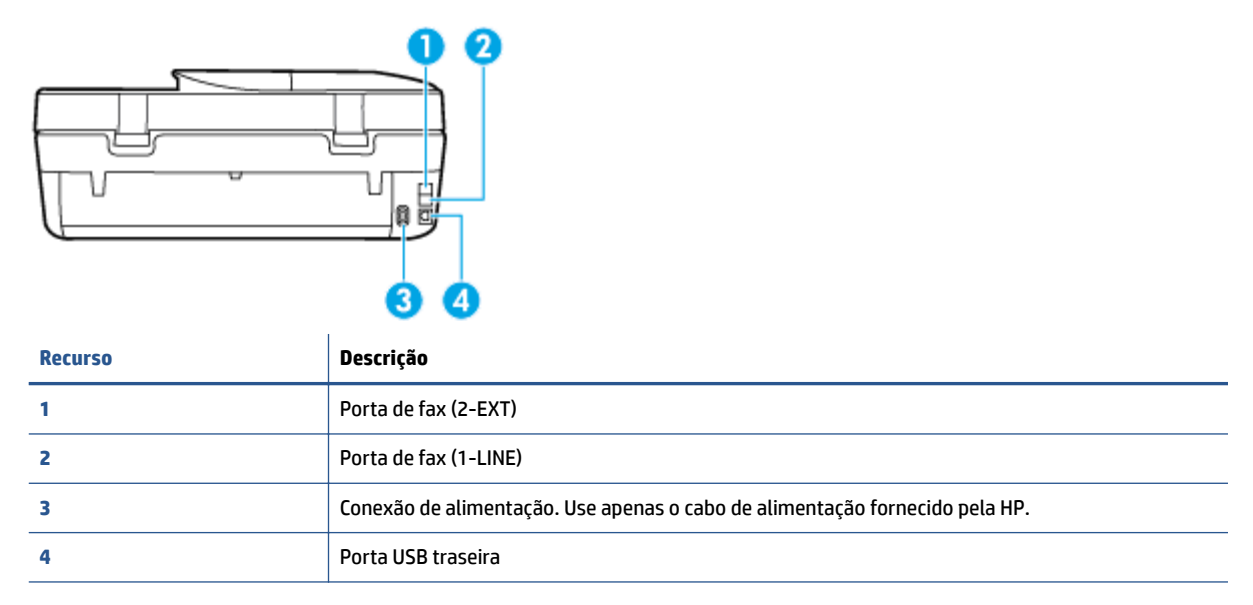

# **Painel de controle e luzes de status**

### **Visão geral dos botões e luzes**

O diagrama e a tabela relacionada a seguir oferecem uma referência rápida para os recursos do painel de controle da impressora.

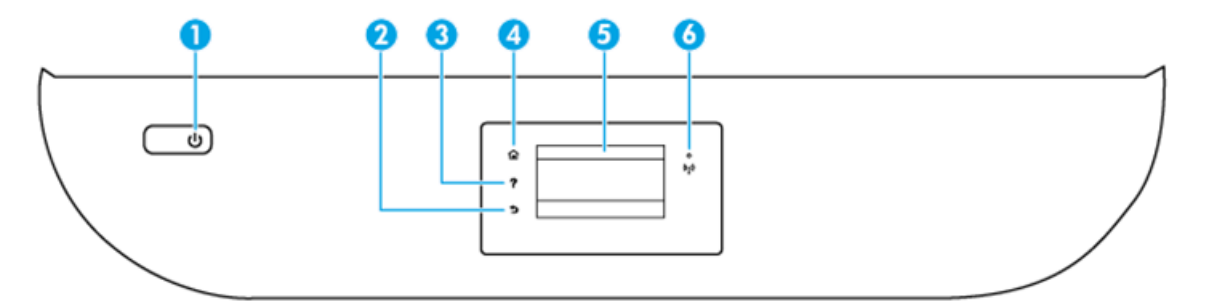

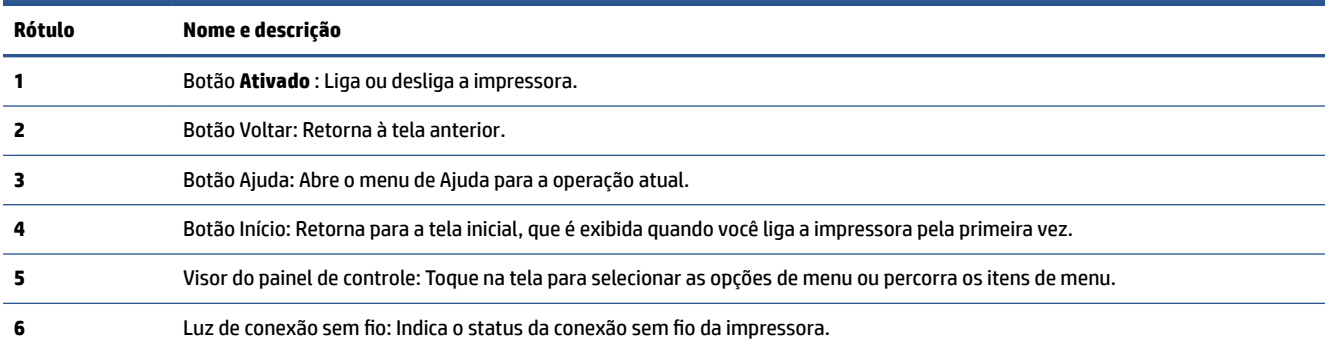

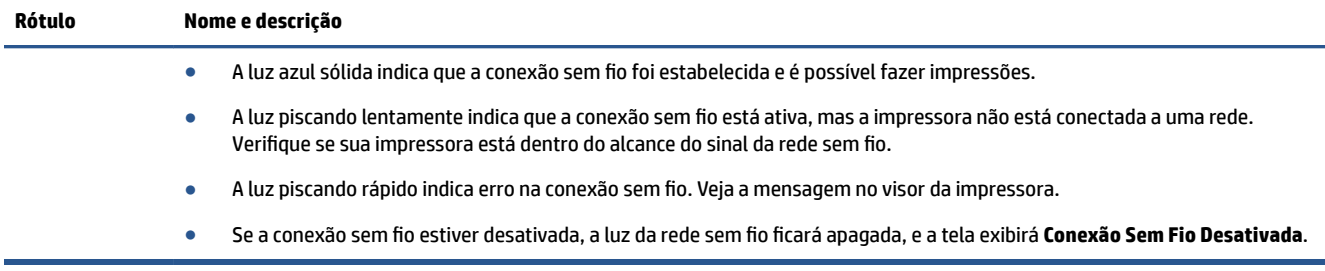

## **Ícones no visor do painel de controle**

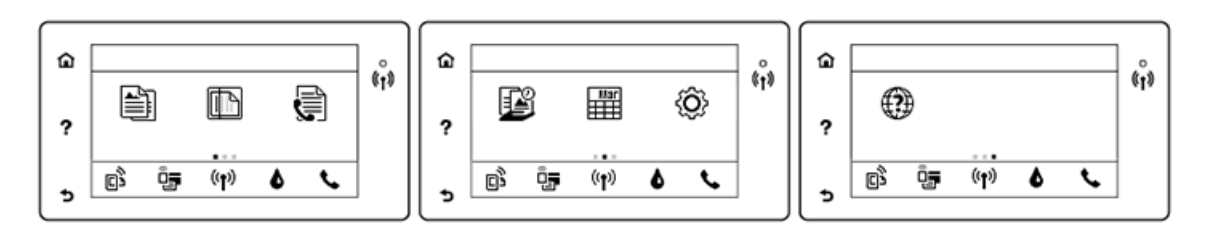

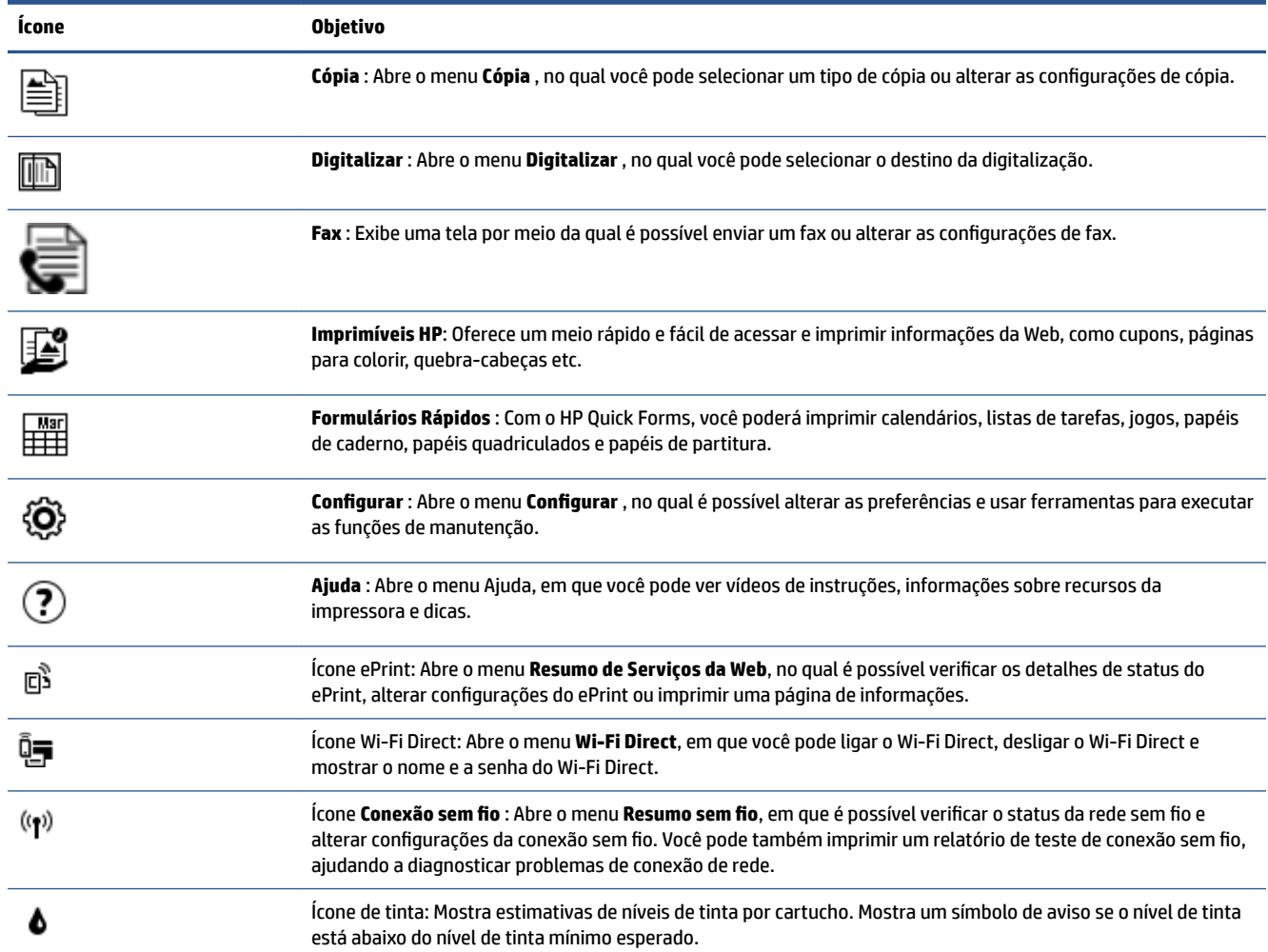

<span id="page-11-0"></span>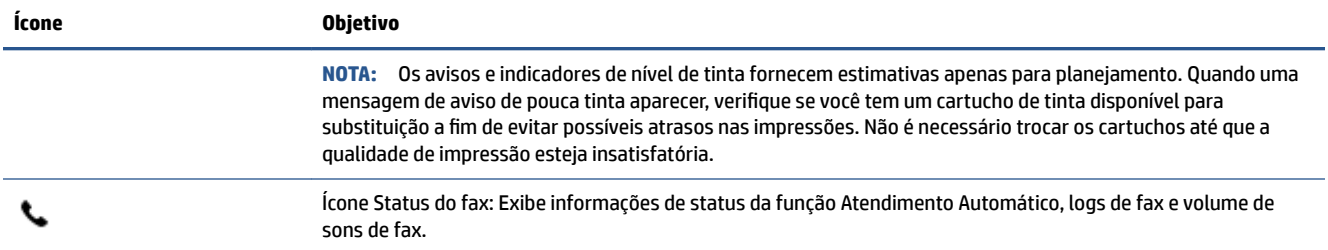

# **Instruções básicas sobre papel**

A impressora foi projetada para funcionar bem com a maioria dos tipos de papel para escritório. É aconselhável testar vários tipos de papel de impressão antes de comprar grandes quantidades. Utilize papel HP para obter a melhor qualidade de impressão. Visite o site da HP em [www.hp.com](http://www.hp.com) para mais informações sobre papel HP.

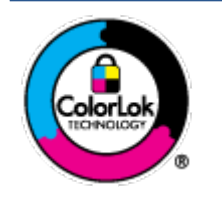

A HP recomenda papéis comuns com o logotipo ColorLok para impressão e cópia diárias de documentos. Todos os papéis com o logotipo ColorLok são testados independentemente para atender a altos padrões de confiabilidade e qualidade de impressão, produzir documentos com cores vivas e nítidas, pretos mais fortes e secar mais rápido do que papéis comuns mais simples. Procure papéis com o logotipo ColorLok em uma variedade de gramaturas e tamanhos, dos grandes fabricantes de papel.

Esta seção contém os seguintes tópicos:

- Papéis recomendados para impressão
- [Solicitar suprimentos de papel da HP](#page-13-0)
- [Dicas para selecionar e usar papel](#page-13-0)

### **Papéis recomendados para impressão**

Para obter a melhor qualidade de impressão, a HP recomenda o uso de papéis HP que sejam especificamente desenvolvidos para o tipo de projeto a ser impresso.

Dependendo do seu país ou da sua região, alguns desses papéis podem não estar disponíveis.

#### **Impressão de fotos**

### **Papel fotográfico HP Premium Plus**

O papel fotográfico HP Premium Plus é o papel fotográfico HP de maior qualidade para suas melhores fotos. Com o papel fotográfico HP Premium Plus, você pode imprimir lindas fotos que secam instantaneamente, podendo ser compartilhadas assim que deixam a impressora. Está disponível em vários tamanhos, incluindo A4, 216 x 279 mm (8,5 x 11 polegadas), 10 x 15 cm (4 x 6 polegadas) e 13 x 18 cm (5 x 7 polegadas) e em dois acabamentos: brilhante ou brilhante suave (semibrilhante). Ideal para emoldurar, exibir ou presentear suas melhores fotos e seus projetos fotográficos especiais. O papel fotográfico HP Premium Plus oferece resultados excepcionais com qualidade e durabilidade profissionais.

### **Papel fotográfico HP Advanced**

Esse papel fotográfico brilhante possui um acabamento de secagem instantânea que permite manusear as fotos com facilidade, sem borrá-las. Ele é resistente à água, a borrões, impressões digitais e umidade. Suas impressões adquirem uma aparência comparável a fotos reveladas. Está disponível em vários tamanhos, incluindo A4, 216 x 279 mm (8,5 x 11 polegadas), 10 x 15 cm (4 x 6 polegadas) e 13 x 18 cm (5 x 7 polegadas). Além disso, não possui ácido, o que permite produzir documentos mais resistentes.

#### ● **Papel fotogr¼fico HP de uso diário**

Imprima fotos casuais coloridas sem gastar muito, usando um papel desenvolvido para a impressão de fotos caseiras. Esse papel fotográfico acessível é de fácil manuseio, pois seca rapidamente. Quando usado em impressora com jato de tinta, produz imagens vibrantes e nítidas. Está disponível com acabamento brilhante e em vários tamanhos, incluindo A4, 216 x 279 mm (8,5 x 11 polegadas), 13 x 18 cm (5 x 7 polegadas) e 10 x 15 cm (4 x 6 polegadas). Além disso, não possui ácido, o que permite produzir documentos mais resistentes.

### **Pacotes fotográficos promocionais HP**

Os pacotes fotográficos promocionais HP oferecem a praticidade de reunir cartuchos de tinta HP originais e papel fotográfico avançado da HP para economizar tempo e facilitar a impressão de fotos com qualidade laboratorial em impressoras HP. As tintas HP originais e o papel fotográfico avançado HP foram feitos para uso conjunto, para você imprimir fotos duradouras e vibrantes, sempre. Essa é uma excelente combinação para imprimir as fotos das suas férias ou várias fotos que queira compartilhar.

#### **Documentos comerciais**

#### Papel fosco para apresentações HP Premium 120g ou Papel profissional fosco HP 120

Esses papéis são de alta gramatura e possuem dois lados foscos, perfeitos para apresentações, propostas, relatórios e newsletters. São de alta gramatura para causar boa impressão.

#### **Papel brilhante para folheto HP 180g** ou Papel profissional brilhante HP 180

Esses papéis possuem revestimento brilhante em ambos os lados para impressão em frente e verso. Eles são a opção perfeita para reproduções quase fotográficas e gráficos comerciais para capas de relatórios, apresentações especiais, folhetos, malas diretas e calendários.

### **Papel fosco para folheto HP 180g ou Papel fosco profissional HP 180**

Esses papéis possuem revestimento fosco em ambos os lados para impressão em frente e verso. Eles são a opção perfeita para reproduções quase fotográficas e gráficos comerciais para capas de relatórios, apresentações especiais, brochuras, malas diretas e calendários.

### <span id="page-13-0"></span>**Impressão diária**

Todos os papéis listados para impressões do dia a dia contam com a tecnologia ColorLok para obter menos manchas, pretos mais fortes e cores vívidas.

#### Papel branco brilhante para jato de tinta HP e Papel colorido para jato de tinta HP

O Papel branco brilhante para jato de tinta HP e o Papel colorido para jato de tinta HP oferecem cores com alto contraste e texto nítido. Eles são foscos o suficiente para utilização de cores dupla face, sem transparência, o que os torna ideais para boletins, relatórios e folhetos.

#### ● **Papel para Impressão de Multifuncional e Multiuso HP**

O Papel para Impressão de Multifuncional e Multiuso HP é um papel multifuncional de alta qualidade. Ele produz documentos com aparência mais firme do que os documentos impressos em papéis multiuso padrão ou para cópias. Além disso, não possui ácido, o que permite produzir documentos mais resistentes.

#### **• Papel HP Office, Cópia e Cópia e Impressão HP**

Essas variedades de papel multifuncional de alta qualidade HP são adequadas para cópias, rascunhos, memorandos e outros documentos cotidianos. Eles não contém ácido, o que permite produzir documentos mais duradouros.

### ● **Papel reciclado para escritório HP**

O papel reciclado para escritório HP é um papel multifuncional de alta qualidade feito com 30% de fibra reciclada.

### **Solicitar suprimentos de papel da HP**

A impressora foi projetada para funcionar bem com a maioria dos tipos de papel para escritório. Utilize papel HP para obter a melhor qualidade de impressão.

Para fazer pedidos de papéis e outros suprimentos HP, acesse [www.hp.com](http://www.hp.com) . Neste momento, algumas partes do site da HP estão disponíveis apenas em inglês.

A HP recomenda papéis comuns com o logotipo ColorLok para a impressão e cópia de documentos diários. Todos os papéis com o logotipo ColorLok são testados independentemente para atender a altos padrões de confiabilidade e qualidade de impressão, produzir documentos com cores vivas e nítidas, pretos mais fortes e tempo de secagem menor do que papéis comuns mais simples. Procure papéis com o logotipo ColorLok em uma variedade de gramaturas e tamanhos, dos grandes fabricantes de papel.

### **Dicas para selecionar e usar papel**

Para obter os melhores resultados, observe as seguintes diretrizes.

- Coloque somente um tipo de papel ao mesmo tempo na bandeja ou no alimentador de documentos.
- Ao carregar a bandeja e o alimentador de documentos, verifique se o papel foi colocado corretamente.
- Não sobrecarregue a bandeja ou o alimentador de documentos.
- Para evitar congestionamentos, baixa qualidade de impressão e outros problemas de impressão, evite colocar os seguintes papéis na bandeja ou no alimentador de documentos:
	- Formulários multiparte
	- Mídia danLficada, enrolada ou enrugada
	- Mídia com recortes ou perfurações
	- Mídia extremamente texturizada, estampada ou que não absorva bem a tinta
- <span id="page-14-0"></span>— Mídia muito leve ou que estique facilmente
- Mídia que contém grampos ou clipes

Saiba mais sobre o papel de tamanho personalizado suportado pela impressora. Clique aqui para ver mais informações on-line.

# **Colocar mídia**

Selecione um tamanho de papel para continuar.

### **Carregar papel de tamanho pequeno**

**1.** Abra a porta da bandeja de papel.

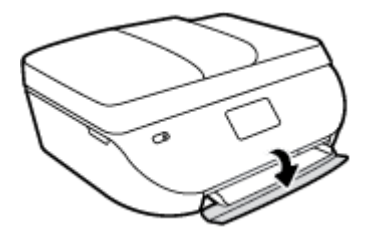

**2.** Puxe a bandeja de papel para fora.

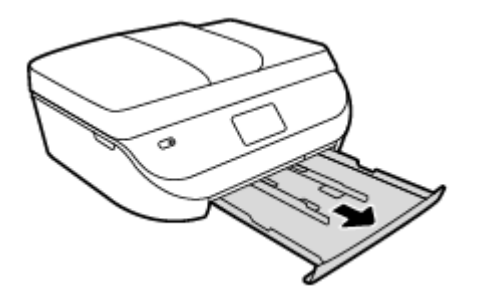

- **3.** Coloque papel.
	- · Remova todos os papéis da bandeja de papel e coloque o papel fotográfico com o lado a ser impresso voltado para baixo e os logotipos HP voltados para cima.
	- Empurre o papel fotográfico para a frente até que ele pare.
	- Deslize as guias de largura do papel firmemente contra a borda do papel fotográfico.

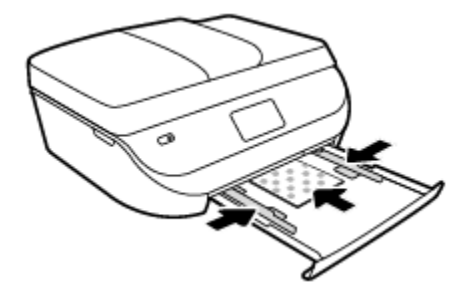

**4.** Empurre a bandeja de papel de volta para dentro da impressora e feche a porta da bandeja de papel.

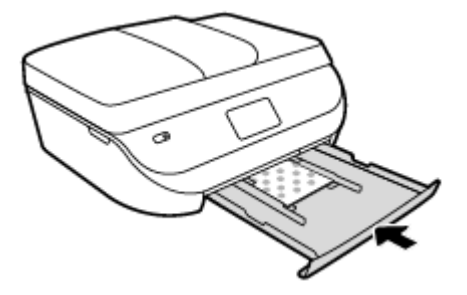

**5.** Altere ou mantenha as configurações de papel no visor da impressora.

### **Carregar papel de tamanho normal**

**1.** Abra a porta da bandeja de papel.

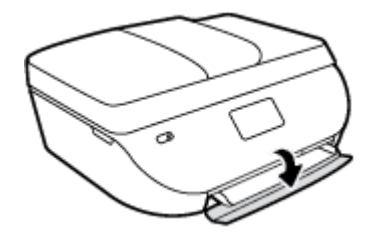

**2.** Puxe a bandeja de papel para fora e deslize as guias de largura do papel para fora.

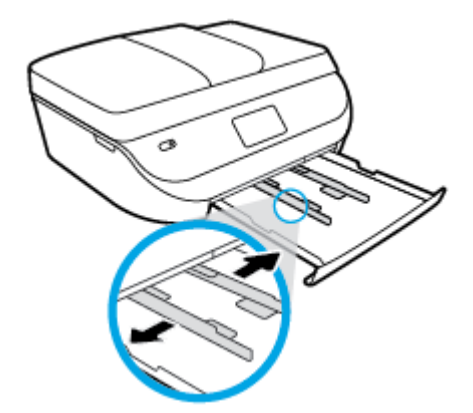

- **3.** Coloque papel.
	- Insira a pilha de papel na bandeja de papel com a borda curta voltada para frente e o lado a ser impresso voltado para baixo.
	- Empurre o papel para a frente até que ele pare.

<span id="page-16-0"></span>Deslize para dentro as guias de largura do papel até que parem nas bordas do papel.

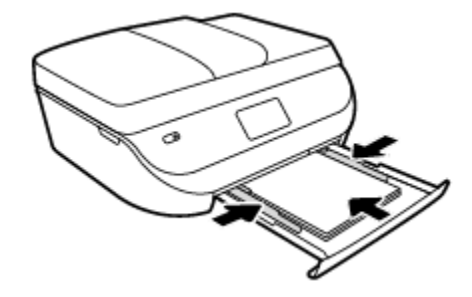

**4.** Empurre a bandeja de papel de volta para dentro e feche a porta da bandeja de papel.

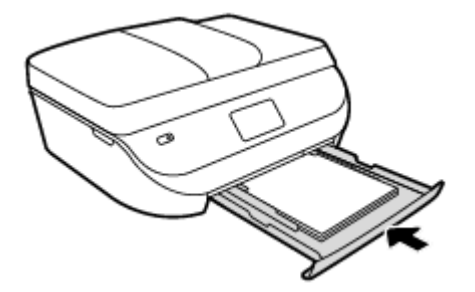

**5.** Altere ou mantenha as configurações de papel no visor da impressora.

# **Colocar original**

### **Para carregar um original no vidro do scanner**

**1.** Levante a tampa do scanner.

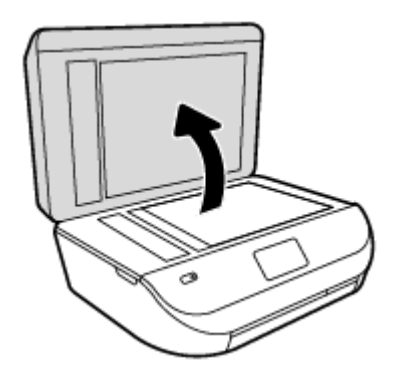

**2.** Colocar o original com o lado de impressão voltado para baixo, no canto frontal direito do vidro.

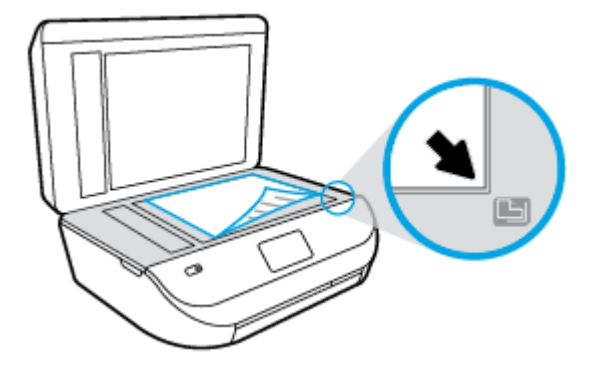

<span id="page-17-0"></span>**3.** Feche a tampa do scanner.

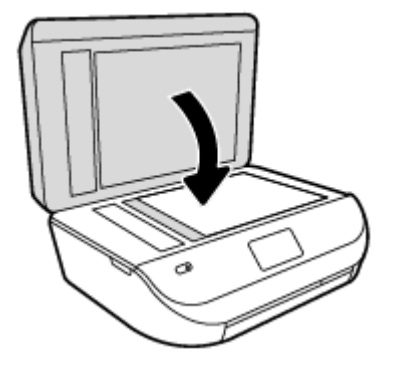

**Para colocar um original no alimentador de documentos**

**1.** Abra a tampa do alimentador de documentos.

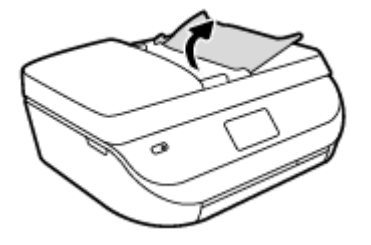

- **2.** Deslize as guias de largura do papel para fora.
- **3.** Coloque o original no alimentador de documentos com o lado impresso virado para cima.

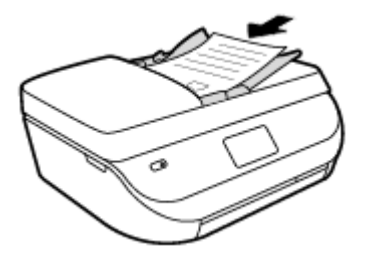

**4.** Deslize as guias de largura do papel para dentro até que parem nas bordas do papel.

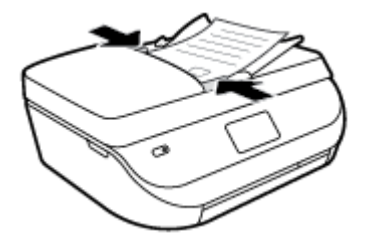

# **Abra o software da impressora HP (Windows)**

Após instalar o software da impressora HP, de acordo com seu sistema operacional, faça o seguinte:

- <span id="page-18-0"></span>● **Windows 8.1**: Clique na seta para baixo no canto esquerdo inferior da tela inicial e selecione o nome da impressora.
- **Windows 8**: Clique com o botão direito em uma área vazia da tela inicial, clique em **Todos os Aplicativos**  na barra de aplicativos e então selecione o nome da impressora.
- **Windows 7**, **Windows Vista** e **Windows XP**: Na área de trabalho do computador, clique em **Iniciar**, selecione **Todos os programas**, clique em **HP**, clique na pasta da impressora e selecione o ícone com o nome da impressora.

### **Modo de suspensão**

- O consumo de energia é reduzido no modo de suspensão.
- Assim que a configuração inicial da impressora é concluída, ela entra no modo de suspensão após cinco minutos de inatividade.
- O tempo do modo de suspensão pode ser alterado no painel de controle.

### Para definir o tempo do modo de suspensão

**1.** Na tela Inicial, toque em  $\{O\}$  (**Configurar**).

**NOTA:** Caso não veja a tela Inicial, pressione o botão **Inicial**.

- **2.** Toque em **Gerenciamento de energia**.
- **3.** Toque em **Suspensão**.
- **4.** Toque em **Após 5 minutos**, **Após 10 minutos** ou em **Após 15 minutos**.

### **Modo silencioso**

O Modo Silencioso diminui a velocidade da impressão, para reduzir os ruídos gerais sem afetar a qualidade da impressão. O Modo Silencioso funciona apenas para imprimir na qualidade da impressão **Normal** em papel comum. Para reduzir os ruídos de impressão, ative o Modo Silencioso. Para imprimir na velocidade normal, desative o Modo Silencioso. O Modo Silencioso fica desativado por padrão.

**NOTA:** No Modo Silencioso, se você imprimir em papel comum com a qualidade da impressão **Rascunho** ou **Otimizada** ou se imprimir fotos ou envelopes, a impressora trabalha da mesma forma de que quando o Modo Silencioso está desativado.

Você pode criar uma programação, selecionando o horário em que a impressora imprime no Modo Silencioso. Por exemplo, você pode programar a impressora para funcionar no Modo Silencioso das 22h às 8h, todos os dias. O Modo Silencioso fica desativado por padrão.

### **Ativar ou desativar o modo silencioso**

**Para ativar ou desativar o Modo silencioso no painel de controle da impressora**

- **1.** Na tela inicial, toque em **Configurar** .
- **2.** Toque em **Preferências** .
- **3.** Toque em **Modo silencioso**.
- **4.** Toque em **Ativar** ou **Desativar** ao lado de **Modo silencioso**.

### **Para ativar ou desativar o Modo Silencioso, no software da impressora (Windows)**

- **1.** Abra o software da impressora HP. Para obter mais informações, consulte [Abra o software da](#page-17-0) [impressora HP \(Windows\) na página 12.](#page-17-0)
- **2.** Clique na guia **Modo Silencioso**.
- **3.** Clique em **Ativado** ou **Desativado**.
- **4.** Clique em Salvar configurações.

### **Para ativar ou desativar o Modo Silencioso pelo Servidor Web Incorporado (EWS)**

- **1.** Abra o EWS. Para obter mais informações, consulte [Abrir o servidor da Web incorporado na página 63.](#page-68-0)
- **2.** Clique na quia **Configurações**.
- **3.** Na seção **Preferências**, selecione **Modo Silencioso** e então **Ativar** ou **Desativar**.
- **4.** Clique em **Aplicar**.

### **Criar uma programação para o modo silencioso**

#### **Para criar uma programação para o Modo silencioso no painel de controle da impressora**

- **1.** Na tela inicial, toque em **Configurar** .
- **2.** Toque em **Preferências** .
- **3.** Toque em **Modo silencioso**.
- **4.** Toque em **Desativar** ao lado de **Modo silencioso** para ativá-la e depois toque em **OK** para confirmar.
- **5.** Toque em **Desativar** ao lado de **Programação** e altere o horário de início e de término da programação.

#### **Para ativar ou desativar o Modo Silencioso, no software da impressora (Windows)**

- **1.** Abra o software da impressora HP. Para obter mais informações, consulte [Abra o software da](#page-17-0) [impressora HP \(Windows\) na página 12.](#page-17-0)
- **2.** Clique na guia **Modo Silencioso**.
- **3.** Clique em **Ativado**, na área **Modo Silencioso**.
- **4.** Especifique a hora de início e a hora de término, na área **Programar Modo Silencioso**.
- **5.** Clique em Salvar Configurações.

### **Para criar uma programação para o Modo Silencioso no servidor da Web incorporado (EWS)**

- **1.** Abra o EWS. Para obter mais informações, consulte [Abrir o servidor da Web incorporado na página 63.](#page-68-0)
- **2.** Clique na guia **Configurações**.
- **3.** Na seção **Preferências**, selecione **Modo Silencioso** e selecione **Ativado**, na área **Modo Silencioso**.
- **4.** Especifique a hora de início e a hora de término, na área **Programar Modo Silencioso**.
- **5.** Clique em **Aplicar**.

# <span id="page-20-0"></span>**3 Impressão**

A maioria das configurações de impressão são automaticamente manuseadas pelo aplicativo de software. Altere as configurações manualmente apenas quando quiser alterar a qualidade de impressão, imprimir em tipos específicos de papel ou usar recursos especiais.

Esta seção contém os seguintes tópicos:

- Imprimir documentos
- [Imprimir fotos](#page-21-0)
- [Imprimir Formulários Rápidos](#page-22-0)
- [Imprimir em ambos os lados \(dúplex\)](#page-22-0)
- [Imprimir de um dispositivo móvel](#page-23-0)
- [Imprimir com o AirPrint](#page-23-0)
- [Imprimir usando a resolução máxima \(dpi\)](#page-24-0)
- [Dicas para uma impressão bem-sucedida](#page-25-0)

### **Imprimir documentos**

Verifique se há papel na bandeja de papel.

#### **Para imprimir um documento (Windows)**

- **1.** No software, selecione **Imprimir**.
- **2.** Certifique-se de que a impressora esteja selecionada.
- **3.** Clique no botão que abre a caixa de diálogo **Propriedades**.

Dependendo do aplicativo, o botão pode se chamar **Propriedades, Opções, Configuração da impressora**, **Propriedades da impressora**, **Impressora** ou **Preferências**.

- **4.** Selecione as opções apropriadas.
	- Na guia **Layout**, selecione a orientação **Retrato** ou **Paisagem**.
	- Na guia **Papel/Qualidade**, selecione o tipo de papel apropriado na lista suspensa **Mídia**, na área Seleção de Bandeja, e selecione a qualidade de impressão apropriada na área Configurações de **Qualidade**.
	- Clique em **Avançado** e selecione o tamanho de papel apropriado na lista suspensa **Tamanho de papel**.
- **5.** Clique em **OK** para fechar a caixa de diálogo **Propriedades**.
- **6.** Clique em **Imprimir** ou em **OK** para começar a imprimir.

#### **Imprimir documentos (OS X)**

- **1.** No menu **Arquivo** de seu software, escolha **Imprimir**.
- **2.** Verifique se a impressora está selecionada.

<span id="page-21-0"></span>**3.** Especifique as propriedades da página.

Se você não vir as opções na caixa de diálogo Imprimir, clique em: **Mostrar Detalhes**.

- **NOTA:** As seguintes opções estão disponíveis para uma impressora conectada via USB. A localização das opções pode variar de um aplicativo para o outro.
	- Escolha o tamanho do papel.
	- **X NOTA:** Se você mudar o **Tamanho do Papel**, verifique se o papel correto foi colocado e defina o tamanho do papel correspondente no painel de controle da impressora.
	- Selecione a orientação.
	- Digite a porcentagem da escala.
- **4.** Clique em **Imprimir**.

**X** NOTA: Se os documentos impressos não estiverem alinhados com as margens do papel, certifique-se de que tenha selecionado a região e o idioma corretos. No visor da impressora, selecione **Configuração** e, em seguida, **Preferências**. Selecione o idioma e depois a região com as opções fornecidas. As configurações corretas de idioma e país/região garantem que a impressora tenha as configurações de tamanho de papel padrão apropriadas.

### **Imprimir fotos**

Verifique se o papel fotográfico está na bandeja de fotos.

### **Para imprimir uma foto usando o software da impressora (Windows)**

- **1.** No software, selecione **Imprimir**.
- **2.** Certifique-se de que a impressora esteja selecionada.
- **3.** Clique no botão que abre a caixa de diálogo **Propriedades**.

Dependendo do aplicativo, o botão pode se chamar **Propriedades, Opções, Configuração da impressora**, **Propriedades da impressora**, **Impressora** ou **Preferências**.

- **4.** Selecione as opções apropriadas.
	- Na guia **Layout**, selecione a orientação **Retrato** ou **Paisagem**.
	- Na guia **Papel/Qualidade**, selecione o tipo de papel apropriado na lista suspensa **Mídia**, na área Seleção de Bandeja, e selecione a qualidade de impressão apropriada na área Configurações de **Qualidade**.
	- Clique em **Avançado** e selecione o tamanho de papel apropriado na lista suspensa **Tamanho de papel**.
- **5.** Clique em **OK** para retornar à caixa de diálogo **Propriedades**.
- **6.** Clique em **OK**, em seguida, em **Imprimir** ou em **OK** na caixa de diálogo **Imprimir**.

### **Imprimir uma foto usando o computador (OS X)**

- **1.** No menu **Arquivo** de seu software, escolha **Imprimir**.
- **2.** Verifique se a impressora está selecionada.

<span id="page-22-0"></span>**3.** Defina as opções de impressão.

Se você não vir as opções na caixa de diálogo Imprimir, clique em **Mostrar Detalhes**.

- **NOTA:** As seguintes opções estão disponíveis para uma impressora conectada via USB. A localização das opções pode variar de um aplicativo para o outro.
	- **a.** Escolha o tamanho de papel apropriado no menu suspenso **Tamanho do papel**.

**X NOTA:** Se você alterar o tamanho do papel, certifique-se de que tenha colocado o papel correto.

- **b.** Selecione uma **Orientação**.
- **c.** No menu pop-up, escolha **Tipo/qualidade do papel**, depois defina as seguintes configurações:
	- **Tipo de papel**: O tipo apropriado do papel fotográfico
	- **Qualidade**: **Melhor** ou **dpi máximo**
	- Clique no triângulo de expansão de **Opções de Cor** e escolha a opção **Corrigir foto** adequada.
		- **Desativado**: não aplica ajustes à imagem.
		- **Ativado**: focaliza automaticamente a imagem; ajusta moderadamente a nitidez da imagem.
- **4.** Selecione as outras configuraÂÐes de impressão desejadas e clique em **Imprimir**.

# **Imprimir Formulários Rápidos**

Use os **Formulários Rápidos** para imprimir calendários, listas de tarefas, jogos, papéis de caderno, papéis quadriculados e papéis de partitura.

### **Imprimir os Formulários Rápidos**

- **1.** Na tela Inicial no visor da impressora, toque em **Formulários Rápidos**.
- **DICA:** Se a opção **Formulários Rápidos** não aparecer no visor da impressora, toque no botão **Inicial** e deslize para a direita até **Formulários Rápidos** aparecer.
- **2.** Toque para selecionar uma das opções de Formulários Rápidos.
- **3.** Após ter selecionado o tipo de formulário que deseja imprimir, selecione o número de cópias e toque em **Imprimir**.

### **Imprimir em ambos os lados (dúplex)**

#### **Imprimir nos dois lados da página**

É possível imprimir automaticamente nos dois lados de uma folha de papel usando o mecanismo de impressão automática frente e verso (duplexador).

- **1.** No software, selecione **Imprimir**.
- **2.** Certifique-se de que a impressora esteja selecionada.
- **3.** Clique no botão que abre a caixa de diálogo **Propriedades**.

Dependendo do aplicativo, o botão pode se chamar **Propriedades, Opções, Configuração da impressora**, **Propriedades da impressora**, **Impressora** ou **Preferências**.

- <span id="page-23-0"></span>**4.** Selecione as opções apropriadas.
	- Na guia **Layout**, selecione a orientação **Retrato** ou **Paisagem** e selecione **Virar na Borda Longa** ou **Virar na Borda Curta** na lista suspensa **Imprimir Frente e Verso**.
	- Na guia **Papel/Qualidade**, selecione o tipo de papel apropriado na lista suspensa **Mídia**, na área Seleção de Bandeja, e selecione a qualidade de impressão apropriada na área Configurações de **Qualidade**.
	- Clique no botão **Avançado**, na área **Papel/Saída**, selecione o tamanho de papel apropriado na lista suspensa **Tamanho do Papel**.
	- **MOTA:** Se você mudar o **Tamanho do Papel**, verifique se o papel correto foi colocado e defina o tamanho do papel correspondente no painel de controle da impressora.
- **5.** Clique em **OK** para imprimir.
- **X** NOTA: Após uma página do documento ter sido impressa, espere a impressora recarregar o papel automaticamente, para imprimir no outro lado. Não é necessário fazer nada.

### **Imprimir em ambos os lados da página (OS X)**

- **1.** No menu **Arquivo** de seu software, escolha **Imprimir**.
- **2.** Na caixa de diálogo Imprimir, escolha **Layout** no menu pop-up.
- **3.** Escolha o tipo de encadernação das páginas em frente e verso e clique em **Imprimir**.

### **Imprimir de um dispositivo móvel**

Com a tecnologia de impressão móvel HP, é possível fazer impressões usando seu smartphone ou tablet facilmente.

Se você estiver em casa ou no escritório, veja como usar os recursos de impressão de seu smartphone ou tablet:

- **1.** Certifique-se de que o dispositivo móvel e a impressora estejam na mesma rede.
- **2.** Selecione a foto ou documento que deseja imprimir e escolha a impressora.
- **3.** Confirme as configurações de impressão e imprima.

Se você deseja imprimir sem acessar a rede, consulte [Estabelecer conexão sem fio com a impressora sem um](#page-64-0)  [roteador na página 59](#page-64-0) para mais informações.

Se você estiver em trânsito, é possível imprimir documentos enviando um e-mail do aplicativo **ePrint** para sua impressora habilitada para **ePrint** . Consulte [Imprimir com o HP ePrint na página 50](#page-55-0) para obter mais informações.

Para mais informações, visite o site Impressão Móvel HP ( [www.hp.com/go/mobileprinting](http://www.hp.com/go/mobileprinting) ).

### **Imprimir com o AirPrint**

A impressão por meio do AirPrint da Apple é suportada pelo iOS 4.2 e o Mac OS X 10.7 ou superior. Use o AirPrint para imprimir por conexão sem fio usando um iPad (iOS 4.2), iPhone (3GS ou superior) ou iPod touch (terceira geração ou posterior) nos seguintes aplicativos móveis:

- **Correio**
- **Fotos**
- <span id="page-24-0"></span>**Safari**
- Aplicativos de terceiros suportados, por exemplo, Evernote

Para usar o AirPrint, verifique o seguinte:

- A impressora e o dispositivo Apple devem estar conectados à mesma rede em que o dispositivo habilitado para AirPrint está. Para mais informações sobre como usar o AirPrint e quais produtos HP são compatíveis com o AirPrint, acesse [www.hp.com/go/mobileprinting](http://www.hp.com/go/mobileprinting) .
- Coloque papéis que sejam correspondentes às configurações de papel da impressora.

# **Imprimir usando a resolução máxima (dpi)**

Use o modo de dpi máximo para imprimir imagens nítidas de alta qualidade em papel fotográfico.

A impressão nessa resolução é mais demorada do que a impressão com outras configurações e exige uma quantidade maior de espaço em disco.

### **Imprimir em modo de dpi máximo (Windows)**

- **1.** No software, selecione **Imprimir**.
- **2.** Certifique-se de que a impressora esteja selecionada.
- **3.** Clique no botão que abre a caixa de diálogo **Propriedades**.

Dependendo do aplicativo, o botão pode se chamar **Propriedades**, Opções, Configuração da **impressora**, **Propriedades da impressora**, **Impressora** ou **Preferências**.

- **4.** Clique na guia **Papel/Qualidade**.
- **5.** Na lista suspensa **Mídia**, selecione o tipo de papel e a qualidade de impressão apropriada.
- **6.** Clique no botão **Avançadas**.
- **7.** Na área **Recursos da impressora**, selecione **Sim** na lista suspensa **Imprimir em DPI máximo**.
- **8.** Selecione o tamanho do papel correto na lista suspensa **Tamanho do papel**.
- **9.** Clique em **OK** para fechar as opções avançadas.
- **10.** Confirme a **Orientação** na guia **Layout** e clique em **OK** para imprimir.

### **Imprimir usando dpi máximo (OS X)**

- **1.** No menu **Arquivo** de seu software, escolha **Imprimir**.
- **2.** Verifique se a impressora está selecionada.
- **3.** Definia as opções de impressão.

Se você não vir as opções na caixa de diálogo Imprimir, clique em: **Mostrar Detalhes**.

- **X NOTA:** As seguintes opções estão disponíveis para uma impressora conectada via USB. A localização das opções pode variar de um aplicativo para o outro.
	- **a.** Escolha o tamanho de papel apropriado no menu suspenso **Tamanho do papel**.

**X** NOTA: Se você mudar o Tamanho do Papel, verifique se o papel correto foi colocado e defina o tamanho do papel correspondente no painel de controle da impressora.

**b.** No menu pop-up, escolha **Tipo/qualidade do papel**, depois defina as seguintes configurações:

- **Tipo de papel**: O tipo de papel apropriado
- **Qualidade**: **Resolução máxima (dpi)**
- 4. Selecione as outras configurações de impressão desejadas e clique em Imprimir.

## <span id="page-25-0"></span>**Dicas para uma impressão bem-sucedida**

Use as seguintes dicas para imprimir com sucesso.

### **Dicas para tinta e papel**

- Use cartuchos HP originais. Os cartuchos HP originais são desenvolvidos e testados com as impressoras HP para ajudá-lo a obter excelentes resultados sempre.
- · Certifique-se de que os cartuchos tenham tinta suficiente. Para exibir os níveis de tinta estimados, toque em (**Tinta**), na tela Inicial.

Para ver mais dicas sobre como trabalhar com cartuchos, consulte [Dicas para trabalhar com cartuchos](#page-61-0) [na página 56](#page-61-0) para mais informações.

- Coloque uma pilha de papel, não apenas uma página. Use papel limpo e liso do mesmo tamanho. Examinar se apenas um tipo de papel foi carregado por vez.
- Ajuste as quias de largura na bandeja para que se encostem firmemente em todo o papel. Verifique se as guias de largura de papel não dobram o papel na bandeja.
- Defina as configurações de tamanho do papel e qualidade de impressão de acordo com o tipo e tamanho do papel colocado na bandeja.
- Saiba como imprimir envelopes pelo computador. [Clique aqui para ver mais informações online](http://www.hp.com/embed/sfs/doc?client=IWS-eLP&lc=pt&cc=br&ProductNameOID=5447931&TapasOnline=TIPS_SW_PRINT_ENVELOPES&OS=Windows).

### **Dicas de configurações da impressora**

- Na guia **Papel/Qualidade**, selecione o tipo de papel apropriado na lista suspensa **Mídia**, na área **Seleção**  de Bandeja, e selecione a qualidade de impressão apropriada na área Configurações de Qualidade.
- Selecione o tamanho apropriado de papel na lista suspensa **Tamanho do papel** na caixa de diálogo **Opções avançadas**. Acesse a caixa de diálogo **Opções avançadas** clicando no botão **Avançado** na guia **Layout** ou **Papel/Qualidade**.
- **Para alterar as configurações de impressão padrão, clique em <b>Impressão, Digitalização e Fax** e em **Definir preferências** no software da impressora.

Dependendo do sistema operacional, siga uma destas etapas para abrir o software da impressora:

- **Windows 8.1**: Clique na seta para baixo no canto esquerdo inferior da tela inicial e selecione o nome da impressora.
- **Windows 8**: Na tela **Iniciar**, clique com o botão direito em uma área vazia, clique em **Todos os apps**  na barra de aplicativos, depois clique no ícone com o nome da impressora.
- **Windows 7**, **Windows Vista** e **Windows XP**: Na área de trabalho do computador, clique em **Iniciar**, selecione **Todos os Programas**, clique em **HP**, clique em **HP OffLce-et 4650 series** e clique em **HP OfficeJet 4650 series.**
- Se quiser imprimir um documento em preto-e-branco usando apenas tinta preta, clique no botão **Avançado**. No menu suspenso **Imprimir em escala de cinza**, selecione **Tinta preta apenas** e clique no botão **OK**.

### **Dicas de configuração da impressora (OS X)**

- Na caixa de diálogo Imprimir, use o menu pop-up **Tamanho do papel** para selecionar o tamanho do papel carregado na impressora.
- Na caixa de diálogo Imprimir, escolha o menu pop-up **Tipo/qualidade do papel** para selecionar o tipo de papel e a qualidade apropriados.
- Se quiser imprimir um documento em preto e branco usando somente tinta preta, escolha **Tipo/ qualidade do papel**, clique no triângulo de expansão **Opções de Cor** e escolha **Escala de cinza** no menu pop-up Cor.

### **Observações**

- Os cartuchos de tinta originais da HP foram projetados e testados com impressoras e papéis HP para ajudar a produzir resultados ideais sempre.
- **WE NOTA:** A HP não pode garantir a qualidade ou confiabilidade de suprimentos que não sejam da HP. Serviços de assistência técnica e manutenção decorrentes do uso de suprimentos que não sejam da HP não serão cobertos pela garantia.

Se você acredita ter adquirido cartuchos de impressão HP originais, acesse:

[www.hp.com/go/anticounterfeit](http://www.hp.com/go/anticounterfeit)

- Os avisos e indicadores de nível de tinta fornecem estimativas apenas para planejamento.
- **X NOTA:** Quando receber uma mensagem de pouca tinta, considere ter um cartucho de substituição disponível para evitar possíveis atrasos nas impressões. Não é necessário substituir os cartuchos até que a qualidade de impressão esteja muito ruim.
- As configurações de software selecionadas no driver de impressão se aplicam à impressão, elas não se aplicam à cópia ou à digitalização.
- Você pode imprimir o documento nos dois lados do papel.

# <span id="page-27-0"></span>**4 Cópia e digitalização**

- Copiar documentos
- **[Digitalizar](#page-29-0)**
- [Dicas para cópia e digitalização com êxito](#page-33-0)

# **Copiar documentos**

O menu **Copiar** no visor da impressora permite que você facilmente selecione o número de cópias e as opções colorida ou preto-e-branco para fazer cópias em papel comum. Você pode também acessar facilmente as configurações avançadas, como alterar o tamanho e o tipo de papel, ajustar o contraste da cópia e redimensioná-la.

### **Faça uma cópia frente**

- **1.** Coloque o original com o lado impresso voltado para cima, no alimentador de documentos, ou voltado para baixo, no canto frontal direito do vidro do scanner.
- **2.** Especifique o número de cópias e as configurações.
	- Na tela inicial, toque em **Cópia** . Selecione o número desejado de cópias.
	- <sup>o</sup> Toque em  $\bullet$  (**Configurações**) para especificar o tamanho do papel, o tipo de papel, a qualidade ou outras configurações.
	- Se a opção **Frente e verso** estiver **Ativada**, toque para selecionar **Desativado**.
	- Toque em (**Voltar**) para retornar ao menu Cópia.
- **3.** Toque em **Iniciar Preto** ou **Iniciar Cor** para iniciar o trabalho de cópia.

### **Fazer uma cópia frente e verso pelo vidro do scanner**

- **1.** Coloque o original com o lado de impressão voltado para baixo, no canto frontal direito do vidro do scanner.
- **2.** Especifique o número de cópias e as configurações.
	- Na tela inicial, toque em **Cópia** . Selecione o número desejado de cópias.
	- **·** Toque em  $\bullet$  (**Configurações**), percorra as opções e toque em **Redimensionar** para garantir que **Real** esteja selecionado.
	- **NOTA:** A função de frente e verso não funcionará se a opção **Ajustar à página** estiver selecionada.
	- Se a opção **Frente e verso** estiver **Desativada**, toque para selecionar **Ativado**.
	- **Na tela Configurações**, especifique o tamanho do papel, o tipo de papel, a qualidade ou outras configurações.
	- Toque em (**Voltar**) para retornar à tela de cópia.
- **3.** Toque em **Iniciar Preto** ou **Iniciar Cor** para iniciar o trabalho de cópia.
- **4.** Quando solicitado, coloque o segundo original e toque em **OK**.

### **Fazer uma cópia frente e verso pelo alimentador de documentos**

- **1.** Coloque os originais que contêm apenas um lado com a face impressa voltada para cima no alimentador de documentos.
	- Use dois originais de um lado para criar uma cópia frente e verso.
	- Use diversas páginas originais de um lado para criar várias páginas de cópias frente e verso. Por exemplo: oito páginas de originais de um lado resultam em quatro páginas de cópias frente e verso.
- **2.** Especifique o número de cópias e as configurações.
	- Na tela inicial, toque em **Cópia** . Selecione o número desejado de cópias.
	- Toque em  **(Configurações)**, percorra as opções e toque em **Redimensionar** para garantir que **Real** esteja selecionado.
	- **NOTA:** A função de frente e verso não funcionará se a opção **Ajustar à página** estiver selecionada.
	- Se a opção **Frente e verso** estiver **Desativada**, toque para selecionar **Ativado**.
	- Na tela **Configurações**, especifique o tamanho do papel, o tipo de papel, a qualidade ou outras configurações.
	- Toque em (**Voltar**) para retornar à tela de cópia.
- **3.** Toque em **Iniciar Preto** ou **Iniciar Cor** para iniciar o trabalho de cópia.

### **Faça uma cópia frente e verso**

- **1.** Coloque o original com o lado impresso voltado para cima, no alimentador de documentos, ou voltado para baixo, no canto frontal direito do vidro do scanner.
- **2.** Especifique o número de cópias e as configurações.
	- Na tela inicial, toque em **Cópia** . Selecione o número desejado de cópias.
	- **Toque em**  $\bullet$  **(Configurações)**, percorra as opções e toque em **Redimensionar** para garantir que **Real** esteja selecionado.

**NOTA:** A função de frente e verso não funcionará se a opção **Ajustar à página** estiver selecionada.

- Se a opção **Frente e verso** estiver **Desativada**, toque para selecionar **Ativado**.
- Na tela **Configurações**, especifique o tamanho do papel, o tipo de papel, a qualidade ou outras configurações.
- Toque em (**Voltar**) para retornar à tela de cópia.
- **3.** Toque em **Iniciar Preto** ou **Iniciar Cor** para iniciar o trabalho de cópia.
- **4.** Quando solicitado, coloque o segundo original e toque em **OK**.

# <span id="page-29-0"></span>**Digitalizar**

Você pode digitalizar documentos, fotos e outros tipos de papel e salvá-los em seu computador. Depois que a digitalização para um computador for ativada, você poderá iniciar a digitalização pelo visor da impressora ou software da impressora no computador.

**X** NOTA: Algumas funções de digitalização são disponibilizadas apenas depois da instalação do software da impressora HP.

- Digitalizar para um computador
- [Digitalizar com Webscan](#page-31-0)
- Alterar configurações de digitalização (Windows)
- [Criar um atalho de digitalização \(Windows\)](#page-32-0)

### **Digitalizar para um computador**

Antes de armazenar uma digitalização no computador, certifique-se de que você já tenha instalado o software recomendado da impressora HP. A impressora e o computador devem estar conectados e ligados.

Além disso, em computadores com Windows, o software da impressora deverá estar em execução antes da digitalização.

### **Habilitar o recurso de digitalização para o computador (Windows)**

A digitalização para computador vem habilitada por padrão de fábrica. Siga essas instruções se o recurso tiver sido desativado e você deseja habilitá-lo novamente.

- **1.** Dependendo do sistema operacional, siga uma destas instruções para abrir o software da impressora HP:
	- Windows 8,1: Clique na seta para baixo no canto esquerdo inferior da tela Iniciar, selecione o nome da impressora e clique em **Utilitários**.
	- **Windows 8**: Clique com o botão direito do mouse em uma área vazia da tela Iniciar, clique em **Todos os Aplicativos** na barra de aplicativos, e selecione o nome da impressora e clique em **Utilitários**.
	- **Windows 7**, **Windows Vista** e **Windows XP**: Na área de trabalho do computador, clique em **Iniciar**, selecione **Todos os Programas**, clique em **HP** e clique na pasta de sua impressora.
- **2.** Na seção **Digitalizar** , clique ou toque em **Gerenciar digitalização para computador**.
- **3.** Clique em **Habilitar**.

#### **Habilitar o recurso de digitalização para o computador (OS X)**

A digitalização para computador vem habilitada por padrão de fábrica. Siga essas instruções se o recurso tiver sido desativado e você deseja habilitá-lo novamente.

- **1.** Abra o Utilitário HP.
- **2. Em Configurações de digitalização**, clique em Digitalizar para computador.
- **3.** Certifique-se de que Habilitar Digitalização para Computador esteja marcado.

### **Para digitalizar um original pelo painel de controle da impressora**

- **1.** Coloque o original com o lado impresso voltado para cima, no alimentador de documentos, ou voltado para baixo, no canto frontal direito do vidro do scanner.
- **2.** Toque em **Digitalizar** .
- **3.** Toque no computador no qual você deseja salvar a digitalização.
- **4.** Escolha o tipo de digitalização desejado.
- **5.** Toque em **OK**.

### **Para digitalizar um documento ou foto para um arquivo (Windows)**

- **1.** Coloque o original com o lado impresso voltado para cima, no alimentador de documentos, ou voltado para baixo, no canto frontal direito do vidro do scanner.
- **2.** Dê um duplo-clique no ícone da impressora, na área de trabalho, ou siga uma destas instruções, para abrir o software da impressora:
	- **Windows 8.1**: Clique na seta para baixo no canto esquerdo inferior da tela inicial e selecione o nome da impressora.
	- **Windows 8**: Clique com o botão direito em uma área vazia da tela inicial, clique em **Todos os Aplicativos** na barra de aplicativos e então selecione o nome da impressora.
	- **Windows 7**, **Windows Vista** e **Windows XP**: Na área de trabalho do computador, clique em **Iniciar**, selecione **Todos os programas**, clique em **HP**, clique na pasta da impressora e selecione o ícone com o nome da impressora.
- **3.** No software da impressora, clique em **Digitalizar documento ou foto** .
- **4.** Selecione o tipo de digitalização desejada e clique em **Digitalizar** .
	- Selecione **Salvar como PDF** para salvar o documento (ou foto) como arquivo PDF.
	- Selecione **Salvar como JPEG** para salvar a foto (ou documento) como arquivo de imagem.
	- **NOTA:** Clique no link **Mais** , no canto direito superior da caixa de diálogo Digitalizar, para revisar e modificar as configurações para qualquer digitalização.

Para obter mais informações, consulte Alterar configurações de digitalização (Windows) na página 26.

Se **Mostrar visualizador após digitalizar** estiver selecionada, você conseguirá fazer ajustes na imagem digitalizada, na tela de visualização.

#### **Digitalizar um original usando o software da impressora HP (OS X)**

**1.** Abra Digitalização HP.

Digitalização HP está localizado na pasta **Applications**/**Hewlett-Packard** no nível superior do disco rígido.

**2.** Escolha o tipo de perfil de digitalização desejado e siga as instruções na tela.

[Fique on-line para saber mais sobre como usar o software HP Scan.](http://www.hp.com/embed/sfs/doc?client=IWS-eLP&lc=pt&cc=br&ProductNameOID=5447931&TapasOnline=TIPS_SW_SCAN&OS=Windows) Saiba como:

- · personalizar as configurações de digitalização, como tipo de arquivo de imagem, resolução de digitalização e níveis de contraste.
- digitalizar para pastas de rede e unidades de nuvem.
- visualizar e ajustar imagens antes de digitalizar.

### <span id="page-31-0"></span>**Digitalizar com Webscan**

Webscan é um recurso do servidor da web incorporado que permite digitalizar fotos e documentos da impressora para o computador usando um navegador Web.

Esse recurso estará disponível mesmo se você não tiver instalado o software da impressora no computador.

**X NOTA:** Por padrão, o Webscan fica desativado. É possível habilitar esse recurso no EWS.

Se você não conseguir abrir o Webscan no EWS, pode ser que o administrador da rede o tenha desativado. Entre em contato com o administrador da rede ou com a pessoa que configurou a rede para obter mais informações.

### **Habilitar o Webscan**

- **1.** Abra o Servidor da Web Incorporado. Para mais informações, consulte [Abrir o servidor da Web](#page-68-0) [incorporado na página 63.](#page-68-0)
- **2.** Clique na guia **Configurações** .
- **3.** Na seção Segurança, clique em Configurações do Administrador.
- **4.** Selecione **Webscan** para habilitar o Webscan.
- **5.** Clique em **Aplicar** e em **OK** .

#### **Para digitalizar usando Webscan**

O Webscan oferece opções de digitalização básicas. Para obter opções de digitalização ou funcionalidades adicionais, digitalize usando o software da impressora HP.

- **1.** Coloque o original com o lado impresso voltado para cima, no alimentador de documentos, ou voltado para baixo, no canto frontal direito do vidro do scanner.
- **2.** Abra o Servidor da Web Incorporado. Para mais informações, consulte [Abrir o servidor da Web](#page-68-0) [incorporado na página 63.](#page-68-0)
- **3.** Clique na guia **Digitalizar** .
- **4.** Clique em Webscan no painel esquerdo, altere as configurações e clique em Iniciar Digitalização .

### **Alterar configurações de digitalização (Windows)**

Você pode modificar qualquer configuração de digitalização, seja para uma digitalização apenas ou para salvar as alterações permanentemente. Essas configurações incluem opções como tamanho e orientação da página, resolução de digitalização, contraste e local da pasta para digitalizações salvas.

- **1.** Coloque o original com o lado impresso voltado para cima, no alimentador de documentos, ou voltado para baixo, no canto frontal direito do vidro do scanner.
- **2.** Dê um duplo-clique no ícone da impressora, na área de trabalho, ou siga uma destas instruções, para abrir o software da impressora:
	- **Windows 8.1**: Clique na seta para baixo no canto esquerdo inferior da tela inicial e selecione o nome da impressora.
	- **Windows 8**: Clique com o botão direito em uma área vazia da tela inicial, clique em **Todos os Aplicativos** na barra de aplicativos e então selecione o nome da impressora.
	- **Windows 7**, **Windows Vista** e **Windows XP**: Na área de trabalho do computador, clique em **Iniciar**, selecione **Todos os programas**, clique em **HP**, clique na pasta da impressora e selecione o ícone com o nome da impressora.
- <span id="page-32-0"></span>**3.** No software da impressora, clique em **Digitalizar documento ou foto** .
- **4.** Clique no link **Mais** , no canto superior direito da caixa de diálogo HP Scan.

O painel de configurações detalhadas aparece à direita. A coluna esquerda resume as configurações atuais para cada seção. A coluna direita permite que você altere as configurações na seção destacada.

**5.** Clique em cada seção à esquerda, para as ver o painel de configurações detalhadas, a fim de revisar as configurações na seção correspondente.

Você pode revisar e alterar a maioria das configurações, usando os menus suspensos.

Algumas configurações permitem maior flexibilidade, mostrando um novo painel. Elas são indicadas por um + (sinal de mais), à direita da configuração. Você deverá aceitar ou cancelar quaisquer alterações nesse painel, para voltar ao painel de configurações detalhadas.

- **6.** Quando você tiver terminado de alterar as configurações, siga uma destas instruções.
	- Clique em **Digitalizar** . Você receberá um aviso para salvar ou rejeitar as alterações ao atalho, após o fim da digitalização.
	- Clique no ícone Salvar, à direita do atalho, e clique em **Digitalizar** .

[Fique on-line para saber mais sobre como usar o software HP Scan.](http://www.hp.com/embed/sfs/doc?client=IWS-eLP&lc=pt&cc=br&ProductNameOID=5447931&TapasOnline=TIPS_SW_SCAN&OS=Windows) Saiba como:

- personalizar as configurações de digitalização, como tipo de arquivo de imagem, resolução de digitalização e níveis de contraste.
- digitalizar para pastas de rede e unidades de nuvem.
- visualizar e ajustar imagens antes de digitalizar.

### **Criar um atalho de digitalização (Windows)**

Você pode criar seu próprio atalho de digitalização, para deixar as digitalizações mais fáceis. Por exemplo, você pode digitalizar e salvar fotos regularmente no formato PNG, em vez de JPEG.

- **1.** Coloque o original com o lado impresso voltado para cima, no alimentador de documentos, ou voltado para baixo, no canto frontal direito do vidro do scanner.
- **2.** Dê um duplo-clique no ícone da impressora, na área de trabalho, ou siga uma destas instruções, para abrir o software da impressora:
	- **Windows 8.1**: Clique na seta para baixo no canto esquerdo inferior da tela inicial e selecione o nome da impressora.
	- **Windows 8**: Clique com o botão direito em uma área vazia da tela inicial, clique em **Todos os Aplicativos** na barra de aplicativos e então selecione o nome da impressora.
	- **Windows 7**, **Windows Vista** e **Windows XP**: Na área de trabalho do computador, clique em **Iniciar**, selecione **Todos os programas**, clique em **HP**, clique na pasta da impressora e selecione o ícone com o nome da impressora.
- **3.** No software da impressora, clique em **Digitalizar documento ou foto** .
- **4.** Clique em **Criar atalho de impressão** .

<span id="page-33-0"></span>**5.** Insira um nome descritivo, escolha um atalho existente no qual basear seu novo atalho e clique em **Criar** .

Por exemplo, se você estiver criando um novo atalho para fotos, escolha **Salvar como JPEG** ou **Enviar por e-mail como JPEG** . Isso torna disponíveis as opções para trabalhar com imagens, ao digitalizar.

- 6. Altere as configurações do atalho novo de acordo com suas necessidades e clique no ícone Salvar, à direita do atalho.
	- **NOTA:** Clique no link **Mais** , no canto direito superior da caixa de diálogo Digitalizar, para revisar e modificar as configurações para qualquer digitalização.

Para obter mais informações, consulte Alterar configurações de digitalização (Windows) na página 26.

# **Dicas para cópia e digitalização com êxito**

Use as seguintes dicas para realizar cópia e digitalização com êxito:

- Mantenha o vidro e a parte interna da tampa limpos. O scanner interpreta tudo o que detectar no vidro como parte da imagem.
- Carregue o original com o lado de impressão voltado para baixo, no canto frontal direito do vidro.
- Para fazer uma cópia grande de um original pequeno, digitalize o original no computador, redimensione a imagem no software de digitalização e, em seguida, imprima uma cópia da imagem ampliada.
- Se quiser ajustar o tamanho da digitalização, o tipo de saída, a resolução da digitalização ou o tipo de arquivo etc., inicie a digitalização pelo software da impressora.
- Para evitar texto digitalizado incorretamente ou faltando, verifique se o brilho está definido apropriadamente no software.
- Se quiser digitalizar um documento com várias páginas em um arquivo em vez de vários arquivos, inicie a digitalização com software da impressora em vez de selecionar **Digitalizar** no visor da impressora.

# <span id="page-34-0"></span>**5 Fax**

É possível utilizar a impressora para enviar e receber fax, inclusive fax colorido. É possível programar faxes para serem enviados posteriormente e configurar os contatos da agenda telefônica, sendo possível enviar faxes com mais rapidez e facilidade para os números utilizados com mais frequência. No painel de controle da impressora, também é possível definir várias opções de fax, como resolução e contraste entre claro e escuro nos faxes que você envia.

**X** NOTA: Antes de iniciar o envio de um fax, verifique se você configurou a impressora corretamente para envio por fax. Você pode verificar se o fax está configurado corretamente executando o teste de configuração do fax no painel de controle da impressora.

Para saber mais sobre configuração de fax e testes, [clique aqui para obter mais informações on-line.](http://www.hp.com/embed/sfs/doc?client=IWS-eLP&lc=pt&cc=br&ProductNameOID=5447931&TapasOnline=SETUP_FAX)

- **Enviar fax**
- **[Receber fax](#page-38-0)**
- [Configurar os contatos da agenda telefônica](#page-42-0)
- Alterar configurações de fax
- [Serviços de fax e telefone digital](#page-48-0)
- [Fax via VoIP \(Voice over Internet Protocol\)](#page-49-0)
- [Uso de relatórios](#page-49-0)

### **Enviar fax**

É possível enviar faxes de diversas maneiras, dependendo de sua situação ou necessidade.

- Enviar um fax padrão
- [Enviar um fax padrão do computador](#page-35-0)
- [Enviar fax usando um telefone](#page-36-0)
- [Enviar fax utilizando a discagem pelo monitor](#page-36-0)
- [Enviar um fax da memória](#page-37-0)
- [Enviar um fax a vários destinatários](#page-37-0)
- [Enviar um fax em Modo de correção de erros](#page-38-0)

### **Enviar um fax padrão**

Você pode enviar um fax em preto e branco de uma única página ou de várias páginas ou um fax em cores usando o painel de controle da impressora.

**NOTA:** Se você precisar de confirmação impressa de que seus faxes foram enviados corretamente, ative a confirmação de fax.

#### <span id="page-35-0"></span>**Para enviar um fax padrão do painel de controle da impressora**

- **1.** Coloque o original com o lado impresso voltado para cima, no alimentador de documentos, ou voltado para baixo, no canto frontal direito do vidro do scanner.
- **2.** No painel de controle da impressora, toque em **Fax** .
- **3.** Toque em **Enviar agora**.
- **4.** Toque em **Inserir número de fax** ou em  $\left[\frac{1}{k}\right]$  (Lista telefônica).
- **5.** Digite o número do fax usando o teclado exibido na tela ou selecione um contato da agenda telefônica ou um número anteriormente discado ou atendido.
- **DICA:** Para adicionar uma pausa no número do fax que você está digitando, toque **\*** várias vezes até que um traço (**-**) seja exibido no visor.
- **6.** Toque em **Preto e branco** ou **Colorido** .
- **DICA:** Se o destinatário relatar problemas com a qualidade do fax, tente alterar a resolução ou o contraste do fax.

### **Enviar um fax padrão do computador**

É possível enviar um documento por fax diretamente de seu computador sem a necessidade de imprimi-lo.

Para usar esse recurso, verifique se o software da impressora HP foi instalado em seu computador, se a impressora está conectada a uma linha telefônica ativa e se a função de fax está configurada e funcionando corretamente.

#### **Enviar um fax padrão pelo computador (Windows)**

- **1.** Abra o documento no computador de que pretende enviar o fax.
- **2.** No menu **Arquivo** do aplicativo, clique em **Imprimir**.
- **3.** Na lista **Nome**, selecione a impressora que tem **"fax"** no nome.
- **4.** Para alterar as configurações (como optar por enviar o documento como fax em preto e branco ou em cores), clique no botão que abre a caixa de diálogo **Propriedades**. Dependendo do aplicativo, o botão pode se chamar **Propriedades**, **Opções**, **ConfigurD¾o da impressora**, **Impressora** ou **Preferências**.
- **5.** Após ter alterado as configurações necessárias, clique em OK.
- **6.** Clique em **Imprimir** ou em **OK**.
- **7.** Especifique o número do fax e outras informações do destinatário, altere quaisquer configurações do fax e clique em **Enviar fax**. A impressora começa a discar o número do fax e a enviar o documento.

#### **Enviar um fax padrão pelo computador (OS X)**

- **1.** Abra o documento no computador de que pretende enviar o fax.
- **2.** No menu **Arquivo** do seu software, clique em **Imprimir**.
- **3.** Selecione a impressora que tem **"(Fax)"** no nome.
- **4.** Insira um número de fax ou nome dos seus Contatos que já tenha uma entrada de número de fax.
- **5.** Quando você tiver terminado de preencher as informações de fax, clique em **Fax**.
## **Enviar fax usando um telefone**

É possível enviar um fax usando uma extensão telefônica. Esse método permite que você se comunique com o destinatário desejado antes de enviar o fax.

#### **Enviar um fax usando uma extensão telefônica**

- **1.** Coloque o original com o lado impresso voltado para cima, no alimentador de documentos, ou voltado para baixo, no canto frontal direito do vidro do scanner.
- **2.** Disque o número utilizando o teclado do telefone que está conectado à impressora.

Se o destinatário atender o telefone, informe-o de que ele deve receber o fax em seu aparelho de fax assim que ouvir os sinais de fax. Se o aparelho de fax atender à chamada, você ouvirá o tom do fax do aparelho receptor.

- **3.** No painel de controle da impressora, toque em **Fax** .
- **4.** Toque em **Enviar um fax** .
- **5.** Quando o fax estiver pronto para ser enviado, toque em **Preto e branco** ou **Colorido** .

O telefone fica muda durante a transmissão do fax. Se quiser continuar conversando com o destinatário, permaneça na linha até a transmissão do fax terminar. Se você já tiver encerrado a conversa com o destinatário, basta colocar o telefone no gancho assim que o fax começar a ser transmitido.

## **Enviar fax utilizando a discagem pelo monitor**

Quando você envia um fax usando a discagem pelo monitor, é possível ouvir os tons de discagem, as solicitações do telefone ou outros sons por meio dos alto-falantes da impressora. Isso permite a você responder as solicitações enquanto disca, bem como controlar o ritmo da sua discagem.

- **<sup>\*</sup>/\* DICA:** Se você estiver usando um cartão de chamadas e não inserir o PIN rapidamente, a impressora poderá começar a enviar sinais de fax e fazer com que o PIN não seja reconhecido pelo serviço do cartão de chamadas. Se for esse o caso, você pode criar um contato da agenda telefônica para armazenar o PIN de seu cartão de chamadas. Para obter mais informações, consulte [Configurar os contatos da agenda telefônica](#page-42-0) [na página 37.](#page-42-0)
- **WEY NOTA:** Certifique-se de que o volume está ligado para ouvir um tom de discagem.

#### **Para enviar um fax usando a discagem monitorada no painel de controle da impressora**

- **1.** Coloque o original com o lado impresso voltado para cima, no alimentador de documentos, ou voltado para baixo, no canto frontal direito do vidro do scanner.
- **2.** No painel de controle da impressora, toque em **Fax** .
- **3.** Toque em **Enviar agora**.
- **4.** Toque em **Preto e branco** ou **Colorido** .
- **5.** Toque em **Inserir número de fax** ou em  $\mathbb{R}^n$  (Lista telefônica).
- **6.** Digite o número do fax usando o teclado exibido na tela ou selecione um contato da agenda telefônica ou um número anteriormente discado ou atendido.
- **DICA:** Para adicionar uma pausa no número do fax que você está digitando, toque **\*** várias vezes até que um traço (**-**) seja exibido no visor.
- **7.** Siga todas as instruções que forem exibidas.

 $\hat{\mathcal{F}}$  **DICA:** Se você estiver usando um cartão de chamadas para enviar um fax, e o PIN desse cartão estiver armazenado como um contato da agenda telefônica, quando for solicitado o PIN, toque em ( **Lista telefônica** ) para selecionar o contato da agenda telefônica em que o PIN está armazenado.

O fax é enviado quando o aparelho de fax receptor atende.

### **Enviar um fax da memória**

É possível digitalizar um fax em preto e branco para a memória e depois enviá-lo da memória. Esse recurso é útil se o número de fax para o qual você está tentando ligar estiver ocupado ou não estiver disponível temporariamente. A impressora digitaliza os originais para a memória e envia-os quando consegue se conectar ao aparelho de fax receptor. Depois que a impressora digitaliza as páginas para a memória, você pode tirar os originais da bandeja do alimentador de documentos ou do vidro do scanner.

#### **X NOTA:** Você só pode enviar fax preto e branco a partir da memória.

#### **Para enviar um fax a partir da memória**

- **1.** Verifique se **Método Digitalizar e Enviar por Fax** está ativado.
	- **a.** No painel de controle da impressora, toque em **Fax** .
	- **b.** Toque em **Configuração** e em **Preferências** .
	- **c.** Ative o **Método Digitalizar e Enviar por Fax**.
- **2.** Coloque o original com o lado impresso voltado para cima, no alimentador de documentos, ou voltado para baixo, no canto frontal direito do vidro do scanner.
- **3.** No painel de controle da impressora, toque em **Fax** .
- **4.** Toque em **Enviar agora**.
- **5.** Toque em **Inserir número de fax** ou em  $\left[\frac{1}{k}\right]$  (Lista telefônica).
- **6.** Digite o número do fax usando o teclado exibido na tela ou selecione um contato da agenda telefônica ou um número anteriormente discado ou atendido.
- **DICA:** Para adicionar uma pausa no número do fax que você está digitando, toque **\*** várias vezes até que um traço (**-**) seja exibido no visor.
- **7.** Toque em **Preto e branco** .

A impressora envia o fax quando o aparelho de fax receptor é disponibilizado.

### **Enviar um fax a vários destinatários**

É possível enviar um fax para múltiplos destinatários criando um grupo de contatos na agenda telefônica. É possível incluir dois ou mais destinatários individuais.

#### **Enviar um fax a vários destinatários usando a agenda telefônica em grupo**

- **1.** Coloque o original com o lado impresso voltado para cima, no alimentador de documentos, ou voltado para baixo, no canto frontal direito do vidro do scanner.
- **2.** No painel de controle da impressora, toque em **Fax** .
- **3.** Toque em **Enviar agora**.
- **4.** Toque em  $\left[\frac{12}{5}\right]$  (Lista telefônica).
- <span id="page-38-0"></span>**5.** Toque em **Contatos do grupo**.
- **6.** Toque no nome do grupo de contatos da agenda telefônica.
- **7.** Toque em **Enviar um fax** .
- $\hat{\mathcal{F}}$  **DICA:** Se o destinatário relatar problemas com a qualidade do fax, tente alterar a resolução ou o contraste do fax.

## **Enviar um fax em Modo de correção de erros**

Modo de correção de erros (ECM) impede a perda de dados devido a linhas telefônicas deficientes, detectando erros que ocorrem durante a transmissão e solicitando automaticamente a retransmissão da parte com erro. As cargas telefônicas não são afetadas, ou podem até mesmo ser reduzidas, em linhas telefônicas boas. Em linhas telefônicas deficientes, o ECM aumenta o tempo de envio e as cargas do telefone, mas envia os dados com muito mais confiabilidade. A configuração padrão é Liga-desliga . Desative o ECM apenas se ele aumentar as cargas telefônicas substancialmente e se você puder aceitar uma qualidade pior em detrimento de cargas menores.

Se você desativar o ECM:

- A qualidade e a velocidade da transmissão dos faxes enviados e recebidos serão afetadas.
- A **Velocidade do fax** é configurada automaticamente como **Média** .
- Você não poderá mais enviar ou receber faxes em cores.

#### Para alterar a configuração ECM no painel de controle

- **1.** No painel de controle da impressora, toque em **Fax** .
- **2.** Toque em **Configuração** .
- **3.** Toque em **Preferências** .
- **4.** Navegue até **Modo de correção de erros** e toque para ativar ou desativar o recurso.

## **Receber fax**

Você pode receber faxes automática ou manualmente. Se você desativar a opção **Resposta Automática** , será necessário receber os faxes manualmente. Caso ative a opção Resposta Automática (a configuração padrão), a impressora automaticamente atenderá às chamadas de entrada e receberá os faxes após o número de toques especificado pela configuração **Toques para atender** . (A configuração padrão **Toques para atender** é de cinco toques.)

Se você receber um fax em tamanho maior ou ofício, e a impressora não estiver configurado para usar papel em tamanho ofício, a impressora irá reduzir o fax, de modo que ele se ajuste ao papel colocado. Se o recurso **Redução automática** estiver desabilitado, a impressora imprimirá o fax em duas páginas.

**W NOTA:** Se você estiver copiando um documento quando um fax chegar, o fax será armazenado na memória da impressora até a cópia terminar.

- [Receber fax manualmente](#page-39-0)
- [Configurar fax de backup](#page-39-0)
- [Reimprimir faxes recebidos da memória](#page-40-0)
- [Encaminhar fax a outro número](#page-40-0)
- Definir a redução automática para faxes recebidos

[Bloquear números de fax indesejados](#page-41-0)

### <span id="page-39-0"></span>**Receber fax manualmente**

Quando você estiver no telefone, a pessoa com quem você estiver falando poderá enviar um fax enquanto você ainda estiver conectado. Você pode pegar o fone para falar ou para ouvir os tons de fax.

Você pode receber faxes manualmente de um telefone que esteja diretamente conectado à impressora (na porta 2-EXT).

#### **Para receber um fax manualmente**

- **1.** Verifique se a impressora está ligada e se há papel na bandeja principal.
- **2.** Remova os originais da bandeja do alimentador de documentos.
- **3.** Defina a configuração **Toques para atender** com um número alto para que você possa atender à chamada de entrada antes da impressora; ou desative a configuração **Resposta Automática** para que a impressora não atenda automaticamente às chamadas recebidas.
- **4.** Se você estiver ao telefone com o remetente, instrua-o a pressionar **Iniciar** em seu aparelho de fax.
- **5.** Quando ouvir os tons de fax do aparelho de fax do remetente, proceda da seguinte forma:
	- **a.** No painel de controle da impressora, toque em **Fax** , em **Enviar e Receber** e em **Receber Agora**.
	- **b.** Depois que a impressora começar a receber o fax, você poderá desligar o telefone ou permanecer na linha. A linha telefônica fica silenciosa durante a transmissão do fax.

### **Configurar fax de backup**

Dependendo de sua preferência e dos requisitos de segurança, é possível configurar a impressora para armazenar todos os faxes que receber, somente os faxes que receber em uma condição de erro ou nenhum dos faxes que receber.

#### Para configurar o fax de backup pelo painel de controle da impressora

- **1.** No painel de controle da impressora, toque em **Fax** .
- **2.** Toque em **Configuração** .
- **3.** Toque em **Preferências** .
- **4.** Toque **Backup de recepção de fax**.
- **5.** Toque na configuração necessária.

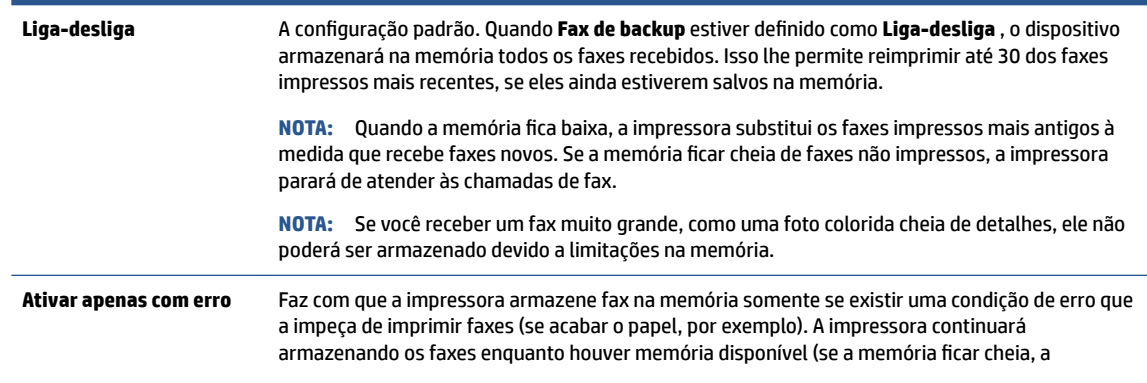

<span id="page-40-0"></span>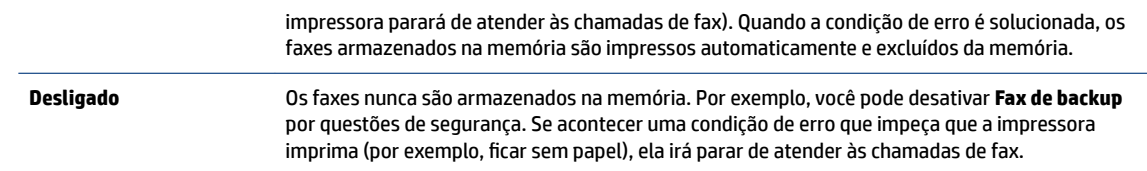

## **Reimprimir faxes recebidos da memória**

Os faxes recebidos e não impressos são armazenados na memória.

**NOTA:** Assim que a memória fica cheia, a impressora não pode receber o novo fax até que os faxes da memória sejam impressos ou excluídos. Talvez convenha excluir os faxes da memória por questões de segurança ou privacidade.

Dependendo do tamanho dos faxes na memória, será possível reimprimir até 30 dos faxes impressos mais recentemente, caso ainda estejam na memória. Por exemplo, você poderá precisar reimprimir faxes se tiver perdido a cópia da sua última impressão.

#### **Para reimprimir faxes que estão na memória usando o painel de controle da impressora**

- **1.** Coloque papel na bandeja principal.
- **2.** No painel de controle da impressora, toque em **Fax** .
- **3.** Toque em **Reimprimir**.
- **4.** Selecione os faxes que deseja reimprimir.
- **5.** Toque em **Imprimir**.

## **Encaminhar fax a outro número**

É possível configurar a impressora para encaminhar faxes para outro número. Todos os faxes são encaminhados em preto e branco, independentemente de como eles foram enviados originalmente.

A HP recomenda que você verifique se o número para o qual o fax está sendo encaminhado é uma linha de fax em funcionamento. Envie um fax de teste para verificar se o aparelho de fax poderá receber faxes encaminhados.

#### **Para encaminhar fax pelo painel de controle da impressora**

- **1.** No painel de controle da impressora, toque em **Fax** .
- **2.** Toque em **Configuração** .
- **3.** Toque em **Preferências** .
- **4.** Toque **Encaminhamento de fax**.
- **5.** Toque **Impr. e encaminh.** para imprimir e encaminhar o fax ou selecione **Encaminhar** para encaminhar o fax.
- **X NOTA:** Se a impressora não puder encaminhar o fax para o aparelho destinatário (por exemplo, se este não estiver ligado), ela imprimirá o fax. Se ela estiver configurada para imprimir relatórios de erros de faxes recebidos, também imprimirá um relatório de erros.
- <span id="page-41-0"></span>**6.** Quando solicitado, digite o número do aparelho de fax que receberá os faxes encaminhados e depois toque em **Concluído** . Insira as informações necessárias para cada uma das solicitações a seguir: data inicial, hora inicial, data final e hora final.
- **7.** O encaminhamento de fax está ativado. Toque em **OK** para confirmar.

Se o dispositivo ficar sem energia quando o Encaminhamento de fax for configurado, ele salvará a configura¾o e o número do telefone de Encaminhamento de fax. Quando a energia da impressora for restaurada, a configuração de encaminhamento de fax ainda estará como **Liga-desliga**.

**NOTA:** Você pode cancelar o encaminhamento de fax selecionando **Desligado** , no menu **Encaminhamento de fax**.

## Definir a redução automática para faxes recebidos

A configura¾o **Redução automática** determina o que a impressora fará se receber um fax grande demais para o tamanho do papel carregado. Essa configuração fica ativada por padrão, assim a imagem do fax recebido é reduzida e ajustada a uma única página, se possível. Se esse recurso estiver desativado, as informações que não couberem na primeira página serão impressas em uma segunda página.A **Redução automática** é útil quando você recebe um fax tamanho ofício e há papel tamanho carta na bandeja principal.

#### Para definir a redução automática no painel de controle da impressora

- **1.** No painel de controle da impressora, toque em **Fax** .
- **2.** Toque em **Configuração** .
- **3.** Toque em **Preferências** .
- **4.** Toque em **Redução automática** para ativá-lo ou desativá-lo.
- **X** NOTA: Desativar a redução automática também desativa a impressão de fax em frente e verso.

### **Bloquear números de fax indesejados**

Caso assine um serviço de identificação de chamadas junto à companhia telefônica, você poderá bloquear números específicos de fax, de modo que a impressora não receba faxes desses números. Quando uma chamada de fax é recebida, a impressora compara o número com a lista de números de fax indesejados que você configurou, para determinar se a chamada deve ou não ser atendida. Se o número corresponder a algum que esteja na lista de faxes bloqueados, o fax não será recebido. (O número máximo de números de fax que podem ser bloqueados varia de acordo com o modelo.)

**X** NOTA: Esse recurso pode não estar disponível em todos os países/regiões. Caso não esteja disponível no seu país/região, o **Bloqueio de Faxes Indesejados** não será exibido no menu **Preferências** .

**NOTA:** Se nenhum número de telefone for adicionado à lista de IDs do chamador, pressupõe-se que você não assinou um serviço de ID do chamador.

Você pode bloquear números de fax específicos adicionando-os à lista de faxes indesejados. Desbloqueie esses números removendo-os da lista de faxes indesejados e imprimindo uma lista de números de faxes indesejados bloqueados.

#### **Para adicionar um número à lista de faxes indesejados**

- **1.** No painel de controle da impressora, toque em **Fax** .
- **2.** Toque em **Configuração** .
- **3.** Toque em **Preferências** .
- <span id="page-42-0"></span>**4.** Pressione **Bloqueio de Faxes Indesejados** .
- **5.** Toque em **+** (sinal de adição).
- **6.** Siga um destes procedimentos.
	- Para selecionar um número de fax e bloqueá-lo na lista de histórico de chamadas, toque em  $\div$ (Histórico de chamadas recebidas).
	- Insira manualmente um número de fax a ser bloqueado e toque em **Adicionar**.
	- **ET NOTA:** Verifique se você inseriu o número do fax que é exibido no visor do painel de controle, e não o que é exibido no cabeçalho do fax recebido, pois eles podem ser diferentes.

#### **Para remover números da lista de faxes indesejados**

Se você não deseja mais bloquear um número de fax, é possível removê-lo da sua lista de faxes indesejados.

- **1.** No painel de controle da impressora, toque em **Fax** .
- **2.** Toque em **Configuração** .
- **3.** Toque em **Preferências** .
- **4.** Pressione **Bloqueio de Faxes Indesejados** .
- **5.** Selecione o número que deseja remover e toque em **Remover**.

## **Configurar os contatos da agenda telefônica**

É possível configurar os números de fax utilizados com frequência como contatos da agenda telefônica. Esse recurso permite que você disque esses números rapidamente usando o painel de controle da impressora.

- **<sup>2</sup> DICA:** Além de criar e gerenciar os contatos da agenda telefônica pelo painel de controle da impressora, também é possível usar ferramentas disponíveis em seu computador, como o software HP que acompanha a impressora e o EWS. Para obter mais informações, consulte [Ferramentas avançadas de gerenciamento da](#page-67-0) [impressora \(para impressoras em rede\) na página 62.](#page-67-0)
	- Configurar e alterar os contatos da agenda telefônica
	- [Configurar e alterar grupos de contatos da agenda telefônica](#page-43-0)
	- [Remover contatos da agenda telefônica](#page-44-0)

### **ConfigurDr e alterar os contatos da agenda telefônica**

É possível armazenar números de fax como contatos da agenda telefônica.

#### **Configurar contatos da agenda telefônica**

- **1.** No painel de controle da impressora, toque em **Fax** .
- **2.** Toque em **Enviar agora**.
- **3.** Toque em  $\left[\frac{1}{k}\right]$  (Lista telefônica).
- **4.** Toque em (**Contatos**).
- **5.** Toque em  $+$  (sinal de adição) para adicionar um contato.
- **6.** Toque em **Nome** e digite o nome do contato da agenda telefônica, em seguida toque em **Concluído** .
- <span id="page-43-0"></span>**7.** Toque em **Número** e digite o número de fax que será incluído na agenda telefônica e, em seguida, toque em **Concluído** .
- **W NOTA:** Certifique-se de incluir todas as pausas ou outros números necessários, como um código de área, um código de acesso para números fora do sistema PBX (geralmente 9 ou 0) ou um prefixo de longa distância.
- **8.** Toque em **Adicionar**.

#### **Alterar os contatos da agenda telefônica**

- **1.** No painel de controle da impressora, toque em **Fax** .
- **2.** Toque em **Enviar agora**.
- **3.** Toque em  $\left|\frac{\mathcal{P}}{\mathcal{L}}\right|$  (Lista telefônica).
- **4.** Toque em **Contatos**.
- **5.** Toque em (**Editar**) para editar um contato.
- **6.** Toque no contato da agenda telefônica que você deseja editar.
- **7.** Toque em **Nome** e edite o nome do contato da agenda telefônica. Em seguida, toque em **Concluído** .
- **8.** Toque em **Número** e edite o número de fax do contato na agenda telefônica e, em seguida, toque em **OK**.
- **X** NOTA: Certifique-se de incluir todas as pausas ou outros números necessários, como um código de área, um código de acesso para números fora do sistema PBX (geralmente 9 ou 0) ou um prefixo de longa distância.
- **9.** Toque em **Concluído** .

### **Configurar e alterar grupos de contatos da agenda telefônica**

É possível armazenar grupos de números de fax como contatos da agenda telefônica.

#### **Configurar grupos de contatos da agenda telefônica**

- **X** NOTA: Antes de criar um grupo de contatos da agenda telefônica, é necessário já ter criado pelo menos um contato da agenda.
	- **1.** No painel de controle da impressora, toque em **Fax** .
	- **2.** Toque em **Enviar agora**.
	- **3.** Toque em  $\left[\frac{1}{k}\right]$  (**Lista telefônica**).
	- **4.** Toque em **Contatos do grupo**.
	- **5.** Toque em  $+$  (sinal de adição) para adicionar um grupo.
	- **6.** Toque em **Nome** e digite o nome do grupo e, em seguida, toque em **Concluído** .
	- **7.** Toque em **Número**, selecione os contatos da agenda telefônica que você gostaria de incluir nesse grupo e toque em **Selecionar**.
	- **8.** Toque em **Criar**.

#### <span id="page-44-0"></span>**Alterar os grupos de contatos da agenda telefônica**

- **1.** No painel de controle da impressora, toque em **Fax** .
- **2.** Toque em **Enviar agora**.
- **3.** Toque em  $\left|\frac{\mathcal{P}}{\mathcal{L}}\right|$  (Lista telefônica).
- **4.** Toque em **Contatos do grupo**.
- **5.** Toque em (**Editar**) para editar um grupo.
- **6.** Toque no grupo de contatos da agenda telefônica que você deseja editar.
- **7.** Toque em **Nome** e edite o nome do contato da agenda telefônica. Em seguida, toque em **Concluído** .
- **8.** Toque em **Número**.
- **9.** Desmarque os contatos da agenda telefônica que você gostaria de remover desse grupo ou toque em (**sinal de adição**) para adicionar um contato ao grupo.
- **10.** Toque em **Concluído** .

### **Remover contatos da agenda telefônica**

É possível remover contatos da agenda telefônica ou grupos de contatos.

- **1.** No painel de controle da impressora, toque em **Fax** .
- **2.** Toque em **Enviar agora**.
- **3.** Toque em  $\left[\frac{1}{k}\right]$  (Lista telefônica).
- **4.** Toque em **Contatos** ou **Contatos do grupo**.
- **5.** Toque em (**Editar**).
- **6.** Toque no nome do contato da agenda telefônica ou do contato do grupo que você deseja remover.
- **7.** Toque em **Remover**.
- **8.** Toque em **Sim** para confirmar.

## **Alterar configurações de fax**

Depois de concluir as etapas no Guia de primeiros passos que acompanha a impressora, utilize uma das etapas a seguir para alterar as configurações iniciais ou para configurar outras opções de fax.

- [Configurar cabeçalho de fax](#page-45-0)
- · Definir modo de resposta (Resposta automática)
- Definir número de toques para atender
- [Alterar padrão de toque de atendimento para toque distintivo](#page-46-0)
- Definir tipo de discagem
- Definir opções de rediscagem
- Definir velocidade do fax
- Definir o volume de som do fax

## <span id="page-45-0"></span>**Configurar cabeçalho de fax**

O cabeçalho de fax imprime seu nome e número de fax na parte superior de cada fax enviado. A HP recomenda configurar o cabeçalho do fax usando o software da HP fornecido com a impressora. Você pode também configurar o cabeçalho do fax no painel de controle da impressora, conforme descrito aqui.

**W NOTA:** Em alguns países/regiões, as informações do cabeçalho de fax são uma exigência legal.

#### Para configurar ou alterar o cabeçalho de fax

- **1.** No painel de controle da impressora, toque em **Fax** .
- **2.** Toque em **Configuração** e em **Preferências** .
- **3.** Toque **Cabeçalho de fax**.
- **4.** Digite o nome de uma pessoa ou empresa e toque em **Concluído** .
- **5.** Digite o número do fax e toque em **Concluído** .

## **Definir modo de resposta (Resposta automática)**

O modo de atendimento determina se a impressora atenderá às chamadas recebidas.

- Ative a configura¾o **Resposta Automática** se você quiser que a impressora atenda aos faxes **automaticamente**. A impressora atende todas as chamadas e faxes recebidos.
- Desative a configura¾o **Resposta Automática** se você quiser receber faxes **manualmente**. Você deverá estar disponível para atender pessoalmente às chamadas de fax recebidas, ou a impressora não poderá receber faxes.

#### **Para definir o modo de atendimento**

- **1.** No painel de controle da impressora, toque em **Fax** .
- **2.** Toque em **Configuração** e em **Preferências** .
- **3.** Toque em **Resposta Automática** para ativá-la ou desativá-la.

Também é possível acessar esse recurso tocando em (botão **Status do Fax**) na tela Inicial.

### **Definir número de toques para atender**

Se você ativar a configuração **Resposta Automática** , poderá especificar quantos toques devem ocorrer antes que a impressora atenda automaticamente à chamada recebida.

A configura¾o **Toques para atender** é importante caso você tenha uma secretária eletrônica na mesma linha telefônica da impressora, uma vez que você pretende que a secretária eletrônica atenda o telefone antes da impressora. O número de toques para atender da impressora deverá ser maior do que o número de toques para atender da secretária eletrônica.

Por exemplo, defina sua secretária eletrônica para um menor número de toques e a impressora para atender com o número máximo de toques (esse número varia conforme o país/região). Nessa configuração, a secretária eletrônica atende à chamada e a impressora monitora a linha. Se a impressora detectar sinais de fax, receberá o fax. Se a chamada for de voz, a secretária eletrônica gravará a mensagem recebida.

#### Para definir o número de toques antes de atender

- **1.** No painel de controle da impressora, toque em **Fax** .
- **2.** Toque em **Configuração** e em **Preferências** .
- <span id="page-46-0"></span>**3.** Pressione **Toques para atender** .
- **4.** Toque no número de toques.
- **5.** Toque **Concluído** para aceitar a configuração.

## **Alterar padrão de toque de atendimento para toque distintivo**

Muitas empresas telefônicas oferecem um recurso de toque diferenciador que permite ter vários números de telefone em uma linha telefônica. Quando você assina esse serviço, cada número recebe um padrão diferente de toque. Você pode configurar a impressora para atender às chamadas que têm um padrão específico de toque.

Se você conectar a impressora a uma linha com toque diferenciador, peça à companhia telefônica que associe um padrão de toque para chamadas de voz e outro para chamadas de fax. A HP recomenda que você solicite toques duplos ou triplos para um número de fax. Quando a impressora detectar o padrão de toques especificado, ela atenderá à chamada e receberá o fax.

**<sup>2</sup> DICA:** É possível também usar o recurso Detecção de padrão de toques no painel de controle da impressora para definir o toque diferenciador. Com esse recurso, a impressora reconhece e grava o padrão de toques de uma chamada de entrada e, com base nessa chamada, determina automaticamente o padrão de toque diferenciador atribuído pela companhia telefônica para chamadas de fax.

Se você não tiver o serviço de toque diferenciador, use o modelo de toque padrão, que é **Todos os toques** .

**X NOTA:** A impressora não pode receber faxes quando o telefone principal estiver fora do gancho.

#### **Para alterar o padrão de toques de atendimento para toque diferenciado**

- **1.** Verifique se a impressora está configurada para atender às chamadas de fax automaticamente.
- **2.** No painel de controle da impressora, toque em **Fax** .
- **3.** Toque em **Configuração** e selecione **Preferências** .
- **4.** Pressione **Toque diferenciador** .

Aparecerá uma mensagem informando que essa configuração não deverá ser alterada, a menos que você tenha vários números na mesma linha telefônica. Toque em **Sim** para continuar.

- **5.** Efetue um dos seguintes procedimentos:
	- Toque o padrão de toques atribuído pela companhia telefônica para chamadas de fax.
	- Toque em **Detecção de padrão de toque** e, em seguida, siga as instruções no painel de controle da impressora.
	- **E** NOTA: Se o recurso Detecção de padrão de toque não detectar o padrão ou se você cancelar o recurso antes que ele seja concluído, o toque será automaticamente definido com a configuração-padrão, que é **Todos os toques** .

**NOTA:** Se você estiver usando um sistema telefônico PBX que possui padrões de toque diferentes para chamadas internas e externas, você deverá ligar para o número do fax usando um número externo.

## **Definir tipo de discagem**

Utilize este procedimento para definir o modo de discagem por tom ou por pulso. A definição padrão de fábrica é Tom. Não altere essa configuração a menos que saiba que sua linha telefônica não pode utilizar a discagem por tom.

#### <span id="page-47-0"></span>**W NOTA:** A opção de discagem por pulso não está disponível para todos os países/regiões.

#### **Para definir o tipo de discagem**

- **1.** No painel de controle da impressora, toque em **Fax** .
- **2.** Toque em **Configuração** e em **Preferências** .
- **3.** Toque em **Tipo de discagem**.
- **4.** Toque para selecionar **Tom** ou **Pulso**.

#### **Definir opções de rediscagem**

Se a impressora não tiver enviado o fax porque o aparelho de fax destinatário não respondeu ou estava ocupado, ela tentará rediscar com base nas configurações das opções de rediscagem. Use este procedimento para ativar ou desativar as opções.

- **Rediscagem quando ocupado**: Se essa opção estiver ativada, a impressora rediscará automaticamente, se receber um sinal de ocupado. O padrão é **Liga-desliga** .
- **Rediscagem se não atender**: Se essa opção estiver ativada, a impressora rediscará automaticamente, se o fax de destino não atender. O padrão é **Desligado** .
- **Rediscagem por problema de conexão**: Se essa opção estiver ativada, a impressora fará a rediscagem automaticamente quando houver um problema de conexão com o aparelho de fax receptor. A rediscagem por problema de conexão funcionado apenas para o envio de faxes da memória. O padrão é **Liga-desliga** .

#### **Para definir as opções de rediscagem**

- **1.** No painel de controle da impressora, toque em **Fax** .
- **2. Toque em Configuração e em Preferências.**
- **3.** Toque em **Rediscagem Automática** .
- **4.** Toque em **Rediscar ocupado** ou **Rediscar sem atendimento** ou **Rediscagem por Problema de Conexão** .

### **Definir velocidade do fax**

Você pode definir a velocidade de fax usada para a comunicação entre a impressora e outros aparelhos ao receber e enviar fax.

Se você usar um dos itens a seguir, talvez seja necessário configurar o fax com uma velocidade mais lenta:

- Um serviço de telefone pela Internet
- Um sistema PBX (troca interna de ramais)
- Fax via VoIP (Voice over Internet Protocol)
- Um serviço ISDN (Integrated Services Digital Network)

Se ocorrerem problemas durante o envio ou o recebimento de faxes, tente usar uma **Velocidade do fax** mais baixa. A tabela a seguir mostra as configurações de velocidade de fax disponíveis.

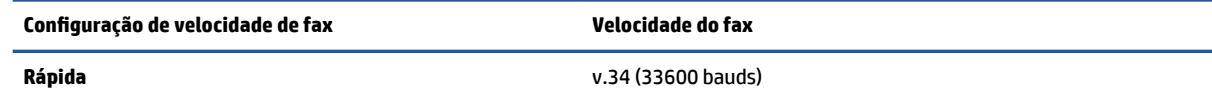

<span id="page-48-0"></span>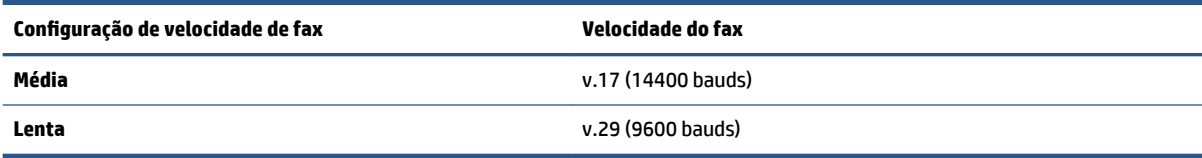

#### **Para definir a velocidade do fax**

- **1.** No painel de controle da impressora, toque em **Fax** .
- **2.** Toque em **Configuração** e em **Preferências** .
- **3.** Pressione **Velocidade do fax** .
- **4.** Toque para selecionar uma opção.

### **Definir o volume de som do fax**

É possível controlar o volume dos sons de fax.

#### **Para configurar o volume do som do fax**

- **1.** No painel de controle da impressora, toque em **Fax** .
- **2.** Toque em **Configuração** e em **Preferências** .
- **3.** Toque em **Volume**.
- **4.** Toque em **Baixo**, **Alto** ou **Desligado** para fazer a seleção.

## **Serviços de fax e telefone digital**

Várias companhias telefônicas fornecem aos seus clientes serviços de telefone digital, como os seguintes:

- DSL: Um serviço DSL (Digital Subscriber Line) oferecido pela companhia telefônica. (No seu país/região, o DSL pode ser chamado de ADSL.)
- PBX: Um sistema telefônico PBX (private branch exchange).
- ISDN: um sistema ISDN (Integrated Services Digital Network).
- VoIP: Um serviço telefônico de baixo custo que permite enviar e receber faxes com a impressora via Internet. Esse método é chamado de Fax via VoIP (Voice over Internet Protocol).

Para obter mais informações, consulte [Fax via VoIP \(Voice over Internet Protocol\) na página 44.](#page-49-0)

As impressoras HP são desenvolvidas especificamente para uso com serviços telefônicos analógicos tradicionais. Se você estiver em um ambiente de telefone digital (como DSL/ADSL, PBX ou ISDN), talvez seja necessário usar filtros ou conversores digital para analógico ao configurar a impressora para envio e recebimento de faxes.

**X** NOTA: A HP não garante que a impressora será compatível com todas as linhas ou provedores de serviço digital, em todos os ambientes digitais ou com todos os conversores digital-para-análogo. É recomendável discutir diretamente com a companhia telefônica para obter as opções de instalação corretas com base nos serviços de linha fornecidos.

## <span id="page-49-0"></span>**Fax via VoIP (Voice over Internet Protocol)**

Você pode assinar um serviço telefônico de baixo custo que lhe permita enviar e receber faxes com a impressora usando a Internet. Esse método é chamado de Fax via VoIP (Voice over Internet Protocol).

A seguir, algumas indicações de que você provavelmente está usando um serviço de VoIP.

- Disca um código especial de acesso junto com o número do fax.
- Tem uma caixa conversora de IP conectada à Internet e que fornece portas de telefone analógico para a conexão de fax.

**NOTA:** Você só consegue enviar e receber faxes conectando um cabo telefônico à porta "1-LINE" na impressora. Isso significa que a conexão à Internet deve ser feita através de uma caixa de conversores (que fornece tomadas de telefone analógico para conexões de fax) ou através da companhia telefônica.

**DICA:** Muitas vezes, o suporte a transmissão de fax tradicional sobre sistemas de telefone de protocolo de Internet é limitado. Se ocorrerem problemas com o envio e recebimento de fax, tente usar uma velocidade de fax mais lenta ou desativar o ECM (modo de correção de erros) do fax. No entanto, se você desativar o ECM, não será possível enviar e receber faxes coloridos.

Para mais informações sobre como alterar a velocidade do fax, consulte Definir velocidade do fax [na página 42.](#page-47-0) Para mais informações sobre como usar o ECM, consulte [Enviar um fax em Modo de correção de](#page-38-0) [erros na página 33](#page-38-0).

Se você tiver dúvidas sobre o envio e recebimento de fax via Internet, entre em contato com o departamento de suporte a serviços de envio e recebimento de fax via Internet para obter ajuda.

## **Uso de relatórios**

É possível configurar a impressora para imprimir automaticamente relatórios de erro e de confirma¾o de cada fax enviado ou recebido. Você pode também imprimir os relatórios de sistema manualmente de acordo com a necessidade; esses relatórios fornecem informações úteis sobre o sistema relacionadas à impressora.

Por padrão, a impressora é configurada para imprimir um relatório somente se houver um problema ao enviar ou receber um fax. Após cada transação, o visor do painel de controle exibe rapidamente uma mensagem de confirma¾o que indica se o fax foi enviado com sucesso.

**NOTA:** Se os relatórios não forem legíveis, você poderá verificar os níveis de tinta estimados no painel de controle ou no software HP. Para obter mais informações, consulte Verificação dos níveis estimados de tinta [na página 52.](#page-57-0)

**NOTA:** Os indicadores e alertas do nível de tinta fornecem estimativas apenas para fins de planejamento. Quando receber um alerta de pouca tinta, considere ter um cartucho de substituição disponível para evitar possíveis atrasos nas impressões. Não é necessário trocar os cartuchos de tinta até que a qualidade de impressão fique inaceitável.

**WARI:** 9erifique se as cabeças de impressão e os cartuchos de tinta estão em boas condições e instalados adequadamente. Para mais informações, consulte [Trabalhar com cartuchos na página 52.](#page-57-0)

Esta seção contém os seguintes tópicos:

- Imprimir relatórios de confirmação de fax
- [Imprimir relatórios de erro de fax](#page-50-0)
- [Imprimir e exibir registro de fax](#page-51-0)
- [Limpar o registro do fax](#page-51-0)
- <span id="page-50-0"></span>● [Imprimir os detalhes da última transação de fax](#page-51-0)
- [Imprimir um relatório de ID de chamadas](#page-51-0)
- [Exibir o histórico de chamadas](#page-52-0)

## **Imprimir relatórios de confirmação de fax**

É possível imprimir um relatório de confirma¾o quando o fax é enviado e também quando algum fax é recebido. A configuração padrão é **Ativar (Envio de Fax)**. Quando desativado, uma mensagem de confirmação aparecerá brevemente no painel de controle assim que cada fax for enviado ou recebido.

**NOTA:** Você pode incluir uma imagem da primeira página do fax no relatório de confirmação de envio de fax caso seja selecionada a opção **Ligado (Enviar fax)** ou **Ativar (Envio e Recebimento de Fax)** , e se você digitalizar o fax da memória para envio ou usar a opção **Digitalizar e enviar fax**.

#### **Para ativar a confirmação de fax**

- **1.** No painel de controle da impressora, toque em **Configurar** .
- **2.** Toque em **Configuração** .
- **3.** Toque em Relatórios e em Confirmação de fax.
- **4.** Toque para selecionar uma das opções a seguir.

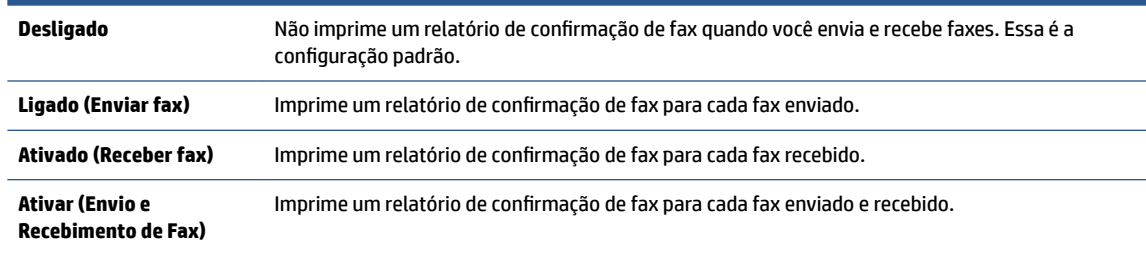

#### **Para incluir uma imagem do fax no relatório**

- **1.** No painel de controle da impressora, toque em **Fax** .
- **2.** Toque em **Configuração** .
- **3.** Toque em Relatórios e em Confirmação de fax.
- **4.** Toque em **Ligado (Enviar fax)** ou **Ativar (Envio e Recebimento de Fax)** .
- **5.** Toque **Confirmação com imagem.**
- **6.** Toque em **OK**.

## **Imprimir relatórios de erro de fax**

Você pode configurar a impressora para que os relatórios sejam impressos automaticamente quando houver um erro durante a transmissão ou recepção.

#### Para definir a impressora para imprimir automaticamente relatórios de erro de fax

- **1.** No painel de controle da impressora, toque em **Fax** .
- **2.** Toque em **Configuração** .
- **3.** Toque em **Relatórios** e toque em **Relatório de Erro de Fax**.

<span id="page-51-0"></span>**4.** Toque para selecionar um dos seguintes.

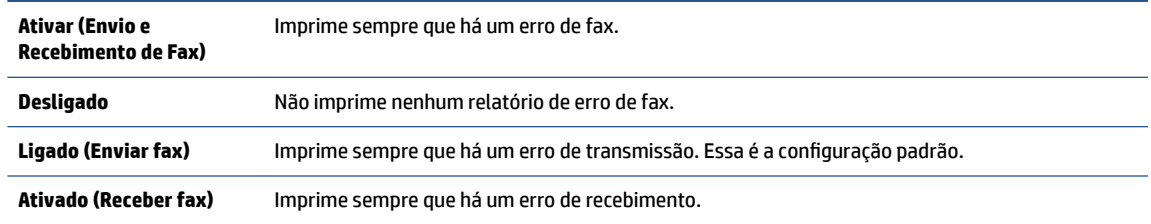

## **Imprimir e exibir registro de fax**

Você pode imprimir um registro dos faxes recebidos e enviados pela impressora.

#### **Para imprimir o relatório de fax usando o painel de controle da impressora**

- **1.** No painel de controle da impressora, toque em **Fax** .
- **2.** Toque em **Configuração** e em **Relatórios** .
- **3.** Toque em **Imprimir Relatórios de Fax** .
- **4.** Pressione **Logs das últimas 30 transferências de fax** .
- **5.** Toque em **Imprimir** para iniciar a impressão.

### **Limpar o registro do fax**

Limpar o registro de fax também exclui todos os faxes armazenados na memória.

#### **Para limpar o registro de fax**

- **1.** No painel de controle da impressora, toque em **Fax** .
- **2. Toque em Configuração e em Ferramentas.**
- **3.** Toque em **Limpar registros de fax**.

### **Imprimir os detalhes da última transação de fax**

O relatório Última transação de fax apresenta os detalhes da última transação de fax a ocorrer. Os detalhes incluem o número do fax, o número de páginas e o status do fax.

#### **Para imprimir o relatório Última transação de fax**

- **1.** No painel de controle da impressora, toque em **Fax** .
- **2.** Toque em **Configuração** e em **Relatórios** .
- **3.** Toque em **Imprimir Relatórios de Fax** .
- **4.** Selecione **Última transação** e toque em **Imprimir**.

### **Imprimir um relatório de ID de chamadas**

É possível imprimir uma lista de número de fax do identificador de chamadas.

#### <span id="page-52-0"></span>**Para imprimir um relatório de histórico de ID de chamador**

- **1.** No painel de controle da impressora, toque em **Fax** .
- **2.** Toque em **Configuração** e em **Relatórios** .
- **3.** Toque em **Imprimir Relatórios de Fax** .
- **4.** Toque **Relatório de ID do Chamador**.
- **5.** Toque em **Imprimir** para iniciar a impressão.

## **Exibir o histórico de chamadas**

É possível visualizar uma lista com todas as chamadas feitas pela impressora.

**NOTA:** Não é possível imprimir o histórico de chamadas.

#### **Visualizar o histórico de chamadas**

- **1.** No painel de controle da impressora, toque em **Fax** .
- **2.** Toque em **Enviar agora**.
- **3.** Toque em  $\left[\frac{1}{k}\right]$  (Lista telefônica).
- **4.** Toque em **Histórico de chamadas** .

# **6 Usar os Serviços Web**

- O que são Serviços da Web?
- Configurar os Serviços da Web
- [Imprimir com o HP ePrint](#page-55-0)
- [Usar o Imprimíveis HP](#page-56-0)
- [Usar o site HP Connected](#page-56-0)
- [Remover os Serviços da Web](#page-56-0)

## **O que são Serviços da Web?**

#### **ePrint**

● O HP **ePrint** é um serviço gratuito da HP que permite que você imprima para a sua impressora habilitada para HP ePrint de qualquer lugar, a qualquer hora. Para isso, basta enviar um e-mail para o endereço atribuído a sua impressora no momento da ativação dos Serviços da Web na impressora. Não são necessários drivers ou softwares especiais. Se conseguir enviar um e-mail, você poderá imprimir de qualquer lugar, usando o **ePrint** .

Depois de criar uma conta no HP Connected ( [www.hpconnected.com](http://h20180.www2.hp.com/apps/Nav?h_pagetype=s-924&h_keyword=lp70014-all&h_client=s-h-e004-01&h_lang=pt&h_cc=br) ), você poderá fazer login e ver o status de seus trabalhos no **ePrint** , gerenciar a fila da impressora do **ePrint** , controlar quem pode usar o endereço de e-mail do **ePrint** de sua impressora para imprimir e obter ajuda para o **ePrint** .

#### **Imprimíveis HP**

● Os Imprimíveis HP permitem que você localize e imprima facilmente conteúdos pré-formatados da web diretamente na impressora. Você também pode digitalizar e armazenar seus documentos digitalmente, na Web.

Os Imprimíveis HP oferecem diversos conteúdos, desde cupons de desconto a atividades familiares, notícias, informações sobre viagens, esportes, culinária, fotos e muito mais. Você ainda pode exibir e imprimir imagens on-line de sites populares de fotografias.

Alguns Imprimíveis HP também permitem que você programe o envio do conteúdo do aplicativo para sua impressora.

O conteúdo pré-formatado e desenvolvido especialmente para sua impressora faz com que não haja cortes em textos e figuras e não apareçam páginas extras com somente uma linha de texto. Em algumas impressoras, também é possível definir configurações de papel e qualidade de impressão na tela de visualização de impressão.

## **Configurar os Serviços da Web**

Antes de configurar os Serviços da Web, certifique-se de que sua impressora esteja conectada à Internet por conexão sem fio.

Para configurar os Serviços da Web, use um destes métodos:

#### **Configurar os Serviços da Web usando o painel de controle da impressora**

- **1.** No painel de controle da impressora, toque em **Imprimíveis HP**.
- **2.** Toque em **Ativar Serviços da Web**.
- **3.** Toque em **Aceitar** para aceitar os termos de uso e ativar os Serviços da Web.
- **4.** Na tela **Atualização automática**, toque em **Sim** para permitir que a impressora verifique automaticamente se há atualizações e faça a instalação.
- **NOTA:** Se uma atualização de impressora estiver disponível, a impressora baixará e instalará a atualização e será reiniciada. Você precisará repetir as instruções da etapa 1 para configurar os Serviços da Web.
- **WARS:** Se forem solicitadas as configurações de proxy, se aplicável a sua rede, siga as instruções na tela para configurar um servidor proxy. Se você ainda não tiver os detalhes de proxy, entre em contato com o administrador da rede ou com a pessoa que configurou a rede.
- **5.** Quando a impressora estiver conectada ao servidor, a impressora imprimirá uma página de informações. Siga as instruções da página de informações para concluir a configuração.

#### **Configurar os Serviços da Web usando o Servidor Web integrado (EWS)**

- **1.** Abra o EWS. Para mais informações, consulte [Abrir o servidor da Web incorporado na página 63](#page-68-0).
- **2.** Clique na guia **Serviços da Web** .
- **3. Na seção Configurações de Serviços da Web** , clique em **Configurar**, em **Continuar** e siga as instruções apresentadas na tela para aceitar os termos de uso.
- **4.** Se solicitado, opte por permitir que a impressora verifique e instale automaticamente atualizações.
- **X NOTA:** Se uma atualização de impressora estiver disponível, a impressora baixará e instalará a atualização e será reiniciada. Repita as instruções da etapa 1 para configurar os Serviços da Web.
- **WARS:** Se forem solicitadas as configurações de proxy, se aplicável a sua rede, siga as instruções na tela para configurar um servidor proxy. Se você ainda não tiver os detalhes de proxy, entre em contato com o administrador da rede ou com a pessoa que configurou a rede.
- **5.** Quando a impressora estiver conectada ao servidor, a impressora imprimirá uma página de informações. Siga as instruções da página de informações para concluir a configuração.

#### **Configurar os Serviços da Web usando o software da impressora HP (Windows)**

- **1.** Abra o software para impressora HP. Para obter mais informações, consulte [Abra o software da](#page-17-0)  [impressora HP \(Windows\) na página 12.](#page-17-0)
- **2.** Na janela exibida, dê um duplo-clique em **Impressão, Digitalização e Fax** e selecione **Conectar a impressora à web**, em Imprimir. A página inicial da impressora (servidor da web incorporado) é aberta.
- **3.** Clique na guia **Serviços da Web** .
- **4.** Na seção **Configurações de Serviços da Web** , clique em **Configurar**, em **Continuar** e siga as instruções apresentadas na tela para aceitar os termos de uso.
- **5.** Se solicitado, opte por permitir que a impressora verifique e instale automaticamente atualizações.
- **X NOTA:** Se houver uma atualização de impressora disponível, a impressora baixará e instalará a atualização e será reiniciada. Você precisará repetir as instruções da etapa 1 para configurar os Serviços da Web.
- <span id="page-55-0"></span>**NOTA:** Se forem solicitadas as configurações de proxy, se aplicável a sua rede, siga as instruções na tela para configurar um servidor proxy. Se você ainda não tiver os detalhes, entre em contato com o administrador da rede ou com a pessoa que configurou a rede.
- **6.** Quando a impressora estiver conectada ao servidor, a impressora imprimirá uma página de informações. Siga as instruções da página de informações para concluir a configuração.

## **Imprimir com o HP ePrint**

O HP ePrint é um serviço gratuito da HP que permite que você imprima na sua impressora habilitada para HP ePrint de qualquer lugar onde possa enviar um email. Basta enviar seus documentos e fotos ao endereço de email atribuído à sua impressora, quando você habilitar os serviços Web na impressora. Não são necessários drivers ou softwares adicionais.

- Sua impressora precisa ter uma conexão de rede sem fio com a Internet. Não será possível usar o HP ePrint por meio de uma conexão USB com o computador.
- Os anexos podem ser impressos diferentemente de como são exibidos no software que os criou, dependendo das fontes originais e das opções de layout usadas.
- Atualizações gratuitas de produto são fornecidas com HP ePrint. Algumas atualizações podem ser necessárias para ativar determinada funcionalidade.

Assim que tiver criado uma conta no HP Connected [\(www.hpconnected.com\)](http://h20180.www2.hp.com/apps/Nav?h_pagetype=s-924&h_keyword=lp70014-all&h_client=s-h-e004-01&h_lang=pt&h_cc=br), você poderá entrar no sistema, para ver o status da sua impressão do ePrint, gerenciar a fila da impressora do ePrint, controlar quem pode usar o endereço de email do ePrint para imprimir e ver a ajuda do ePrint.

Antes de usar o ePrint, verifique se:

- A impressora está conectada a uma rede ativa que fornece acesso à Internet.
- Serviços da Web está ativado. Caso contrário, você será solicitado a ativá-lo.

#### **Para usar ePrint para imprimir um documento de qualquer lugar**

- **1.** Ative Serviços da Web.
	- **a.** Na tela Inicial, toque no ícone ( **ePrint** ).
	- **b.** Aceite os termos de uso e siga as instruções apresentadas na tela para ativar Serviços da Web.
	- **c.** Imprima a página de informações de ePrint e siga as instruções apresentadas na página para se inscrever em uma conta do ePrint.
- **2.** Localize seu endereço de e-mail ePrint.
	- **a.** Toque em **□** (**ePrint**) na tela inicial.
	- **b.** Toque em  $\bigcirc$  (Configurações dos Serviços da Web).
	- **c.** No menu **ConfigurDÂÐes dos Serviços da Web**, toque em **Exibir endereço de e-mail**.
- **3.** Envie seu documento por e-mail à impressora para imprimir.
	- **a.** Crie um novo e-mail e anexe o documento para imprimir.
	- **b.** Envie o e-mail ao endereço de e-mail da impressora.

A impressora imprime o documento anexo.

- <span id="page-56-0"></span>**NOTA:** O servidor **ePrint** não aceitará trabalhos de impressão por e-mail se houver vários endereços de e-mail incluídos nos campos "Para" ou "Cc". Digite apenas o endereço de e-mail do HP ePrint no campo "Para". Não digite nenhum endereço de e-mail adicional nos outros campos.
- **X** NOTA: O e-mail será impresso assim que for recebido. Assim como qualquer e-mail, não existe garantia de quando ou se ele será recebido. Você pode verificar o status da impressão no HP Connected ([www.hpconnected.com\)](http://h20180.www2.hp.com/apps/Nav?h_pagetype=s-924&h_keyword=lp70014-all&h_client=s-h-e004-01&h_lang=pt&h_cc=br).
- **NOTA:** Documentos impressos com **ePrint** poderão parecer diferentes do original. Estilo, formatação e fluxo do texto podem ser diferentes do documento original. Para documentos que precisam ser impressos com uma qualidade mais alta (como documentos jurídicos), recomendamos imprimir pelo software que está usando no computador, onde você tem mais controle sobre qual será a aparência da impressão.

[Clique aqui para ver mais informações online.](http://h20180.www2.hp.com/apps/Nav?h_pagetype=s-924&h_keyword=lp70014-all&h_client=s-h-e004-01&h_lang=pt&h_cc=br)

## **Usar o Imprimíveis HP**

Imprima páginas da Web sem usar um computador configurando Imprimíveis HP, um serviço gratuito da HP. Você pode imprimir páginas para colorir, calendários, jogos, receitas, mapas e muito mais, dependendo dos apps disponíveis em seu país/região.

Acesse o site do HP Connected para mais informações e termos e condições específicos: [www.hpconnected.com](http://h20180.www2.hp.com/apps/Nav?h_pagetype=s-924&h_keyword=lp70014-all&h_client=s-h-e004-01&h_lang=pt&h_cc=br) .

## **Usar o site HP Connected**

Use o site HP Connected gratuito da HP para configurar uma segurança maior para o HP ePrint e especificar os endereços de email com permissão para enviar emails à sua impressora. Você pode também obter atualizações para o produto, mais apps, além de outros serviços gratuitos.

Acesse o site do HP Connected para mais informações e termos e condições específicos: [www.hpconnected.com](http://h20180.www2.hp.com/apps/Nav?h_pagetype=s-924&h_keyword=lp70014-all&h_client=s-h-e004-01&h_lang=pt&h_cc=br) .

## **Remover os Serviços da Web**

#### **Para remover os Serviços da Web**

- **1.** No painel de controle da impressora, toque em **A** (**ePrint**) e em **A** (**Configurações dos Serviços da Web**).
- **2.** Toque **Remover Serviços da Web**.
- **3.** Toque em **Sim** para confirmar.

# <span id="page-57-0"></span>**7 Trabalhar com cartuchos**

- · Verificação dos níveis estimados de tinta
- [Substituir os cartuchos](#page-58-0)
- [Solicitar suprimentos de tinta](#page-59-0)
- [Usar modo de cartucho único](#page-60-0)
- [Informações da garantia do cartucho](#page-61-0)
- [Dicas para trabalhar com cartuchos](#page-61-0)

## **Verificação dos níveis estimados de tinta**

#### Para verificar os níveis de tinta estimados usando o painel de controle da impressora

**▲** Na tela inicial, toque em (**Tinta**) para exibir os níveis de tinta estimados.

#### **Para verificar os níveis de tinta no software da impressora (Windows)**

- **1.** Abra o software da impressora HP.
- **2.** Em software da impressora, clique em **Níveis de tinta estimados**.

#### **Para verificar os níveis de tinta usando Utilitário HP**

**1.** Abra o Utilitário HP.

O Utilitário HP está localizado na pasta **Hewlett-Packard** da pasta **Aplicativos**, no nível superior do disco rígido.

- **2.** Selecione a HP OfficeJet 4650 series na lista de dispositivos, à esquerda da janela.
- **3.** Clique em **Status dos suprimentos**.

Os níveis de tinta estimados são exibidos.

- **4.** Clique em **Todas as configurações** para voltar ao painel **Informações e suporte**.
- **MOTA:** Se você instalou um cartucho recarregado ou remanufaturado, ou um cartucho que tenha sido usado em outra impressora, o indicador de nível de tinta pode estar impreciso ou indisponível.
- **NOTA:** Os avisos e indicadores de nível de tinta fornecem estimativas apenas para planejamento. Quando receber uma mensagem de pouca tinta, considere ter um cartucho de substituição disponível para evitar possíveis atrasos nas impressões. Você não precisa substituir o cartucho até que a qualidade de impressão seja inaceitável.

**NOTA:** A tinta dos cartuchos é usada no processo de impressão de várias maneiras, como no processo de inicialização, que prepara o dispositivo e os cartuchos para a impressão, e na manutenção do cabeçote de impressão, que mantém os injetores de tinta limpos e a tinta fluindo com facilidade. Além disso, um pouco de tinta é deixado no cartucho depois que é usado. Para obter mais informações, consulte [www.hp.com/go/](http://www.hp.com/go/inkusage) [inkusage](http://www.hp.com/go/inkusage).

## <span id="page-58-0"></span>**Substituir os cartuchos**

#### **Para substituir os cartuchos**

- **1.** Verifique se o equipamento está ligado.
- **2.** Remova o cartucho antigo.
	- **a.** Abra a porta de acesso.

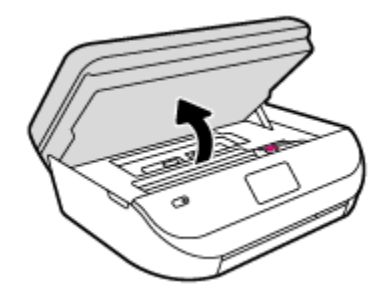

- **b.** Abra a trava do compartimento do cartucho.
- **c.** Remova o cartucho do slot.

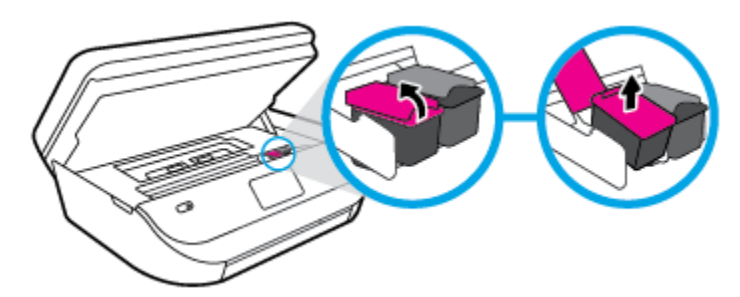

- **3.** Insira um novo cartucho.
	- **a.** Remova o cartucho da embalagem.

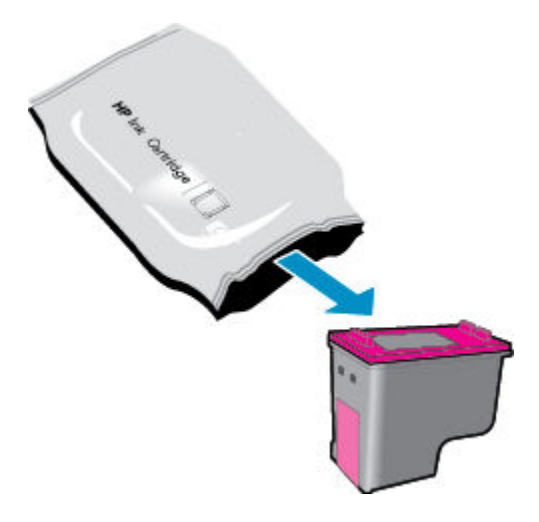

<span id="page-59-0"></span>**b.** Remova a fita plástica, puxando a aba.

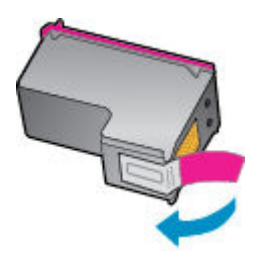

**c.** Deslize o novo cartucho para dentro do compartimento e feche a trava até ela emitir um clique.

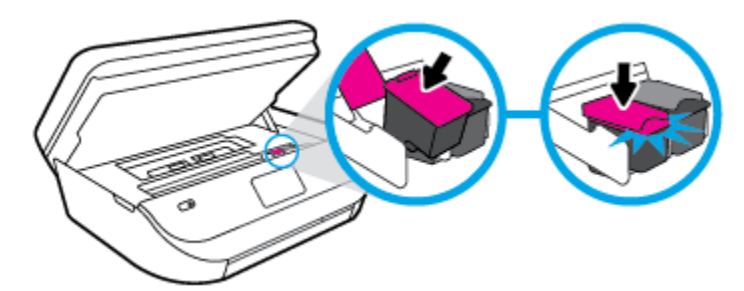

**4.** Feche a porta de acesso aos cartuchos.

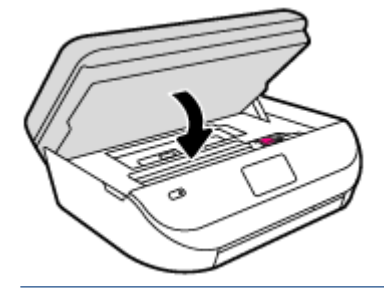

**NOTA:** O HP software da impressora solicita o alinhamento dos cartuchos de tinta quando você imprime um documento após instalar um novo cartucho.

## **Solicitar suprimentos de tinta**

Antes de fazer pedido de cartuchos, localize o número do cartucho correto.

#### **Localizar o número do cartucho na impressora**

**▲** O número do cartucho está localizado dentro da porta de acesso aos cartuchos.

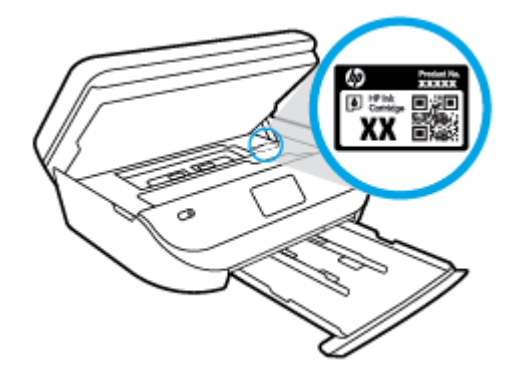

#### <span id="page-60-0"></span>**Localizar o número do cartucho em software da impressora**

- **1.** Dependendo do sistema operacional, siga uma destas etapas para abrir o software da impressora:
	- **Windows 8.1**: Clique na seta para baixo no canto esquerdo inferior da tela inicial e selecione o nome da impressora.
	- **Windows 8**: Clique com o botão direito em uma área vazia da tela inicial, clique em **Todos os Aplicativos** na barra de aplicativos e então selecione o nome da impressora.
	- **Windows 7**, **Windows Vista** e **Windows XP**: Na área de trabalho do computador, clique em **Iniciar**, selecione **Todos os programas**, clique em **HP**, clique na pasta da impressora e selecione o ícone com o nome da impressora.
- **2.** O número do cartucho correto aparece quando você usa esse link.

No software da impressora, clique em **Comprar** e depois clique em **Comprar suprimentos on-line**.

#### **Para encontrar o número de pedido do cartucho**

- **1.** Abra o Utilitário HP.
- **NOTA:** O Utilitário HP está localizado na pasta **Hewlett-Packard** da pasta **Aplicativos**, no nível superior do disco rígido.
- **2.** Clique em **Informações de suprimentos**.

Os números de pedido dos cartuchos de impressão serão exibidos.

**3.** Clique em **Todas as configurações** para voltar ao painel **Informações e suporte**.

Para encomendar suprimentos originais HP para o HP OfficeJet 4650 series, acesse [www.hp.com/buy/](http://www.hp.com/buy/supplies) [supplies](http://www.hp.com/buy/supplies) . Se solicitado, escolha seu país/região e siga os prompts, para encontrar os cartuchos certos para a sua impressora.

**W NOTA:** Não é possível pedir cartuchos pela Internet em todos os países/regiões. Se isso não for possível em seu país/região, você ainda poderá consultar informações sobre os suprimentos e imprimir uma lista para referência, para quando for a um revendedor HP local.

## **Usar modo de cartucho único**

Use o modo de cartucho único para operar o HP OfficeJet 4650 series com apenas um cartucho de tinta. O modo de cartucho único é ativado quando um cartucho de tinta é retirado do carro dos cartuchos. Durante o modo de cartucho único, a impressora pode copiar documentos, copiar fotos e imprimir trabalhos a partir do computador.

**X** NOTA: Quando o HP OfficeJet 4650 series funciona no modo de cartucho único, uma mensagem é exibida no visor da impressora. Se a mensagem for exibida e os dois cartuchos de tinta tiverem sido instalados na impressora, verifique se a parte protetora da fita plástica foi retirada dos cartuchos. Quando a fita plástica cobre os contatos do cartucho, a impressora não tem como detectar que o cartucho está instalado.

#### **Sair do modo de cartucho único**

Instale dois cartuchos de tinta no HP OfficeJet 4650 series para sair do modo de cartucho único.

## <span id="page-61-0"></span>**Informações da garantia do cartucho**

A garantia do cartucho HP é aplicável quando o cartucho é usado no dispositivo de impressão HP designado. Esta garantia não cobre cartuchos de tinta HP que tenham sido recarregados, remanufaturados, recondicionados, utilizados de forma inadequada ou violados.

Durante o período de garantia, o cartucho estará protegido, contanto que a tinta HP não tenha acabado e a data de vencimento da garantia não tenha chegado. A data de término da garantia, no formato AAAA/MM, pode ser localizada no cartucho da seguinte forma:

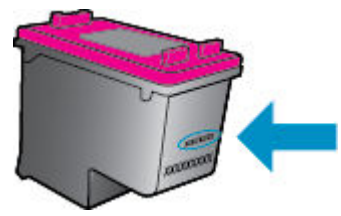

Para fazer uma cópia da Declaração de garantia limitada HP da impressora, consulte a documentação impressa que acompanha o dispositivo.

## **Dicas para trabalhar com cartuchos**

Use as dicas a seguir para trabalhar com cartuchos:

- Para proteger os cartuchos contra secagem de tinta, sempre desligue a impressora usando o botão Liga/Desliga, e espere até que a luz do botão Liga/Desliga se apague.
- Não abra ou retire a fita dos cartuchos até você estar pronto para instalá-los. Deixar a fita nos cartuchos reduz a evaporação de tinta.
- Insira o cartuchos nos compartimentos corretos. Combine a cor e o ícone de cada cartucho com a cor e o ícone de cada slot. Certifique-se de que os cartuchos estejam devidamente encaixados.
- O alinhamento é automático, após se instalar um novo cartucho. O alinhamento também pode ajudar depois, em casos de linhas desfocadas ou serrilhadas. Consulte [Corrigir problemas de qualidade de](#page-81-0) [impressão na página 76](#page-81-0) para obter mais informações.
- Quando a tela Níveis de tinta estimados indicar que um ou ambos os cartuchos estão com pouca tinta, cogite a substituição dos mesmos para evitar possíveis atrasos em suas impressões. Não é necessário substituir os cartuchos até que a qualidade de impressão esteja muito ruim. Consulte [Substituir os](#page-58-0)  [cartuchos na página 53](#page-58-0) para obter mais informações.
- Se você remover um cartucho da impressora por qualquer motivo, tente substituí-lo o mais cedo possível. Cartuchos desprotegidos mantidos fora da impressora começam a secar.

# <span id="page-62-0"></span>**8 Conectar a impressora**

Estão disponíveis configurações avançadas adicionais na página inicial da impressora (servidor da web incorporado ou EWS). Para obter mais informações, consulte [Abrir o servidor da Web incorporado](#page-68-0) [na página 63.](#page-68-0)

Esta seção contém os seguintes tópicos:

- Configurar a impressora para comunicação sem fio
- [Estabelecer conexão sem fio com a impressora sem um roteador](#page-64-0)
- **•** Alterar configurações de rede
- [Ferramentas avançadas de gerenciamento da impressora \(para impressoras em rede\)](#page-67-0)
- [Dicas para configurar e usar uma impressora conectada em rede](#page-69-0)

## **Configurar a impressora para comunicação sem fio**

- Antes de começar
- [Conectar a impressora à rede sem fio](#page-63-0)
- [Alterar o tipo de conexão](#page-63-0)
- [Testar a conexão sem fio](#page-63-0)
- [Ativar ou desativar os recursos sem fio da impressora](#page-64-0)

#### **Antes de começar**

Verifique o seguinte:

- A rede sem fio está configurada e funcionando corretamente.
- A impressora e os computadores que a usam estão na mesma rede (sub-rede).

Durante a conexão da impressora, o sistema pode solicitar que você insira o nome da rede sem fio (SSID) e uma senha de rede sem fio.

- O nome de rede sem fio é o nome da sua rede sem fio.
- A senha da conexão sem fio evita que outras pessoas se conectem à sua rede sem fio sem permissão. Dependendo do nível de segurança necessária, sua rede sem fio poderá usar a senha WPA ou a chave WEP.

Se você não tiver alterado o nome de rede ou a senha de segurança desde que configurou a sua rede sem fio, você poderá encontrar esses dados na parte traseira ou inferior do roteador sem fio.

Se você não conseguir localizar o nome da rede ou a senha de segurança, ou se você não se lembrar dessas informações, consulte a documentação fornecida com seu computador ou roteador sem fio. Se você ainda não conseguir essas informações, entre em contato com o administrador da rede ou com a pessoa que configurou a rede sem fio.

## <span id="page-63-0"></span>**Conectar a impressora à rede sem fio**

Use o Assistente de Configuração da Rede Sem Fio no visor do painel de controle da impressora para configurar a comunicação sem fio.

- **NOTA:** Antes de prosseguir, confira a lista em [Antes de começar na página 57](#page-62-0).
	- **1.** No painel de controle da impressora, toque em  $(\psi)$  (**Conexão sem fio**).
	- **2.** Toque em  $\bullet$  (**Configurações**).
	- **3.** Toque em Assistente de configuração sem fio.
	- **4.** Siga as instruções do visor para concluir a configuração.

### **Alterar o tipo de conexão**

Após ter instalado o software da impressora HP e conectado a impressora ao seu computador, você poderá usar o software para alterar o tipo de conexão (por exemplo, de uma conexão USB para uma conexão sem fio).

#### **Mudar de uma conexão USB para uma rede sem fio (Windows)**

Antes de prosseguir, confira a lista em [Antes de começar na página 57.](#page-62-0)

- **1.** Dependendo do seu sistema operacional, consulte uma das seções a seguir:
	- **Windows 8,1**: Clique na seta para baixo no canto esquerdo inferior da tela Iniciar, selecione o nome da impressora e clique em **Utilitários**.
	- **Windows 8**: Clique com o botão direito do mouse em uma área vazia da tela Iniciar, clique em **Todos os Aplicativos** na barra de aplicativos, e selecione o nome da impressora e clique em **Utilitários**.
	- **Windows 7**, **Windows Vista** e **Windows XP**: Na área de trabalho do computador, clique em **Iniciar**, selecione **Todos os Programas**, clique em **HP** e clique na pasta de sua impressora.
- **2.** Clique em **Configuração da impressora e software**.
- **3.** Selecione **Converter impressora USB em sem fio**. Siga as instruções na tela.

#### **Para passar de uma conexão USB para uma rede sem fio**

- **1.** Conecte a impressora à rede sem fio.
- 2. Utilize o Assistente de configuração HP em Aplicativos/Hewlett-Packard/Utilitários do dispositivo para mudar a conexão de software dessa impressora para rede sem fio.

 Saiba mais sobre como alterar sua conexão de USB para sem fio. [Clique aqui para ver mais informações](http://www.hp.com/embed/sfs/doc?client=IWS-eLP&lc=pt&cc=br&ProductNameOID=5447931&TapasOnline=NETWORK_WIRELESS&OS=Windows)  [online.](http://www.hp.com/embed/sfs/doc?client=IWS-eLP&lc=pt&cc=br&ProductNameOID=5447931&TapasOnline=NETWORK_WIRELESS&OS=Windows) No momento, o site pode não estar disponível em todos os idiomas.

## **Testar a conexão sem fio**

Imprima o relatório de teste da rede sem fio para obter informações sobre a conexão sem fio da impressora. O relatório de teste da rede sem fio contém informações sobre o status da impressora, o endereço de hardware (MAC) e o endereço IP. Se a impressora estiver conectada a uma rede, o relatório de teste exibirá detalhes sobre as configurações da rede.

<span id="page-64-0"></span>Para imprimir o relatório do teste de rede sem fio

- **1.** No painel de controle da impressora, toque em  $\langle \cdot, \cdot \rangle$  ( **Conexão sem fio** ) e depois em  $\bullet$ ( Configurações ).
- **2.** Toque em **Imprimir relatórios**
- **3.** Toque em **Relatório de teste de rede sem fio**.

### **Ativar ou desativar os recursos sem fio da impressora**

A luz azul de conexão sem fio fica acesa no painel de controle da impressora quando os recursos sem fio da impressora estão ativados.

- **1.** No painel de controle da impressora, toque em  $(\psi)$  (**Conexão sem fio**) e depois em  $\bullet$ ( **Configurações** ).
- **2.** Toque em **Sem fio** para ativar ou desativar a conexão sem fio. Se a impressora não estiver configurara para se conectar a uma rede, a ativação automática da conexão sem fio abrirá o Assistente de configuração sem fio.

## **Estabelecer conexão sem fio com a impressora sem um roteador**

Com o HP Wi-Fi Direct, é possível imprimir por conexão sem fio de qualquer computador, smartphone, tablet ou dispositivo com conexão sem fio, sem conectá-los à rede sem fio existente.

#### **Orientações para uso do Wi-Fi Direct**

- Certifique-se de que seu computador ou dispositivo móvel tenha os softwares necessários.
	- Se estiver usando um computador, certifique-se de que tenha instalado o software da impressora com a impressora.

Caso você não tenha instalado o software da impressora HP no computador, conecte-se ao Wi-Fi Direct primeiro e depois instale o software da impressora. Selecione **Sem fio** quando for solicitado o tipo de conexão pelo software da impressora.

- Se estiver usando um dispositivo móvel, certifique-se de que tenha instalado um aplicativo de impressão compatível. Para obter mais informações sobre impressão móvel, visite [www.hp.com/](http://www.hp.com/global/us/en/eprint/mobile_printing_apps.html) [global/us/en/eprint/mobile\\_printing\\_apps.html.](http://www.hp.com/global/us/en/eprint/mobile_printing_apps.html)
- Verifique se o Wi-Fi Direct da impressora está ativado.
- O Wi-Fi Direct pode ser ativado usando dois modos:
	- Modo Automático: Permite que qualquer dispositivo móvel se conecte à sua impressora.
	- Modo Manual: Requer que os dispositivos móveis sejam confirmados no painel de controle da impressora para que possam se conectar à impressora. Este modo oferece segurança maior. Prompts ou PINs adicionais são necessários para que se possa estabelecer a conexão.
- Até cinco computadores e dispositivos móveis podem usar a mesma conexão Wi-Fi Direct.
- O Wi-Fi Direct pode ser usado também enquanto a impressora está conectada a um computador que esteja usando cabo USB ou a uma rede com conexão sem fio.
- O Wi-Fi Direct não pode ser usado para conectar um computador, dispositivo móvel ou impressora à internet.

#### **Para ligar o Wi-Fi Direct**

- **1.** No painel de controle da impressora, toque em  $\overline{D}$  (Wi-Fi Direct).
- **2.** Toque em  $\bullet$  ( **Configurações** ) e depois toque em para ativar **Wi-Fi Direct**.
- **3.** Toque em <del>●</del> ( **Voltar** ).

O menu **Detalhes de Wi-Fi** aparece com o nome e a senha do Wi-Fi Direct.

**<sup>2</sup>/<sub>2</sub>** DICA: Você também pode ligar o Wi-Fi Direct no EWS. Para obter mais informações sobre o uso do EWS, consulte [Abrir o servidor da Web incorporado na página 63](#page-68-0).

#### **Para imprimir usando um dispositivo móvel habilitado para conexão sem fio que suporte o Wi-Fi Direct**

Verifique se você instalou a versão mais recente do plugin do Serviço de Impressão HP, no seu dispositivo móvel. Você pode baixar esse plugin na loja de aplicativos Google Play.

- **1.** Verifique se você já ligou o Wi-Fi Direct na impressora.
- **2.** Ligue o Wi-Fi Direct no seu dispositivo móvel. Para mais informações, consulte a documentação que acompanha o dispositivo móvel.
- **3.** No seu dispositivo móvel, selecione um documento, em um aplicativo capaz de imprimir, e selecione a opção para imprimir o documento.

É exibida uma lista de impressoras disponíveis.

- **4.** Na lista de impressoras disponíveis, escolha o nome do Wi-Fi Direct mostrado, como DIRECT-\*\*-OfficeJet-4650 (em que \*\* são caracteres únicos para identificar sua impressora), e siga as instruções na tela, tanto na impressora quanto no dispositivo móvel.
- **5.** Imprima o documento.

#### **Imprimir usando um computador habilitado para conexão sem fio (Windows)**

- 1. Verifique se você já ligou o Wi-Fi Direct na impressora.
- **2.** Ligue a conexão Wi-Fi do computador. Para mais informações, consulte a documentação que acompanha o computador.
	- **NOTA:** Se o computador não for compatível com Wi-Fi, você não poderá usar o Wi-Fi Direct.
- **3.** No computador, conecte-se a uma nova rede. Siga o procedimento normal usado para conectar-se a uma nova rede sem fio ou hotspot. Selecione o nome do Wi-Fi Direct na lista de redes sem fio mostrada, como DIRECT-\*\*-OfficeJet-4650 (em que \*\* são os caracteres exclusivos que identificam sua impressora e XXXX é o modelo da impressora, localizado na própria impressora).

Insira a senha do Wi-Fi Direct, quando solicitado.

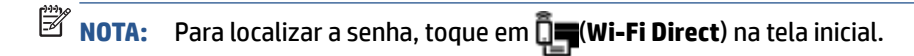

- **4.** Avance para a etapa 5 se a impressora tiver sido instalada e conectada ao computador por uma rede sem fio. Se a impressora tiver sido instalada e conectada ao seu computador por cabo USB, siga as instruções abaixo para instalar o software da impressora usando a conexão do HP Wi-Fi Direct.
	- **a.** Dependendo do seu sistema operacional, consulte uma das seções a seguir:
- <span id="page-66-0"></span>● **Windows 8,1**: Clique na seta para baixo no canto esquerdo inferior da tela Iniciar, selecione o nome da impressora e clique em **Utilitários**.
- **Windows 8**: Clique com o botão direito do mouse em uma área vazia da tela Iniciar, clique em **Todos os Aplicativos** na barra de aplicativos, e selecione o nome da impressora e clique em **Utilitários**.
- **Windows 7**, **Windows Vista** e **Windows XP**: Na área de trabalho do computador, clique em **Iniciar**, selecione **Todos os Programas**, clique em **HP** e clique na pasta de sua impressora.
- **b.** Clique em Configuração da Impressora e Software, e então selecione Conectar uma nova **impressora**.
- **c.** Quando a tela **Opções de conexão** for exibida no software, selecione **Sem fio**.

Selecione o software da impressora HP na lista de impressoras detectadas.

- **d.** Siga as instruções na tela.
- **5.** Imprima o documento.

#### **Imprimir usando um computador habilitado para conexão sem fio (OS X)**

- 1. Verifique se você já ligou o Wi-Fi Direct na impressora.
- **2.** Ligue o Wi-Fi no computador.

Para mais informações, consulte a documentação fornecida pela Apple.

**3.** Clique no ícone do Wi-Fi e escolha o nome Wi-Fi Direct, como DIRECT-\*\*-OfficeJet-4650 (em que \*\* são os caracteres exclusivos de identificação de sua impressora).

Insira a senha do Wi-Fi Direct, quando solicitado.

**NOTA:** Para localizar a senha, toque em (**Wi-Fi Direct**) na tela inicial.

- **4.** Adicione a impressora.
	- **a.** Abra o **Preferências do sistema** .
	- **b.** Dependendo do seu sistema operacional, clique em **Impressão, Digitalização e Fax** ou **Impressoras e Scanners** .
	- **c.** Clique em + abaixo da lista de impressoras à esquerda.
	- **d.** Selecione a impressora na lista de impressoras detectadas (a palavra "Bonjour" aparece na coluna direta ao lado do nome da impressora) e clique em **Adicionar**.

## **Alterar configurações de rede**

O painel de controle da impressora permite que você configure e gerencie a conexão sem fio da impressora e execute diversas tarefas de gerenciamento da rede. Isso inclui visualizar e alterar as configurações da rede, restaurar os padrões da rede e ativar ou desativar a função sem fio.

**CUIDADO:** As configurações de rede são fornecidas para a sua conveniência. Entretanto, a menos que seja um usuário avançado, você não deve alterar nenhuma dessas configurações (como velocidade da conexão, configurações IP, gateway padrão e configurações de firewall).

#### <span id="page-67-0"></span>Para imprimir a página de configuração de rede

- **1.** Na tela Inicial, toque em (**v**) (**Sem fio**) e depois toque em  $\bullet$  (**Configurações**).
- **2.** Toque em **Imprimir relatórios** e depois toque em **Página de configuração de rede**.

#### **Para alterar as configurações de IP**

A configuração IP padrão é **Automático**, o que ajusta automaticamente as configurações IP. Se você for um usuário de nível avançado e deseja usar configurações diferentes (como endereço IP, máscara de sub-rede ou gateway padrão), é possível alterá-las manualmente.

**CUIDADO:** Cuidado ao atribuir manualmente um endereço IP. Se você inserir um endereço IP inválido durante a instalação, os componentes da sua rede não poderão se conectar à impressora. Para evitar erros, primeiro permita que a impressora ingresse na rede e obtenha um endereço IP automaticamente. Após a definição das configurações de máscara de sub-rede, gateway padrão e configurações de endereço DNS, você poderá alterar o endereço IP da impressora para uma configuração manual.

- **1.** Na tela Inicial, toque em  $\langle \cdot, \cdot \rangle$  (**Sem fio**) e depois toque em  $\bullet$  (**Configurações**).
- **2.** Toque em **Configurações avançadas**.
- **3.** Toque em **Configurações de IP**.

Aparecerá uma mensagem avisando que alterar o endereço IP irá remover a impressora da rede.

- **4.** Toque em **OK** para continuar.
- **5. Automático** é selecionado por padrão. Para alterar as configurações manualmente, toque Manual e insira as informações adequadas para estas configurações:
	- **Endereço IP**
	- **Máscara de sub-rede**
	- **Gateway padrão**
	- **Endereço DNS**
- **6.** Insira as alterações e toque em **Aplicar**.

## **Ferramentas avançadas de gerenciamento da impressora (para impressoras em rede)**

Para exibir ou alterar algumas configurações, talvez seja necessária uma senha.

**W** NOTA: Você pode abrir e usar o servidor da Web incorporado sem estar conectado à Internet. Entretanto, alguns recursos não estarão disponíveis.

Esta seção contém os seguintes tópicos:

- [Caixa de ferramentas \(Windows\)](#page-68-0)
- [Utilitário HP \(OS X\)](#page-68-0)
- [Abrir o servidor da Web incorporado](#page-68-0)
- [Sobre cookies](#page-69-0)

## <span id="page-68-0"></span>**Caixa de ferramentas (Windows)**

A Caixa de ferramentas fornece informações sobre a impressora.

**NOTA:** A Caixa de Ferramentas poderá ser instalada por meio do CD do software HP, se o computador atender aos requisitos de sistema. Os requisitos de sistema podem ser encontrados no arquivo Leiame, disponível no CD do software da impressora HP fornecido juntamente com a impressora.

#### **Para abrir a Caixa de Ferramentas**

- **1.** Dependendo do seu sistema operacional, consulte uma das seções a seguir:
	- **Windows 8.1**: Clique na seta para baixo no canto esquerdo inferior da tela Iniciar e selecione o nome da impressora.
	- **Windows 8**: Clique com o botão direito em uma área vazia da tela Iniciar, clique em **Todos os Aplicativos** na barra de aplicativos e então selecione o nome da impressora.
	- **Windows 7**, **Windows Vista** e **Windows XP**: Na área de trabalho do computador, clique em **Iniciar**, selecione **Todos os programas**, clique em **HP**, clique na pasta da impressora e selecione o ícone com o nome da impressora.
- **2.** Clique em **Impressão, Digitalização e Fax** .
- **3.** Clique em **Manter a impressora**.

## **Utilitário HP (OS X)**

O Utilitário HP contém ferramentas para definir configurações de impressão, calibrar a impressora, comprar suprimentos on-line e encontrar informações sobre suporte no site.

**X NOTA:** Os recursos disponíveis no Utilitário HP variam de acordo com a impressora selecionada.

Os avisos e indicadores de nível de tinta fornecem estimativas apenas para planejamento. Quando uma mensagem de aviso de pouca tinta aparecer, verifique se você tem um cartucho de tinta disponível para substituição a fim de evitar possíveis atrasos nas impressões. Não é necessário trocar os cartuchos até que a qualidade de impressão esteja insatisfatória.

Clique duas vezes no Utilitário HP localizado na pasta **Hewlett-Packard**, que fica dentro da pasta **Aplicativos** , no nível superior do disco rígido.

### **Abrir o servidor da Web incorporado**

Você pode acessar o servidor da Web incorporado via rede ou Wi-Fi Direct.

#### **Para abrir o servidor da Web incorporado por meio da rede**

**X NOTA:** A impressora deve estar em rede e ter um endereço IP. O endereço IP da impressora pode ser encontrado pressionando-se o botão **Conexão sem fio** ou imprimindo-se uma página de configuração de rede.

● Em um navegador da Web suportado no computador, digite o endereço IP ou o nome de host que foi atribuído à impressora.

Por exemplo, se o endereço IP for 192.168.0.12, digite o seguinte endereço no navegador da Web: http://192.168.0.12.

#### <span id="page-69-0"></span>**Para abrir o servidor da Web incorporado usando o Wi-Fi Direct**

- **1.** Na tela Inicial, toque em (**Wi-Fi Direct**).
- **2.** Se Wi-Fi Direct estiver **Desativado**, toque em  $\bullet$  ( **Configurações** ) e depois toque para ativar Wi-Fi **Direct**.
- **3.** No computador sem fio, ative a conexão sem fio, procure o nome de Wi-Fi Direct e se conecte a ele, por exemplo: DIRECT-\*\*-OfficeJet-4650 (onde \*\* são os caracteres exclusivos de identificação de sua impressora). Insira a senha do Wi-Fi Direct, quando solicitado.
- **4.** Em um navegador da Web suportado em seu computador, digite o endereço a seguir: http:// 192.168.223.1.

### **Sobre cookies**

O servidor da Web incorporado (EWS) coloca arquivos de texto muito pequenos (cookies) no disco rígido durante a navegação. Esses arquivos permitem que o EWS reconheça o computador na próxima vez que for visitado. Por exemplo, se você tiver configurado o idioma do EWS, um cookie lembrará que idioma foi selecionado para que, na próxima vez em que você abrir o EWS, as páginas sejam exibidas nesse idioma. Alguns cookies (como os que armazenam preferências específicas do cliente) são armazenados no computador até que sejam apagados manualmente.

Você pode configurar o navegador para aceitar todos os cookies ou configurá-lo para alertar você toda vez que um cookie é oferecido, o que permite definir os cookies que serão aceitos ou recusados. O navegador também pode ser usado para remover cookies indesejados.

**X** NOTA: Dependendo da impressora, se os cookies forem desativados, um ou mais dos seguintes recursos também será desativado:

- Iniciar de onde você deixou o aplicativo (especialmente útil quando são utilizados assistentes de configuração)
- Lembrar a configuração de idioma do navegador EWS
- Personalizar a página Inicial do EWS

Para obter informações sobre como gerenciar as configurações de privacidade e de cookie e sobre como excluir cookies, consulte a documentação disponível no navegador da Web que você utiliza.

## Dicas para configurar e usar uma impressora conectada em rede

Use as seguintes dicas para configurar e usar uma impressora em rede:

- Ao configurar a impressora em rede, verifique se o roteador sem fio está ligado. A impressora procura roteadores sem fio e lista os nomes de rede detectados no visor.
- Para verLficar a conexão sem fio na impressora, toque em (**Sem fio**) no painel de controle para abrir o menu **Sem fio**. Caso Sem fio esteja **Desativado**, toque para ativar a conexão sem fio. O **Assistente da**  configuração sem fio é iniciado automaticamente. Siga as instruções na tela para configurar a conexão sem fio da impressora.
- Se o computador estiver conectado a uma rede privada virtual (VPN), será preciso se desconectar da VPN antes de acessar qualquer outro dispositivo na rede, incluindo a impressora.
- Saiba mais sobre a configuração de sua rede e a impressora para impressão sem fio. [Clique aqui para ver](http://www.hp.com/go/wirelessprinting) [mais informações online.](http://www.hp.com/go/wirelessprinting)
- · Saiba como localizar as configurações de segurança de rede. [Clique aqui para ver mais informações](http://www.hp.com/embed/sfs/doc?client=IWS-eLP&lc=pt&cc=br&ProductNameOID=5447931&TapasOnline=NETWORK_SECURITY) [online.](http://www.hp.com/embed/sfs/doc?client=IWS-eLP&lc=pt&cc=br&ProductNameOID=5447931&TapasOnline=NETWORK_SECURITY)
- Saiba mais sobre o Print and Scan Doctor (Windows apenas) e veja outras dicas de solução de problemas. [Clique aqui para ver mais informações online.](http://www.hp.com/embed/sfs/doc?client=IWS-eLP&lc=pt&cc=br&ProductNameOID=5447931&TapasOnline=NETWORK_DIAGNOSTIC&OS=Windows)
- Saiba como alterar de uma conexão USB para uma sem fio. [Clique aqui para ver mais informações online](http://www.hp.com/embed/sfs/doc?client=IWS-eLP&lc=pt&cc=br&ProductNameOID=5447931&TapasOnline=NETWORK_WIRELESS&OS=Windows).
- · Saiba como trabalhar com o firewall e os programas antivírus durante a configuração da impressora. [Clique aqui para ver mais informações online](http://www.hp.com/embed/sfs/doc?client=IWS-eLP&lc=pt&cc=br&ProductNameOID=5447931&TapasOnline=NETWORK_FIREWALL&OS=Windows).

# **9 Solucionar um problema**

#### Esta seção contém os seguintes tópicos:

- Configurações e problemas de alimentação de papel
- [Problemas no cartucho de tinta](#page-76-0)
- [Problemas de impressão](#page-77-0)
- [Problemas de cópia](#page-86-0)
- [Problemas de digitalização](#page-86-0)
- [Problemas de fax](#page-86-0)
- [Problemas de conexão e rede](#page-95-0)
- [Problemas de hardware da impressora](#page-97-0)
- [Suporte HP](#page-97-0)

## **Configurações e problemas de alimentação de papel**

O que você quer fazer?

## **Eliminar um atolamento de papel**

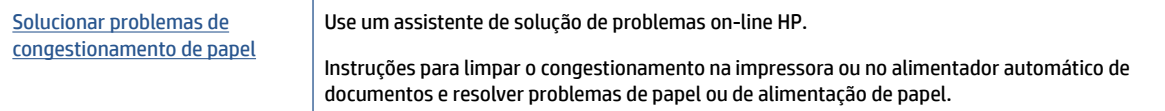

**NOTA:** Os assistentes de solução de problemas online da HP podem não estar disponíveis em todos os idiomas.

### **Leia instruções gerais de limpeza de congestionamentos de papel na Ajuda**

Congestionamentos de papel podem acontecer em vários pontos dentro da impressora.

**CUIDADO:** Para impedir possíveis danos ao cabeçote de impressão, elimine os congestionamentos de papel assim que possível.

#### **Para limpar um congestionamento interno de papel**

**CUIDADO:** Não puxe o papel congestionado pela parte frontal da impressora. Em vez disso, siga as etapas abaixo para remover o congestionamento. Remover papéis presos pela parte da frente da impressora pode fazer com que o papel se rasgue e pedaços de papel permaneçam na impressora, resultando em mais congestionamentos.

- **1.** Verifique o caminho do papel dentro da impressora.
	- **a.** Abra a porta de acesso aos cartuchos.
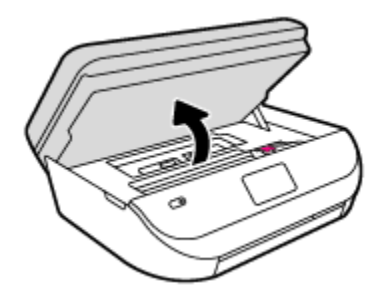

**b.** Remova a tampa do caminho de papel.

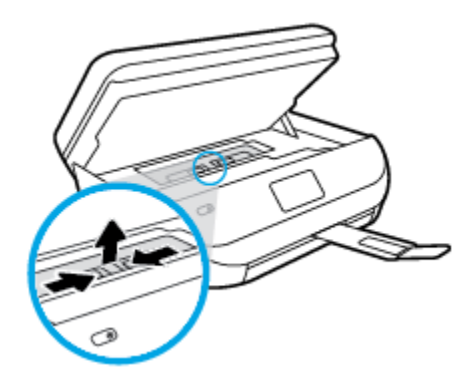

**c.** Levante a tampa do duplexador e remova o papel preso.

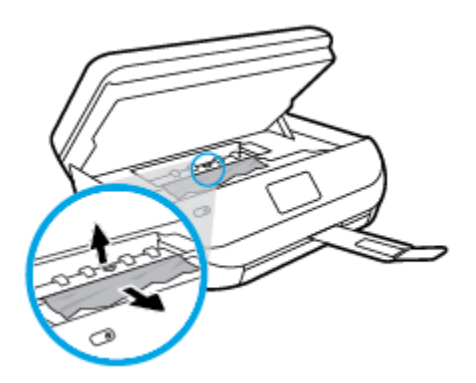

d. Recoloque a tampa do caminho do papel. Certifique-se de que esteja encaixada corretamente.

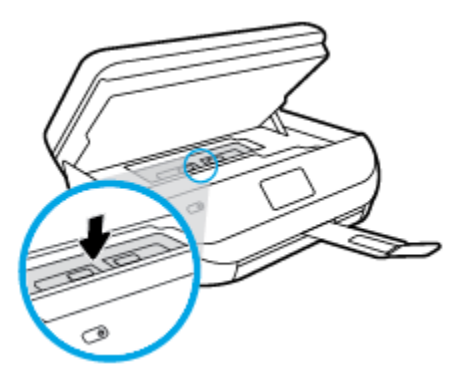

**e.** Feche a porta de acesso aos cartuchos.

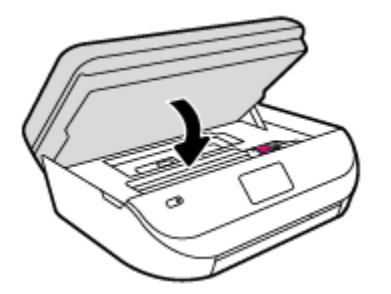

- **f.** Toque em **OK** no painel de controle para continuar o trabalho atual.
- **2.** Se o problema não for resolvido, verifique a área do carro de impressão dentro da impressora.

**CUIDADO:** Durante o processo, evite tocar no cabo conectado ao carro de impressão.

**a.** Abra a porta de acesso aos cartuchos.

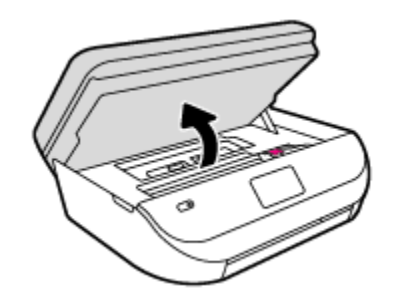

- **b.** Se houver qualquer papel congestionado, mova o carro de impressão totalmente para a direita da impressora, segure o papel congestionado com as duas mãos e puxe-o em sua direção.
	- **CUIDADO:** Se o papel se rasgar quando estiver sendo removido dos roletes, verifique se, nos roletes e nas rodas, há pedaços de papel que ainda possam estar na impressora.

Se você não remover todos os pedaços de papel da impressora, provavelmente ocorrerão mais atolamentos de papel.

- **c.** Mova o carro totalmente para a esquerda da impressora e siga os mesmos procedimentos da etapa anterior para remover pedaços de papel rasgado.
- **d.** Feche a porta de acesso aos cartuchos.

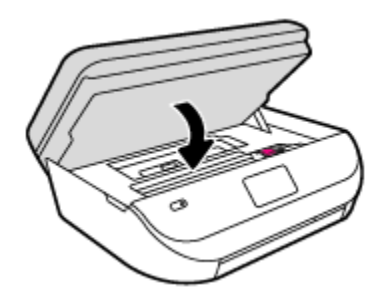

**e.** Toque em **OK** no painel de controle para continuar o trabalho atual.

Para ver a ajuda no visor da impressora, toque em **Ajuda**, na tela inicial, toque em **Vídeos de instruções**  e em **Eliminar cong. do carro**.

**3.** Se o problema ainda não for resolvido, verifique a área da bandeja.

**a.** Puxe a bandeja de papel para fora para estendê-la.

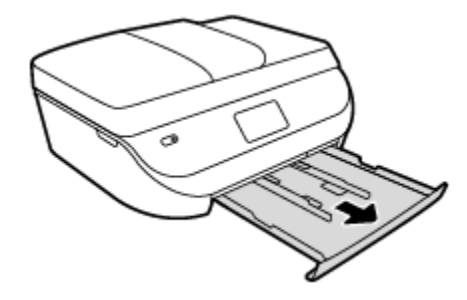

- **b.** Cuidadosamente, vire a impressora e apoie-a em um dos lados, para que a parte de baixo dela fique exposta.
- **c.** Verifique o espaço na impressora onde a bandeja de entrada estava. Se houver algum papel congestionado, segure-o com as duas mãos e puxe-o em sua direção.
- **A** CUIDADO: Se o papel se rasgar quando estiver sendo removido dos roletes, verifique se, nos roletes e nas rodas, há pedaços de papel que ainda possam estar na impressora.

Se você não remover todos os pedaços de papel da impressora, provavelmente ocorrerão mais congestionamentos de papel.

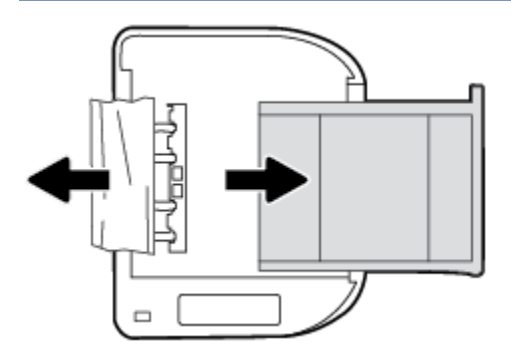

- **d.** Cuidadosamente, vire a impressora para cima, novamente.
- **e.** Empurre de volta a bandeja de papel.
- **f.** Toque em **OK** no painel de controle para continuar o trabalho atual.

#### **Eliminar um congestionamento no alimentador de documentos**

**1.** Levante a tampa do alimentador de documentos.

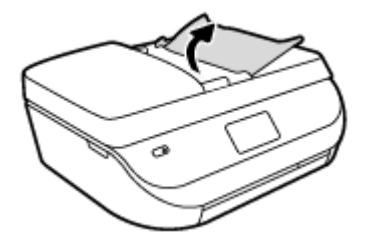

- **2.** Puxe o papel preso com cuidado, retirando-o dos roletes.
	- **AL CUIDADO:** Se o papel se rasgar quando estiver sendo removido dos roletes, verifique se, nos roletes e nas rodas, há pedaços de papel que ainda possam estar na impressora.

Se você não remover todos os pedaços de papel da impressora, provavelmente ocorrerão mais atolamentos de papel.

**3.** Feche a tampa do alimentador de documentos, pressionando-a firmemente até que se encaixe corretamente.

### **Veja como evitar congestionamentos de papel**

Para ajudar a evitar congestionamentos de papel, siga estas orientações:

- Remova os papéis impressos da bandeja de saída com frequência.
- Certifique-se de imprimir usando papéis que não estejam amassados, dobrados ou rasgados.
- Para que o papel não fique enrolado ou amassado, armazene todo o papel não utilizado na horizontal em uma embalagem que possa ser fechada novamente.
- Não use papel grosso ou fino demais para a impressora.
- 9erifique se as bandejas estão carregadas corretamente e não estão cheias. Para obter mais informações, consulte [Colocar mídia na página 9.](#page-14-0)
- Verifique se o papel colocado na bandeja de entrada está na horizontal e se as bordas não estão dobradas ou rasgadas.
- Não misture papel de diferentes tipos e tamanhos na bandeja de entrada; a pilha de papel inteira da bandeja de entrada deve ser de mesmo tipo e tamanho.
- Ajuste a guia de largura do papel na bandeja de entrada até que se encoste suavemente no papel. Verifique se as quias de largura do papel não dobram o papel na bandeja de entrada.
- Não force o papel muito para dentro da bandeja de entrada.
- Se você estiver imprimindo nos dois lados do papel, não imprima imagens altamente saturadas em papel de baixa gramatura.
- Use tipos de papel recomendados para a impressora. Para obter mais informações, consulte Instruções [básicas sobre papel na página 6](#page-11-0).
- Se a impressora estiver prestes a ficar sem papel, deixe que ela fique sem papel primeiro e, depois, adicione mais papel. Não coloque papel enquanto a impressora estiver imprimindo.

### **Resolver problemas de alimentação de papel**

Que tipo de problema você tem?

● **O papel não é coletado da bandeja**

- Verifique se há papel na bandeja. Para obter mais informações, consulte [Colocar mídia na página 9](#page-14-0). Ventile o papel antes de colocá-lo.
- Veja se as guias de largura do papel estão nas marcações corretas da bandeja, de acordo com o tamanho de papel que você está colocando. Verifique também se as guias de papel estão rentes à pilha, porém, sem apertá-la.
- Verifique se o papel na bandeja não está dobrado. Desenrole a mídia curvando-a na direção oposta.
- **As páginas estão inclinadas**
	- Verifique se o papel colocado na bandeja de entrada está alinhado às guias de largura do papel. Se necessário, retire a bandeja de entrada da impressora e recoloque o papel. Não se esqueça de verificar se as guias estão alinhadas corretamente.
	- Coloque o papel na impressora somente quando ela não estiver imprimindo.
- **Várias páginas estão sendo coletadas**
	- Veja se as guias de largura do papel estão nas marcações corretas da bandeja, de acordo com o tamanho de papel que você está colocando. Verifique também se as guias de largura do papel estão rentes à pilha, mas sem pressionar demais todo o papel.
	- Verifique se a bandeja não está com papel em excesso.
	- Use papéis HP para obter eficiência e desempenho ideais.

# **Problemas no cartucho de tinta**

### **Corrigir problemas no cartucho de tinta**

Se ocorrer um erro após a instalação de um cartucho ou se uma mensagem indicar um problema de cartucho, tente remover os cartuchos de tinta, verificando se a fita protetora de plástico foi removida de cada cartucho de tinta e depois reinserir os cartuchos de tinta. Se isso não funcionar, limpe os contatos do cartucho. Se mesmo assim o problema não for resolvido, substitua os cartuchos de tinta. Para mais informações sobre a substituição de cartuchos de tinta, consulte [Substituir os cartuchos na página 53](#page-58-0).

#### **Para limpar os contatos dos cartuchos**

**CUIDADO:** O procedimento de limpeza deve levar apenas alguns minutos. Reinstale os cartuchos de tinta no equipamento o quanto antes. Não é recomendável deixar os cartuchos fora do equipamento por mais de 30 minutos. Isso pode resultar em danos aos cartuchos de tinta.

- **1.** Verifique se o equipamento está ligado.
- **2.** Abra a porta de acesso aos cartuchos.

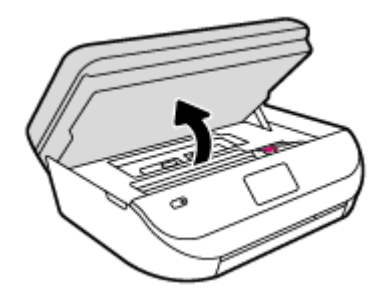

**3.** Remova o cartucho indicado na mensagem de erro.

**4.** Segure o cartucho de tinta pelas laterais, com a parte inferior apontada para cima, e localize os contatos elétricos no cartucho. Os contatos elétricos são os pequenos pontos dourados no cartucho de tinta.

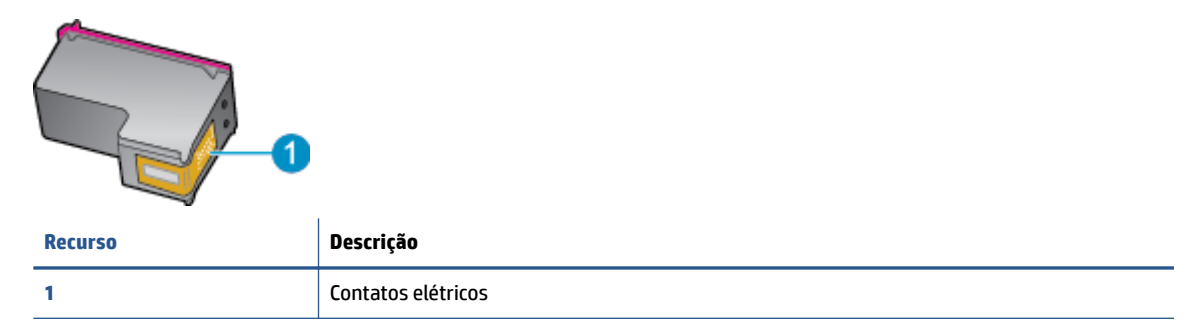

**5.** Limpe somente os contatos com um pano úmido que não solte fiapos.

**CUIDADO:** Tome cuidado para não tocar em nada além dos contatos e não manche de tinta ou de outros resíduos outras regiões do cartucho.

- **6.** Dentro da impressora, localize os contatos no carro de impressão. Os contatos parecem um conjunto de relevos dourados posicionados para combinar com os contatos no cartucho de tinta.
- **7.** Use um cotonete ou pano que não solte fiapos para limpar os contatos.
- **8.** Reinstale o cartucho de tinta.
- **9.** Feche a porta de acesso ao cartucho e observe se a mensagem de erro desapareceu.
- **10.** Caso a mensagem de erro continue aparecendo, desligue o equipamento e ligue-o novamente.
- **MOTA:** Se um cartucho de tinta estiver causando problemas, você pode removê-lo e usar o modo de cartucho único para operar o HP OfficeJet 4650 series com apenas um cartucho.

### **Corrigir problemas de incompatibilidade de cartuchos de tinta**

O cartucho de tinta não é compatível com a sua impressora. Substitua o cartucho de tinta por um novo. Para obter mais informações, consulte [Substituir os cartuchos na página 53](#page-58-0).

# **Problemas de impressão**

O que você quer fazer?

### **Corrigir problemas de páginas não sendo impressas (não é possível imprimir)**

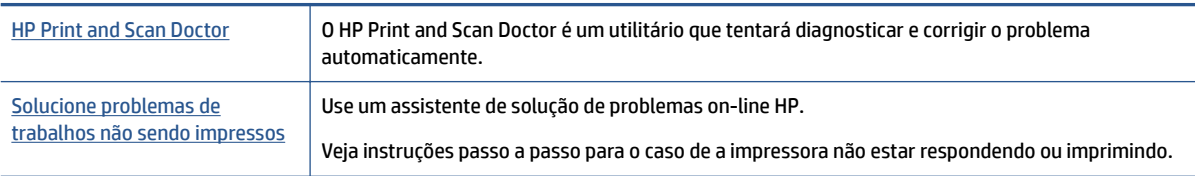

**MOTA:** O HP Print and Scan Doctor e os assistentes de solução de problemas online da HP podem não estar disponíveis em todos os idiomas.

### **Leia instruções gerais de problemas de não conseguir imprimir na Ajuda**

#### **Resolver problemas de impressão**

Verifique se a impressora está ligada e se há papel na bandeja. Caso ainda não consiga imprimir, tente o seguinte na ordem apresentada:

- **1.** Verifique se há mensagens de erro no visor da impressora e solucione-as seguindo as instruções na tela.
- **2.** Caso o computador esteja conectado à impressora com um cabo USB, desconecte e reconecte o cabo USB. Caso o computador esteja conectado à impressora com uma conexão sem fio, confirme se a conexão está funcionando.
- **3.** Verifique se a impressora não está em pausa ou off-line.

#### Para verificar se a impressora não está em pausa ou off-line

- **a.** Dependendo do seu sistema operacional, consulte uma das seções a seguir:
	- **Windows 8.1** e **Windows 8**: Aponte para ou toque no canto superior direito da tela para abrir a barra Botões, clique no ícone **Configurações**, clique ou toque em Painel de Controle e clique ou toque em **Exibir impressoras e dispositivos**.
	- **Windows 7**: no menu **Iniciar** do Windows, clique em **Dispositivos e Impressoras**.
	- **Windows Vista**: No menu **Iniciar** do Windows, clique em **Painel de Controle** e depois em **Impressoras**.
	- **Windows XP**: no menu **Iniciar** do Windows, clique em **Painel de Controle** e depois em **Impressoras e Faxes**.
- **b.** Clique duas vezes no ícone da impressora ou clique com o botão direito nesse ícone e selecione **Ver o que está sendo impresso** para abrir a fila de impressão.
- **c.** No menu **Impressora**, verifique se não há marcas de seleção em **Pausar impressão** ou Usar **impressora off-line.**
- **d.** Caso tenha feito alguma alteração, tente imprimir novamente.
- **4.** Verifique se a impressora está configurada como padrão.

#### Para verificar se a impressora está configurada como padrão

- **a.** Dependendo do seu sistema operacional, siga uma destas instruções:
	- **Windows 8.1** e **Windows 8**: Aponte para ou toque no canto superior direito da tela para abrir a barra Botões, clique no ícone **Configurações**, clique ou toque em **Painel de Controle** e clique ou toque em **Exibir impressoras e dispositivos**.
	- **Windows 7**: no menu **Iniciar** do Windows, clique em **Dispositivos e Impressoras**.
	- **Windows Vista**: No menu **Iniciar** do Windows, clique em **Painel de Controle** e depois em **Impressoras**.
	- **Windows XP**: no menu **Iniciar** do Windows, clique em **Painel de Controle** e depois em **Impressoras e Faxes**.
- **b.** Certifique-se de que a impressora correta esteja configurada como padrão.

A impressora-padrão tem uma marca dentro de um círculo preto ou verde ao lado dela.

- **c.** Caso a impressora configurada como padrão não seja a correta, clique com o botão direito na impressora correta e selecione Definir como impressora padrão.
- **d.** Tente usar a impressora novamente.
- **5.** Reiniciar o spooler de impressão.

#### **Para reiniciar o spooler de impressão**

**a.** Dependendo do seu sistema operacional, siga uma destas instruções:

#### **Windows 8.1 e Windows 8**

- **i.** Aponte para ou toque no canto superior direito da tela para abrir a barra Botões e clique no ícone **Configurações**.
- **ii.** Clique ou toque em **Painel de Controle** e clique ou toque em **Sistema e Segurança**.
- **iii.** Clique ou toque em **Ferramentas Administrativas** e clique duas vezes ou toque duas vezes em **Serviços**.
- **iv.** Clique com o botão direito ou mantenha o toque sobre **Spooler de Impressão** e clique em **Propriedades**.
- **v.** Na quia Geral próxima a Tipo de inicialização, verifique se Automático está selecionado.
- **vi.** Se o serviço não estiver em execução, em **Status do serviço**, clique ou toque em **Iniciar** e clique ou toque em **OK**.

#### **Windows 7**

- **i.** No menu **Iniciar** do Windows, clique em **Painel de Controle**, **Sistema e Segurança** e depois em **Ferramentas Administrativas**.
- **ii.** Clique duas vezes em **Serviços**.
- **iii.** Clique com o botão direito do mouse em **Spooler de Impressão** e clique em **Propriedades**.
- **iv.** Na guia Geral próxima a Tipo de inicialização, verifique se Automático está selecionado.
- **v.** Se o serviço não estiver em execução, em **Status do serviço**, clique em **Iniciar** e clique em **OK**.

#### **Windows Vista**

- **i.** No menu **Iniciar** do Windows, clique em **Painel de Controle**, **Sistema e Manutenção**, **Ferramentas Administrativas**.
- **ii.** Clique duas vezes em **Serviços**.
- **iii.** Clique com o botão direito do mouse em **serviço do Spooler de impressão** e clique em **Propriedades**.
- **iv.** Na guia Geral próxima a Tipo de inicialização, verifique se Automático está selecionado.
- **v.** Se o serviço não estiver em execução, em **Status do serviço**, clique em **Iniciar** e clique em **OK**.

#### **Windows XP**

- **i.** No menu **Iniciar** do Windows, clique com o botão direito do mouse em **Meu Computador**.
- **ii.** Clique em **Gerenciar** e em **Serviços e aplicativos**.
- **iii.** Clique duas vezes em **Serviços** e, em seguida, selecione **Spooler de impressão**.
- **iv.** Clique com o botão direito em **Spooler de impressão** e clique em **Reiniciar** para reiniciar o serviço.
- **b.** Tente usar a impressora novamente.
- **6.** Reinicie o computador.
- **7.** Limpe a fila de impressão.

#### **Para limpar a fila de impressão**

- **a.** Dependendo do seu sistema operacional, siga uma destas instruções:
	- **Windows 8.1** e **Windows 8**: Aponte para ou toque no canto superior direito da tela para abrir a barra Botões, clique no ícone **Configurações**, clique ou toque em **Painel de Controle** e clique ou toque em **Exibir impressoras e dispositivos**.
	- **Windows 7**: no menu **Iniciar** do Windows, clique em **Dispositivos e Impressoras**.
	- **Windows Vista**: No menu **Iniciar** do Windows, clique em **Painel de Controle** e depois em **Impressoras**.
	- **Windows XP**: no menu **Iniciar** do Windows, clique em **Painel de Controle** e depois em **Impressoras e Faxes**.
- **b.** Clique duas vezes no ícone da sua impressora para abrir a fila de impressão.
- **c.** No menu **Impressora**, clique em **Cancelar todos os documentos** ou **Excluir documento da fila de impressão** e escolha **Sim** para confirmar.
- **d.** Se ainda houver documentos na fila, reinicie o computador e tente imprimir novamente após a reinicialização.
- **e.** Verifique a fila mais uma vez para ter certeza de que está limpa e tente imprimir novamente.

#### Para verificar a conexão de alimentação e redefinir a impressora

**1.** Certifique-se de que o cabo de alimentação esteja conectado com firmeza à impressora.

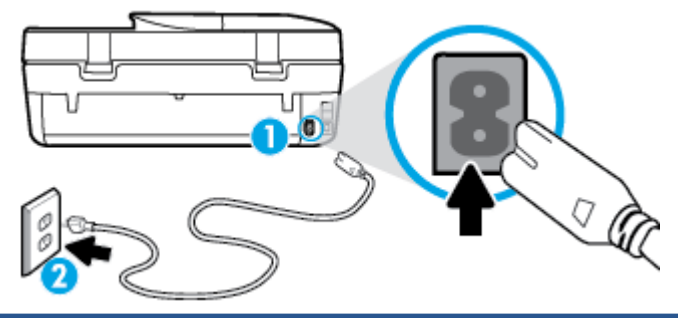

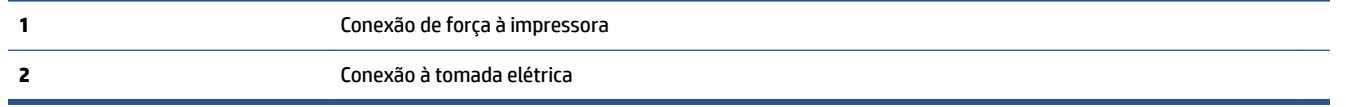

- **2.** Olhe dentro da impressora e verifique a luz verde que indica se a impressora está recebendo eletricidade. Se ela estiver apagada, confira se o cabo está conectado à impressora com firmeza ou conecte-o a outra tomada.
- **3.** Observe o botão Liga/desliga localizado na impressora. Se ele não estiver aceso, isso significa que a impressora está desligada. Pressione o botão Liga/desliga para ligar a impressora.
- **<sup>27</sup> NOTA:** Se a impressora não estiver recebendo eletricidade, tente ligá-lo em outra tomada.
- **4.** Com a impressora ligada, desconecte o cabo de alimentação da parte lateral da impressora sob a porta de acesso ao cartucho.
- **5.** Desconecte o cabo de alimentação da tomada.
- **6.** Aguarde pelo menos 15 segundos.
- **7.** Reconecte o cabo de alimentação à tomada.
- **8.** Reconecte o cabo de alimentação à parte lateral da impressora sob a porta de acesso ao cartucho.
- **9.** Se a impressora não se ligar automaticamente, pressione o botão Liga/desliga para ligá-la.
- **10.** Experimente usar a impressora de novo.

### **Corrigir problemas de qualidade de impressão**

[Instruções passo a passo para resolver a maioria dos problemas de qualidade de](http://www.hp.com/embed/sfs/doc?client=IWS-eLP&lc=pt&cc=br&ProductNameOID=5447931&TapasOnline=TSHOOT_PRINT_QUALITY)  [impressão](http://www.hp.com/embed/sfs/doc?client=IWS-eLP&lc=pt&cc=br&ProductNameOID=5447931&TapasOnline=TSHOOT_PRINT_QUALITY) Solucione problemas de qualidade de impressão on-line.

#### **Leia instruções gerais para resolver problemas de qualidade de impressão na Ajuda**

**X NOTA:** Para evitar problemas de qualidade de impressão, sempre desligue a impressora usando o botão **Liga-desliga** e aguarde até que a luz do botão **Liga-desliga** se apague antes de tirar a impressora da tomada ou desconectar o cabo de alimentação. Isso faz com que a impressora mova os cartuchos para a posição tampada, onde estarão protegidos contra a secagem.

#### **Para aumentar a qualidade da impressão**

- **1.** Certique-se de usar cartuchos de tinta HP originais.
- **2.** Verifique o software da impressora para se certificar de que selecionou o tipo de papel apropriado na lista suspensa Mídia e a qualidade de impressão na lista suspensa **Configurações de qualidade**.
	- **Em software da impressora, clique em Impressão, Digitalização e Fax** e em Definir preferências para acessar as propriedades de impressão.
- **3.** Verifique os níveis de tinta estimados para determinar se os cartuchos estão com pouca tinta. Para obter mais informações, consulte Verificação dos níveis estimados de tinta na página 52. Se os cartuchos estiverem com pouca tinta, considere a sua substituição.
- **4.** Verifique o tipo de papel.

Para obter a melhor qualidade de impressão, use papel HP de alta qualidade ou papéis que seguem o padrão ColorLok®. Para obter mais informações, consulte [Instruções básicas sobre papel na página 6](#page-11-0).

Verifique sempre se o papel em que você está imprimindo é plano. Para obter os melhores resultados na impressão das imagens, use o papel fotográfico avançado da HP.

Armazene o papel especial em sua embalagem original, dentro de uma embalagem plástica que possa ser fechada novamente, colocando-a em um local fresco e seco e de superfície plana. Quando estiver pronto para imprimir, remova apenas o papel que pretende usar imediatamente. Ao terminar de imprimir, recoloque na embalagem plástica o papel fotográfico que não foi usado. Isso evita que o papel fotográfico enrole.

**5.** Alinhe os cartuchos.

#### **Para alinhar os cartuchos em software da impressora**

- **X NOTA:** O alinhamento dos cartuchos garante um resultado de alta qualidade. O HP All-in-One solicita que você alinhe os cartuchos sempre que instalar um novo cartucho. Se você remover e reinstalar o mesmo cartucho de tinta, o HP All-in-One não solicitará o alinhamento dos cartuchos. O HP All-in-One memoriza os valores de alinhamento desse cartucho de tinta, portanto não é preciso realinhar os cartuchos.
	- **a.** Carregue papel branco comum tamanho carta ou A4 não utilizado na bandeja de papel.
	- **b.** Dependendo do seu sistema operacional, siga um destes procedimentos para abrir o software da impressora:
		- **Windows 8.1**: Clique na seta para baixo no canto esquerdo inferior da tela inicial e selecione o nome da impressora.
		- **Windows 8**: Clique com o botão direito em uma área vazia da tela inicial, clique em **Todos os Aplicativos** na barra de aplicativos e então selecione o nome da impressora.
		- **Windows 7**, **Windows Vista** e **Windows XP**: Na área de trabalho do computador, clique em **Iniciar**, selecione **Todos os programas**, clique em **HP**, clique na pasta da impressora e selecione o ícone com o nome da impressora.
	- **c.** No software da impressora, clique em **Impressão, Digitalização e Fax** e depois clique em **Manutenção da impressora** para acessar a **Caixa de ferramentas da impressora**.
	- **d.** Na **Caixa de ferramentas da impressora**, clique em **Alinhar cartuchos de tinta** na guia **Serviços do dispositivo**. A impressora deverá imprimir uma página de alinhamento.
	- **e.** Coloque a folha de alinhamento dos cartuchos de impressão voltada para baixo no canto frontal direito do vidro do scanner.

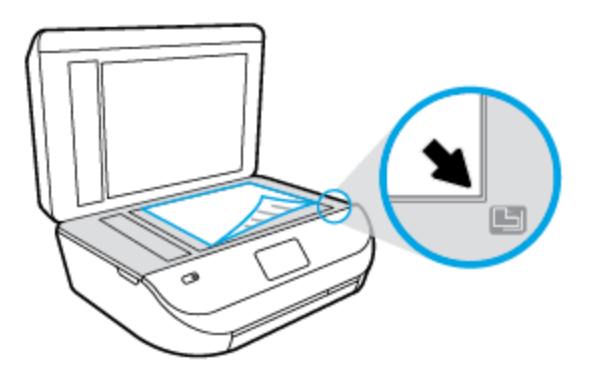

**f.** Siga as instruções apresentadas no visor da impressora para alinhar os cartuchos. Recicle ou descarte a folha de alinhamento de cartucho.

#### **Para alinhar os cartuchos usando o visor da impressora**

- **a.** Coloque na bandeja de entrada papel branco comum tamanho Carta ou A4 sem uso.
- **b.** No painel de controle da impressora, toque em **Ferramentas** .
- **c.** Toque em **Alinhar impressora** e siga as instruções na tela.
- **6.** Imprima uma página de diagnóstico se os cartuchos estiverem com pouca tinta.

#### **Para imprimir uma página de diagnóstico do software da impressora**

- **a.** Carregue papel branco comum tamanho carta ou A4 não utilizado na bandeja de papel.
- **b.** Dependendo do seu sistema operacional, siga um destes procedimentos para abrir o software da impressora:
	- **Windows 8.1**: Clique na seta para baixo no canto esquerdo inferior da tela inicial e selecione o nome da impressora.
	- **Windows 8**: Clique com o botão direito em uma área vazia da tela inicial, clique em **Todos os Aplicativos** na barra de aplicativos e então selecione o nome da impressora.
	- **Windows 7**, **Windows Vista** e **Windows XP**: Na área de trabalho do computador, clique em **Iniciar**, selecione **Todos os programas**, clique em **HP**, clique na pasta da impressora e selecione o ícone com o nome da impressora.
- **c.** No software da impressora, clique em **Impressão, Digitalização e Fax** e depois clique em **Manutenção da impressora** para acessar a Caixa de ferramentas da impressora.
- **d.** Clique em **Imprimir informações de diagnóstico** na guia **Relatórios do dispositivo** para imprimir uma página de diagnóstico. Verifique as caixas de cor azul, magenta, amarelo e preto na página de diagnóstico. Se estiver vendo listras nas caixas de cor e de preto ou nenhuma tinta nas porções das caixas, limpe os cartuchos automaticamente.

#### **Para imprimir uma página de diagnóstico usando o visor da impressora**

- **a.** Carregue papel branco comum tamanho carta ou A4 não utilizado na bandeja de papel.
- **b.** No painel de controle da impressora, toque em **Ferramentas** .
- **c.** Toque em **Relatório de Qualidade de Impressão**.
- **7.** Limpe os cartuchos de tinta automaticamente, se a página de diagnóstico mostrar faixas ou partes faltando nas caixas coloridas e pretas.

#### **Para limpar os cartuchos a partir do software da impressora**

- **a.** Carregue papel branco comum tamanho carta ou A4 não utilizado na bandeja de papel.
- **b.** Dependendo do seu sistema operacional, siga um destes procedimentos para abrir o software da impressora:
	- **Windows 8.1**: Clique na seta para baixo no canto esquerdo inferior da tela inicial e selecione o nome da impressora.
	- **Windows 8**: Clique com o botão direito em uma área vazia da tela inicial, clique em **Todos os Aplicativos** na barra de aplicativos e então selecione o nome da impressora.
	- **Windows 7**, **Windows Vista** e **Windows XP**: Na área de trabalho do computador, clique em **Iniciar**, selecione **Todos os programas**, clique em **HP**, clique na pasta da impressora e selecione o ícone com o nome da impressora.
- **c.** No software da impressora, clique em **Impressão, Digitalização e Fax** e depois clique em **Manutenção da impressora** para acessar a **Caixa de ferramentas da impressora**.
- **d.** Clique em **Limpar cartuchos** na guia **Serviços de dispositivo**. Siga as instruções na tela.

#### **Para limpar os cartuchos usando o visor da impressora**

- **a.** Coloque na bandeja de entrada papel branco comum tamanho Carta ou A4 sem uso.
- **b.** No painel de controle da impressora, toque em **Ferramentas** .
- **c.** Toque em **Limpar cartuchos** e siga as instruções apresentadas na tela.

Se a limpeza dos cartuchos não resolver o problema, entre em contato com o suporte HP. Vá para [www.hp.com/support](http://h20180.www2.hp.com/apps/Nav?h_pagetype=s-001&h_product=7317518&h_client&s-h-e008-1&h_lang=pt&h_cc=br) . Esse site oferece informações e utilitários que podem ajudar você a corrigir muitos problemas comuns em impressoras. Caso seja solicitado, selecione seu país/região e, em seguida, clique em **Todos os Contatos HP** para obter informações sobre como ligar para o suporte técnico.

#### **Para melhorar a qualidade das impressões (OS X)**

- **1.** Confirme se você está utilizando cartuchos HP originais.
- **2.** Verifique se selecionou o tipo de papel e a qualidade de impressão apropriados na caixa de diálogo **Imprimir**.
- **3.** Verifique os níveis de tinta estimados para determinar se os cartuchos estão com pouca tinta.

Cogite a substituição dos cartuchos de impressão, caso estejam com pouca tinta.

**4.** Verifique o tipo de papel.

Para a melhor qualidade de impressão, use papel HP de alta qualidade ou papéis que sigam o padrão ColorLok®. Para obter mais informações, consulte [Instruções básicas sobre papel na página 6](#page-11-0).

Verifique sempre se o papel em que você está imprimindo é plano. Para os melhores resultados na impressão das imagens, use o papel fotográfico avançado da HP.

Armazene o papel especial no pacote original, dentro de uma embalagem plástica vedável, sobre uma superfície plana, em lugar frio e seco. Quando estiver pronto para imprimir, remova apenas o papel que pretende usar imediatamente. Ao terminar de imprimir, recoloque na embalagem plástica o papel fotográfico que não foi usado. Isso evita que o papel fotográfico se enrole.

**5.** Alinhe os cartuchos da impressora.

#### **Para alinhar os cartuchos de impressão**

- **a.** Coloque papel comum branco, de tamanho Carta ou A4, na bandeja de papel.
- **b.** Abra o Utilitário HP.
- **NOTA:** O Utilitário HP está localizado na pasta **Hewlett-Packard** da pasta **Aplicativos**, no nível superior do disco rígido.
- **c.** Selecione a HP OfficeJet 4650 series na lista de dispositivos, à esquerda da janela.
- **d.** Clique em **Alinhar**.
- **e.** Clique em **Alinhar** e siga as instruções na tela.
- f. Clique em **Todas as configurações** para voltar ao painel **Informações e suporte**.
- **6.** Imprima uma página de teste.

#### **Para imprimir uma página de teste**

- **a.** Coloque papel comum branco, de tamanho Carta ou A4, na bandeja de papel.
- **b.** Abra o Utilitário HP.
- **NOTA:** O Utilitário HP está localizado na pasta **Hewlett-Packard** da pasta **Aplicativos**, no nível superior do disco rígido.
- **c.** Selecione a HP OfficeJet 4650 series na lista de dispositivos, à esquerda da janela.
- **d.** Clique em **Testar página**.
- **e.** Clique no botão **Impr. página de teste** e siga as instruções na tela.

Verifique se a página de teste apresenta linhas irregulares ou listras no texto e nas caixas coloridas. Se estiver vendo linhas irregulares, listras ou ausência de tinta em partes das caixas, limpe os cartuchos automaticamente.

**7.** Se a página de diagnóstico mostrar listras ou partes ausentes no texto ou nas caixas coloridas, limpe os cartuchos automaticamente.

#### **Para limpar automaticamente o cabeçote de impressão**

- **a.** Coloque papel comum branco, de tamanho Carta ou A4, na bandeja de papel.
- **b.** Abra o Utilitário HP.
	- **NOTA:** O Utilitário HP está localizado na pasta **Hewlett-Packard** da pasta **Aplicativos**, no nível superior do disco rígido.
- **c.** Selecione a HP OfficeJet 4650 series na lista de dispositivos, à esquerda da janela.
- **d.** Clique em **Limpar cabeçotes de impressão**.
- **e.** Clique em **Limpar** e siga as instruções exibidas na tela.
- **CUIDADO:** Limpe o cabeçote somente quando for necessário. A limpeza desnecessária desperdiça tinta e reduz o tempo de vida útil do cabeçote.
- **NOTA:** Se a qualidade de impressão ainda estiver baixa após a limpeza, experimente alinhar a impressora. Se os problemas de qualidade de impressão persistirem após a limpeza e o alinhamento, entre em contato com o Suporte HP.
- **f.** Clique em **Todas as configurações** para voltar ao painel **Informações e suporte**.

#### **Corrigir manchas de tinta nos impressos**

Se a impressão apresentar manchas de tinta, tente usar a função Limpar mancha pelo visor da impressora nas próximas impressões. Esse processo leva alguns minutos para ser concluído. É preciso usar papel comum tamanho grande, o qual será movido automaticamente durante a limpeza. Ruídos mecânicos são normais neste momento.

- **1.** Coloque na bandeja de entrada papel branco comum tamanho Carta ou A4 sem uso.
- **2.** No painel de controle da impressora, toque em **Ferramentas** .
- **3.** Toque em **Limpar manchas na página** e siga as instruções apresentadas na tela.
- **X NOTA:** Você também pode fazer o mesmo pelo software da impressora HP ou pelo servidor da web incorporado (EWS). Para acessar o software ou o EWS, consulte [Abra o software da impressora HP \(Windows\)](#page-17-0) [na página 12](#page-17-0) ou [Abrir o servidor da Web incorporado na página 63](#page-68-0).

# **Problemas de cópia**

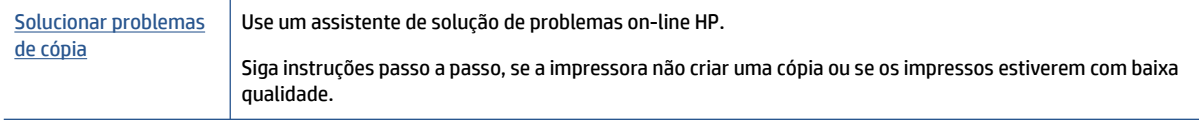

**X** NOTA: Os assistentes de solução de problemas online da HP podem não estar disponíveis em todos os idiomas.

[Dicas para cópia e digitalização com êxito na página 28](#page-33-0)

# **Problemas de digitalização**

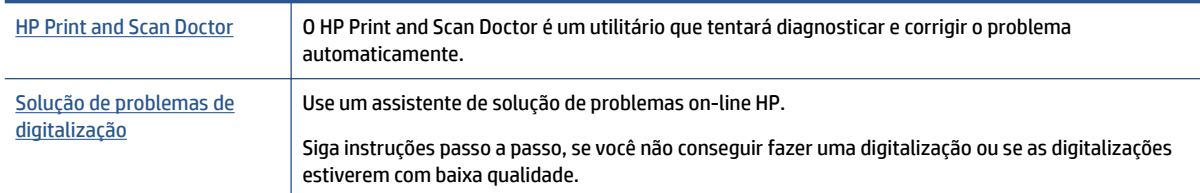

**X** NOTA: O HP Print and Scan Doctor e os assistentes de solução de problemas online da HP podem não estar disponíveis em todos os idiomas.

[Dicas para cópia e digitalização com êxito na página 28](#page-33-0)

# **Problemas de fax**

Execute primeiro o relatório de teste de fax, para ver se há um problema na configuração do seu fax. Se o equipamento passar no teste, mas ainda ocorrerem problemas no fax, verifique as configurações de fax indicadas no relatório, para verificar se estão corretas.

### **Executar o teste de fax**

É possível testar a configuração de fax para saber o status da impressora e verificar se ela está configurada corretamente para enviar e receber faxes. Execute esse teste somente após ter concluído a configuração de fax na impressora. O teste executa as seguintes ações:

- Verifica o hardware do fax
- · Verifica se o tipo correto de cabo telefônico está conectado ao dispositivo
- Verifica se o cabo telefônico está conectado à porta correta
- Verifica o tom de discagem
- Testa o status da conexão da linha telefônica
- Verifica se a linha telefônica está ativa

#### Para testar a configuração do fax por meio do painel de controle do dispositivo

- **1.** Configure o dispositivo para fax conforme as instruções específicas de configuração para casa ou escritório.
- **2.** Antes de iniciar o teste, verifique se os cartuchos de tinta estão instalados e se há papel de tamanho grande na bandeja de entrada.
- **3.** Na tela **Fax**, toque em **Configurar** , depois em **Assistente de Configuração** e siga as instruções na tela.

A impressora exibe o status do teste no visor e imprime um relatório.

- **4.** Verifique o relatório.
	- Se o teste de fax falhar, veja as soluções abaixo.
	- Se o teste tiver êxito e ainda assim você tiver dificuldade para enviar e receber faxes, consulte as configurações de fax listadas no relatório para verificar se estão corretas. Você também pode usar o assistente de solução de problemas online da HP.

### **O que fazer se o teste falhar**

Se você executou um teste de fax e o teste falhou, procure no relatório as informações básicas sobre o erro. Para obter informações mais detalhadas, verifique no relatório em que parte do teste houve falha e vá para o tópico apropriado nesta seção para obter as soluções.

#### **O teste "hardware de fax" falhou**

- $\bullet$  Desligue a impressora, pressionando ( $\bullet$ ) (botão Liga/Desliga), localizado no painel de controle, e desconecte o cabo de alimentação da parte de trás da impressora. Após alguns segundos, conecte o cabo de alimentação novamente e ligue o aparelho. Execute o teste novamente. Se o teste falhar novamente, continue procurando informações sobre resolução de problemas nesta seção.
- Tente enviar ou receber um fax de teste. Se o fax for enviado ou recebido com êxito, talvez não haja nenhum problema.
- Se você estiver executando o teste com o **Assistente de configuração de fax** (Windows) ou o **Utilitário HP** (OS X), certifique-se de que a impressora não esteja ocupada com outra tarefa, como recebendo faxes ou fazendo cópias. Verifique no visor se há uma mensagem indicando que o dispositivo está ocupado. Caso esteja ocupado, antes de executar o teste, aguarde o término da tarefa e o status de inativo aparecer.
- Lembre-se de usar o cabo telefônico que acompanha a impressora. Caso não utilize o cabo telefônico fornecido para fazer a conexão entre a tomada do telefone e a impressora, provavelmente você não conseguirá enviar ou receber fax. Após conectar o cabo telefônico fornecido com a impressora, faça o teste de fax novamente.
- Se você estiver utilizando um divisor telefônico, isso pode causar problemas de envio e recebimento de fax. (separador é um conector de dois fios que é ligado a uma tomada telefônica na parede). Experimente remover o divisor e conectar a impressora diretamente à tomada de telefone na parede.

Após resolver os problemas, faça o teste de fax novamente para ter certeza de que a impressora foi aprovada e está pronta para o uso do fax. Se o **Teste de hardware do fax** continuar falhando e você notar que há problemas de envio e recebimento de fax, entre em contato com o suporte HP. Vá para [www.hp.com/](http://h20180.www2.hp.com/apps/Nav?h_pagetype=s-001&h_product=7317518&h_client&s-h-e008-1&h_lang=pt&h_cc=br) [support](http://h20180.www2.hp.com/apps/Nav?h_pagetype=s-001&h_product=7317518&h_client&s-h-e008-1&h_lang=pt&h_cc=br) . Esse site oferece informações e utilitários que podem ajudar você a corrigir muitos problemas comuns em impressoras. Caso seja solicitado, selecione seu país/região e, em seguida, clique em **Todos os Contatos HP** para obter informações sobre como ligar para o suporte técnico.

#### **O teste "Fax conectado à tomada ativa de telefone" falhou**

- 9erifique a conexão entre a tomada de telefone e a impressora para ter certeza de que o cabo telefônico está firme.
- Lembre-se de usar o cabo telefônico que acompanha a impressora. Caso não utilize o cabo telefônico fornecido para fazer a conexão entre a tomada do telefone e a impressora, provavelmente você não conseguirá enviar ou receber fax. Após conectar o cabo telefônico fornecido com a impressora, faça o teste de fax novamente.
- Certifique-se de que tenha conectado o dispositivo corretamente à tomada de telefone na parede. Usando o cabo telefônico que acompanha o equipamento, conecte uma extremidade à tomada para telefone e a outra à porta 1-LINE na parte traseira do equipamento.

Para saber mais sobre configuração de fax e testes, [clique aqui para obter mais informações on-line.](http://www.hp.com/embed/sfs/doc?client=IWS-eLP&lc=pt&cc=br&ProductNameOID=5447931&TapasOnline=SETUP_FAX)

- Se você estiver utilizando um divisor telefônico, isso pode causar problemas de envio e recebimento de fax. (separador é um conector de dois fios que é ligado a uma tomada telefônica na parede). Experimente remover o divisor e conectar a impressora diretamente à tomada de telefone na parede.
- Experimente conectar um telefone e um cabo telefônico que estejam funcionando à tomada de telefone que você está usando para a impressora e verifique se há tom de discagem. Se você não ouvir um tom de discagem, entre em contato com a companhia telefônica para verificação da linha.
- Tente enviar ou receber um fax de teste. Se o fax for enviado ou recebido com êxito, talvez não haja nenhum problema.

Após resolver os problemas, faça o teste de fax novamente para ter certeza de que o equipamento foi aprovado e está pronto para o uso do fax.

#### **O teste "Cabo telefônico conectado à porta correta de fax" falhou**

Lembre-se de usar o cabo telefônico que acompanha a impressora. Caso não utilize o cabo telefônico fornecido para fazer a conexão entre a tomada do telefone e a impressora, provavelmente você não conseguirá enviar ou receber fax. Após conectar o cabo telefônico fornecido com a impressora, faça o teste de fax novamente.

Se você estiver utilizando um divisor telefônico, isso pode causar problemas de envio e recebimento de fax. (separador é um conector de dois fios que é ligado a uma tomada telefônica na parede). Experimente remover o divisor e conectar a impressora diretamente à tomada de telefone na parede.

#### **Conectar o cabo telefônico à porta correta**

- **1.** Usando o cabo telefônico que acompanha o equipamento, conecte uma extremidade à tomada para telefone e a outra à porta 1-LINE na parte traseira do equipamento.
- **NOTA:** Se você usar a porta do 2-EXT para conexão à tomada telefônica, não será possível enviar ou receber faxes. A porta do 2-EXT deve ser usada apenas para conectar outro equipamento, como uma secretária eletrônica.

#### **Figura 9-1** Vista posterior da impressora

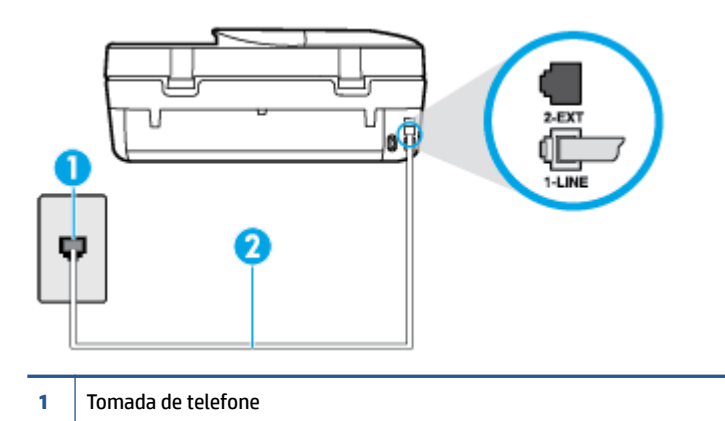

- **2** Utilize o cabo telefônico fornecido com a impressora para conectá-la à porta "1-LINE"
- **2.** Depois de conectar o cabo telefônico à porta identificada como 1-LINE, execute o teste de fax novamente para verificar se a impressora está pronta para o uso do fax.
- **3.** Tente enviar ou receber um fax de teste.

#### **O teste "Utilizando o tipo correto de cabo telefônico com o fax" falhou**

● Use o cabo telefônico fornecido na caixa com a impressora, para conectar a impressora à tomada do telefone. Uma das extremidades do cabo telefônico deve ser conectada à porta identificada como 1-LINE, na parte traseira do equipamento e a outra extremidade deve ser conectada à tomada do telefone, conforme demonstrado na ilustração.

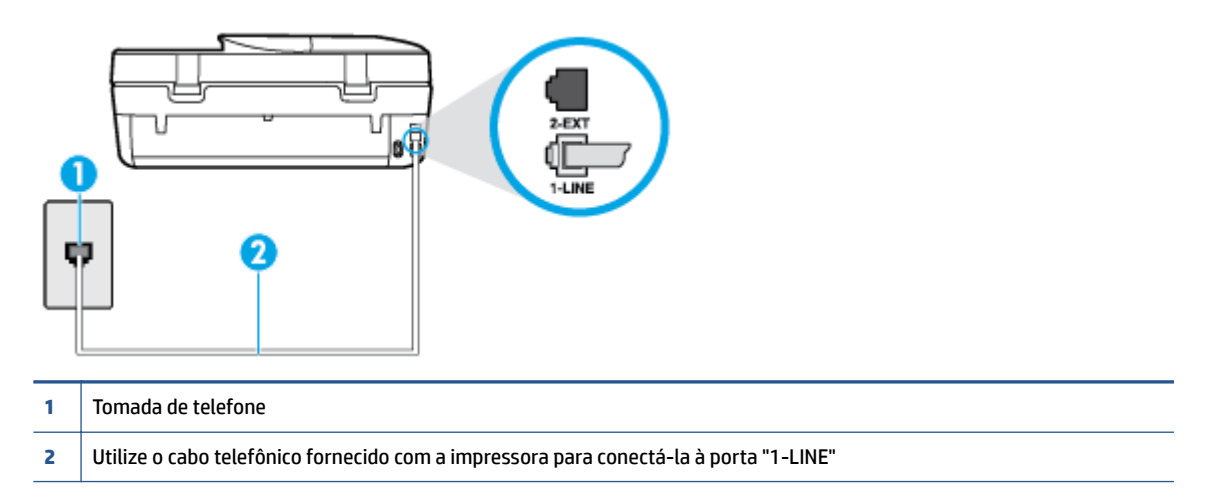

Se o cabo telefônico que acompanha a impressora não for comprido o suficiente, você poderá usar um cabo maior de dois fios, para aumentar sua extensão. Você pode adquirir o cabo em uma loja de eletrônicos que venda acessórios para telefone.

- Verifique a conexão entre a tomada de telefone e a impressora para ter certeza de que o cabo telefônico está firme.
- Lembre-se de usar o cabo telefônico que acompanha a impressora. Caso não utilize o cabo telefônico fornecido para fazer a conexão entre a tomada do telefone e a impressora, provavelmente você não

conseguirá enviar ou receber fax. Após conectar o cabo telefônico fornecido com a impressora, faça o teste de fax novamente.

Se você estiver utilizando um divisor telefônico, isso pode causar problemas de envio e recebimento de fax. (separador é um conector de dois fios que é ligado a uma tomada telefônica na parede). Experimente remover o divisor e conectar a impressora diretamente à tomada de telefone na parede.

#### **O teste "Detecção de tom de discagem" falhou**

- Outro aparelho, que utiliza a mesma linha telefônica que a impressora, pode estar fazendo com que o teste falhe. Para saber se outros equipamentos estão causando problemas, desconecte tudo da linha telefônica e execute o teste novamente. Se o **Teste de detecção do tom de discagem** funcionar sem o outro equipamento, então, uma ou mais partes do equipamento está causando problemas; tente acrescentá-las novamente, de forma separada, e executar o teste em cada etapa até identificar qual delas está causando o problema.
- Experimente conectar um telefone e um cabo telefônico que estejam funcionando à tomada de telefone que você está usando para o equipamento e verifique se há tom de discagem. Se você não ouvir um tom de discagem, entre em contato com a companhia telefônica para verificação da linha.
- Certifique-se de que tenha conectado a impressora corretamente à tomada de telefone na parede. Usando o cabo telefônico que acompanha o equipamento, conecte uma extremidade à tomada para telefone e a outra à porta 1-LINE na parte traseira do equipamento.
- Se você estiver utilizando um divisor telefônico, isso pode causar problemas de envio e recebimento de fax. (separador é um conector de dois fios que é ligado a uma tomada telefônica na parede). Experimente remover o divisor e conectar a impressora diretamente à tomada de telefone na parede.
- Se seu sistema telefônico não estiver usando um tom de discagem padrão, como alguns sistemas PBX (troca de ramais privados), o teste falhará. Isso não causa problema no envio e recebimento de faxes. Tente enviar e receber um fax de teste.
- Verifique se a configuração de país ou região está ajustada apropriadamente para o seu país ou sua região. Se a configuração de país/região não estiver definida ou não estiver definida corretamente, o teste falhará e você terá problemas para enviar e receber fax.
- Certifique-se de conectar a impressora a uma linha telefônica analógica para que possa enviar ou receber faxes. Para verificar se a linha telefônica é digital, conecte um telefone analógico comum à linha e observe se há tom de discagem. Se você não ouve um som normal do tom de discagem, pode ser a configura¾o da linha telefônica para telefones digitais. Conecte a impressora a uma linha telefônica analógica e tente enviar ou receber um fax.
- Lembre-se de usar o cabo telefônico que acompanha a impressora. Caso não utilize o cabo telefônico fornecido para fazer a conexão entre a tomada do telefone e a impressora, provavelmente você não conseguirá enviar ou receber fax. Após conectar o cabo telefônico fornecido com a impressora, faça o teste de fax novamente.

Após resolver os problemas, faça o teste de fax novamente para ter certeza de que o equipamento foi aprovado e está pronto para o uso do fax. Se o teste de **Detecção de tom de discagem** continuar falhando, entre em contato com a companhia telefônica para que a linha seja verificada.

#### **O teste "Condição da linha de fax" falhou**

- Certifique-se de conectar a impressora a uma linha telefônica analógica para que possa enviar ou receber faxes. Para verificar se a linha telefônica é digital, conecte um telefone analógico comum à linha e observe se há tom de discagem. Se você não ouve um som normal do tom de discagem, pode ser a configuração da linha telefônica para telefones digitais. Conecte a impressora a uma linha telefônica analógica e tente enviar ou receber um fax.
- 9erifique a conexão entre a tomada de telefone e a impressora para ter certeza de que o cabo telefônico está firme.
- Certifique-se de que tenha conectado a impressora corretamente à tomada de telefone na parede. Usando o cabo telefônico que acompanha o equipamento, conecte uma extremidade à tomada para telefone e a outra à porta 1-LINE na parte traseira do equipamento.
- Outro aparelho, que utiliza a mesma linha telefônica que a impressora, pode estar fazendo com que o teste falhe. Para saber se outros equipamentos estão causando problemas, desconecte tudo da linha telefônica e execute o teste novamente.
	- Se o **Teste de condições da linha de fax** funcionar sem o outro equipamento, então, uma ou mais partes do equipamento está causando problemas; tente acrescentá-las novamente, de forma separada, e executar o teste em cada etapa até identificar qual delas está causando o problema.
	- Se o **Teste de condições da linha de fax** falhar sem os outros equipamentos, conecte o equipamento a uma linha telefônica que funcione e continue verificando as informações sobre solução de problemas dessa seção.
- Se você estiver utilizando um divisor telefônico, isso pode causar problemas de envio e recebimento de fax. (separador é um conector de dois fios que é ligado a uma tomada telefônica na parede). Experimente remover o divisor e conectar a impressora diretamente à tomada de telefone na parede.
- Lembre-se de usar o cabo telefônico que acompanha a impressora. Caso não utilize o cabo telefônico fornecido para fazer a conexão entre a tomada do telefone e a impressora, provavelmente você não conseguirá enviar ou receber fax. Após conectar o cabo telefônico fornecido com a impressora, faça o teste de fax novamente.

Após resolver os problemas, faça o teste de fax novamente para ter certeza de que o equipamento foi aprovado e está pronto para o uso do fax. Se o teste **Condição de linha do fax** continuar falhando e você tiver problemas para usar o fax, entre em contato com a companhia telefônica para que a linha seja verificada.

### **Solucione problemas de fax.**

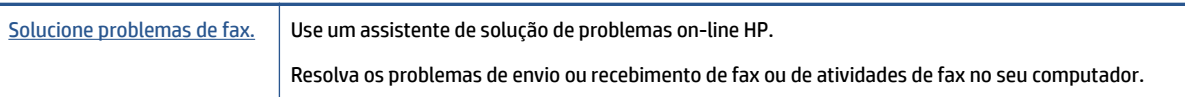

**X** NOTA: Os assistentes de solução de problemas online da HP podem não estar disponíveis em todos os idiomas.

### Leia instruções gerais para problemas de fax específicos na Ajuda

Que tipo de problema de fax está ocorrendo?

#### **O visor sempre mostra Telefone fora do gancho**

Você está usando o tipo errado de cabo telefônico. Certifique-se de que esteja utilizando o cabo telefônico de dois fios fornecido com a impressora para conectá-la à linha telefônica. Se o cabo

telefônico que acompanha a impressora não for comprido o suficiente, você poderá usar um cabo maior para aumentar sua extensão. Você pode adquirir o cabo em uma loja de eletrônicos que venda acessórios para telefone.

É possível que outro equipamento que utiliza a mesma linha telefônica da impressora esteja em uso. Verifique se há telefones de extensão (telefones na mesma linha telefônica, mas não conectados ao equipamento) ou outros aparelhos em uso ou fora do gancho. Por exemplo, não é possível usar o equipamento para enviar e receber fax se um telefone de extensão estiver fora do gancho ou se você estiver usando o modem dial-up do computador para enviar e-mails ou para acessar a Internet.

#### **A impressora está tendo problemas para enviar e receber fax**

Verifique se a impressora está ligada. Observe o visor da impressora. Se o visor estiver branco, e a luz do (botão Liga/Desliga) não estiver acesa, significa que a impressora está desligada. Verifique se o cabo de alimentação está conectado com firmeza à impressora e a uma tomada. Pressione (b) (botão Liga/ Desliga) para ligar a impressora.

A HP recomenda que você aguarde cinco minutos, após ligar o dispositivo, antes de enviar ou receber um fax. O dispositivo não pode enviar ou receber faxes enquanto estiver se inicializando, após ter sido ligado.

Use o cabo telefônico fornecido na caixa com o dispositivo, para conectar o dispositivo à tomada do telefone. Uma das extremidades do cabo telefônico deve ser conectada à porta identificada como 1-LINE, na parte traseira do equipamento e a outra extremidade deve ser conectada à tomada do telefone, conforme demonstrado na ilustração.

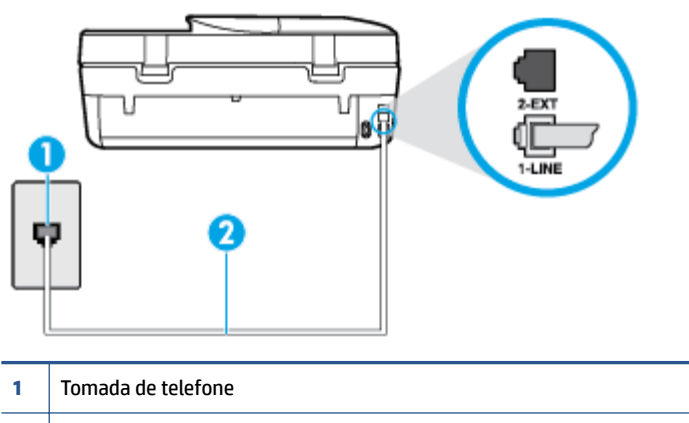

**2** Utilize o cabo telefônico fornecido com o dispositivo para conectá-la à porta "1-LINE"

Se o cabo telefônico que acompanha a impressora não for comprido o suficiente, você poderá usar um cabo maior de dois fios, para aumentar sua extensão. Você pode adquirir o cabo em uma loja de eletrônicos que venda acessórios para telefone.

- Experimente conectar um telefone e um cabo telefônico que estejam funcionando à tomada de telefone que você está usando para o equipamento e verifique se há tom de discagem. Caso você não ouça o tom de discagem, entre em contato com a companhia telefônica para solicitar assistência.
- É possível que outro equipamento que utiliza a mesma linha telefônica do dispositivo esteja em uso. Por exemplo, não é possível usar o equipamento para enviar e receber fax se um telefone de extensão estiver fora do gancho ou se você estiver usando o modem dial-up do computador para enviar e-mails ou para acessar a Internet.
- Verifique se algum outro processo causou um erro. Verifique se no visor ou no computador é exibida uma mensagem de erro para informar sobre o problema e sobre como resolvê-lo. Se houver um erro, o dispositivo não poderá enviar ou receber fax até que essa condição esteja solucionada.
- A conexão da linha telefônica pode estar com ruído. As linhas telefônicas com qualidade de som ruim (ruído) podem provocar problemas de envio e recebimento de fax. Verifique a qualidade do som da linha telefônica conectando um telefone à tomada telefônica e ouvindo se há estática ou outro ruído. Se você ouvir um ruído, desligue o **Modo de correção de erros** (ECM) e tente enviar e receber faxes. Para informações sobre como alterar o ECM, consulte [Enviar um fax em Modo de correção de erros](#page-38-0) [na página 33.](#page-38-0) Se o problema persistir, entre em contato com a companhia telefônica.
- Se estiver utilizando um serviço de linha de assinante digital (DSL), certifique-se de ter um filtro DSL conectado ou não poderá utilizar o fax com sucesso. [Clique aqui para ver mais informações online](http://www.hp.com/embed/sfs/doc?client=IWS-eLP&lc=pt&cc=br&ProductNameOID=5447931&TapasOnline=SETUP_FAX).
- Verifique se o dispositivo não está conectada à tomada de telefone configurada para telefones digitais. Para verificar se a linha telefônica é digital, conecte um telefone analógico comum à linha e observe se há tom de discagem. Se você não ouve um som normal do tom de discagem, pode ser a configuração da linha telefônica para telefones digitais.
- Se você estiver utilizando uma central telefônica privada (PBX) ou um adaptador de conversor/terminal de rede digital de serviços integrados (ISDN), certifique-se de que o dispositivo esteja conectado à porta correta, e o adaptador de terminal, configurado para o tipo de switch correto para o seu país/região, se possível. [Clique aqui para ver mais informações online.](http://www.hp.com/embed/sfs/doc?client=IWS-eLP&lc=pt&cc=br&ProductNameOID=5447931&TapasOnline=SETUP_FAX)
- Se o dispositivo compartilhar a mesma linha telefônica com um serviço DSL, o modem DSL pode não estar aterrado corretamente. Se o modem DSL não estiver aterrado corretamente, ele poderá gerar ruído na linha telefônica. As linhas telefônicas com baixa qualidade de som (ruído) podem causar problemas de envio e recebimento de fax. Verifique a qualidade do som da linha telefônica, conectando um telefone à tomada e observando se há estática ou outro ruído. Se você ouvir ruído, desligue o modem DSL e interrompa completamente a alimentação por pelo menos 15 minutos. Religue o modem DSL e tente ouvir o tom de discagem.
- **MOTA:** Futuramente, talvez você volte a ouvir estática na linha telefônica. Se o dispositivo parar de enviar e receber faxes, repita esse processo.

Se a linha telefônica ainda estiver com ruído, entre em contato com a companhia telefônica. Para obter informações sobre como desativar o modem DSL, entre em contato com o suporte de seu provedor DSL.

Se você estiver utilizando um divisor telefônico, isso pode causar problemas de envio e recebimento de fax. (Separador é um conector de dois fios que é ligado a uma tomada telefônica na parede.) Experimente remover o divisor e conectar o equipamento diretamente à tomada de telefone na parede.

#### **A impressora não consegue receber, mas consegue enviar fax**

- Se não estiver utilizando um serviço de toque diferenciador, verifique se o recurso **Toque diferenciador** do dispositivo está configurado como **Todos os toques** . Para mais informações, consulte [Alterar padrão](#page-46-0) [de toque de atendimento para toque distintivo na página 41](#page-46-0).
- Se **Resposta Automática** estiver configurado como **Desligado** , será necessário receber os faxes manualmente; caso contrário, o dispositivo não receberá o fax. Para informações sobre como receber faxes manualmente, consulte [Receber fax manualmente na página 34](#page-39-0).
- Se você tiver um serviço de correio de voz no mesmo número de telefone que você usa para chamadas de fax, deverá receber os faxes manualmente, não automaticamente. Isso significa que você deverá estar disponível para responder pessoalmente os faxes recebidos. Saiba mais sobre como configurar a impressora quando você tem um serviço de correio de voz: [clique aqui para obter mais informações on](http://www.hp.com/embed/sfs/doc?client=IWS-eLP&lc=pt&cc=br&ProductNameOID=5447931&TapasOnline=SETUP_FAX)[line](http://www.hp.com/embed/sfs/doc?client=IWS-eLP&lc=pt&cc=br&ProductNameOID=5447931&TapasOnline=SETUP_FAX). Para obter informações sobre como receber faxes manualmente, consulte [Receber fax](#page-39-0) [manualmente na página 34.](#page-39-0)
- Se você tiver um modem dial-up de computador na mesma linha telefônica que o dispositivo, verifique se o software que veio com o modem não está definido para receber faxes automaticamente. Os modems configurados para receber fax automaticamente dominam a linha telefônica para receber todas as chamadas de fax, impedindo que o equipamento receba chamadas de fax.
- Caso uma secretária eletrônica utilize a mesma linha telefônica que o dispositivo, você poderá ter um dos seguintes problemas:
	- A secretária eletrônica pode não estar configurada corretamente para operar com o dispositivo.
	- A mensagem de apresentação pode estar longa ou alta demais para permitir que o dispositivo detecte os tons de fax, fazendo com que o aparelho que está enviando o fax se desconecte.
	- Sua secretária eletrônica pode não dar tempo silencioso o suficiente, depois da mensagem de apresentação, para permitir que o dispositivo detecte os tons de fax. Esse problema é mais comum em secretárias eletrônicas digitais.

As ações a seguir podem ajudar a resolver esses problemas:

- Se você tem uma secretária eletrônica na mesma linha telefônica utilizada para chamadas de fax, tente conectar a secretária eletrônica diretamente à impressora: clique aqui para obter mais [informações on-line.](http://www.hp.com/embed/sfs/doc?client=IWS-eLP&lc=pt&cc=br&ProductNameOID=5447931&TapasOnline=SETUP_FAX)
- Certifique-se de que ela esteja configurado para receber fax automaticamente. Para informações sobre como configurá-la para receber faxes automaticamente, consulte [Receber fax na página 33](#page-38-0).
- Verifique se a configuração **Toques para atender** está definida para um número de toques maior que a secretária eletrônica. Para obter mais informações, consulte Definir número de toques para [atender na página 40](#page-45-0).
- Desconecte a secretária eletrônica e tente receber um fax. Se você conseguir enviar e receber fax corretamente sem utilizar a secretária eletrônica, talvez ela esteja causando o problema.
- Reconecte a secretária eletrônica e grave novamente a mensagem de apresentação. Grave uma mensagem com aproximadamente 10 segundos de duração Fale devagar e em um volume baixo ao gravar a mensagem. Deixe pelo menos 5 segundos de silêncio no final da mensagem de voz. Não deve haver nenhum ruído de fundo ao gravar esse silêncio. Tente receber um fax novamente.
- **X NOTA:** Algumas secretárias eletrônicas digitais podem não reter o silêncio gravado no final da mensagem de apresentação. Reproduza a mensagem para verificar.
- Se o equipamento compartilhar a mesma linha com outros tipos de aparelhos telefônicos, como secretária eletrônica, modem dial-up de computador ou alternador com várias portas, o nível do sinal de fax poderá ser reduzido. O nível do sinal também poderá ser reduzido se você usar um divisor ou conectar cabos adicionais para ampliar a extensão do seu telefone. Um sinal de fax reduzido pode causar problemas durante a recepção de fax.

Para descobrir se outros dispositivos estão causando problemas, desconecte tudo, exceto o dispositivo da linha telefônica e tente receber um fax. Se o dispositivo receber faxes com êxito sem os outros equipamentos, um ou mais deles estão causando problemas; tente adicioná-los novamente, um por vez, executando o teste a cada vez, até identificar o equipamento que está causando o problema.

Se houver um padrão de toque especial para o seu número de telefone de fax (com serviço de toque diferenciador da companhia telefônica), certifique-se de que o recurso **Toque diferenciador** no dispositivo esteja definido de maneira correspondente. Para mais informações, consulte Alterar padrão [de toque de atendimento para toque distintivo na página 41](#page-46-0).

#### **A impressora não consegue enviar, mas consegue receber fax**

● O dispositivo pode estar discando muito rápido ou muito cedo. Pode ser necessário inserir algumas pausas na sequência numérica. Por exemplo, se você precisa acessar uma linha externa antes de discar o número do telefone, insira uma pausa após o número de acesso. Se o número for 95555555 e o 9 servir para acessar a linha externa, insira pausas desta forma: 9-555-5555. Para inserir uma pausa no número do fax que você está digitando, toque em **\*** repetidas vezes, até que um traço (**-**) apareça no visor.

Também é possível enviar fax utilizando a discagem pelo monitor. Isso permite que você ouça a linha telefônica enquanto disca. Você pode definir o ritmo da discagem e responder às solicitações enquanto disca. Para obter mais informações, consulte [Enviar fax utilizando a discagem pelo monitor](#page-36-0) [na página 31.](#page-36-0)

● O número inserido ao enviar o fax não está no formato correto ou o aparelho de fax receptor está tendo problemas. Para verificar isso, tente ligar para o número de fax de um telefone e escute os sinais de fax. Se você não ouvir os sinais de fax, o aparelho de fax receptor pode estar desligado ou desconectado ou um serviço de correio de voz pode estar interferindo na linha telefônica do destinatário. Você também pode pedir que o destinatário verifique se há problemas no aparelho de fax receptor.

#### **Sinais de fax são gravados na secretária eletrônica**

- Se você tem uma secretária eletrônica na mesma linha telefônica utilizada para chamadas de fax, tente conectar a secretária eletrônica diretamente à impressora: [clique aqui para obter mais informações on](http://www.hp.com/embed/sfs/doc?client=IWS-eLP&lc=pt&cc=br&ProductNameOID=5447931&TapasOnline=SETUP_FAX)[line](http://www.hp.com/embed/sfs/doc?client=IWS-eLP&lc=pt&cc=br&ProductNameOID=5447931&TapasOnline=SETUP_FAX). Se você não conectar a secretária eletrônica conforme recomendado, tons de fax podem ser gravados em sua secretária eletrônica.
- · Verifique se o dispositivo está configurada para receber faxes automaticamente e se a configuração **Toques para atender** está correta. O número de toques para atender do dispositivo deverá ser maior do que o número de toques para atender da secretária eletrônica. Se a secretária eletrônica e o dispositivo estiverem configuradas com o mesmo número de toques para atender, ambas atenderão à chamada, e os sinais de fax serão gravados na secretária eletrônica.
- Configure a secretária eletrônica com um número baixo de toques e o equipamento com o número máximo de toques possível. (Esse número varia conforme o país/região.) Nessa configuração, a secretária eletrônica atende à chamada e o dispositivo monitora a linha. Se o dispositivo detectar sinais de fax, ela receberá o fax. Se a chamada for de voz, a secretária eletrônica gravará a mensagem recebida. Para mais informações, consulte Definir número de toques para atender na página 40.

# **Problemas de conexão e rede**

O que você quer fazer?

### **Corrigir a conexão sem fio**

Selecione uma das seguintes opções de solução de problemas.

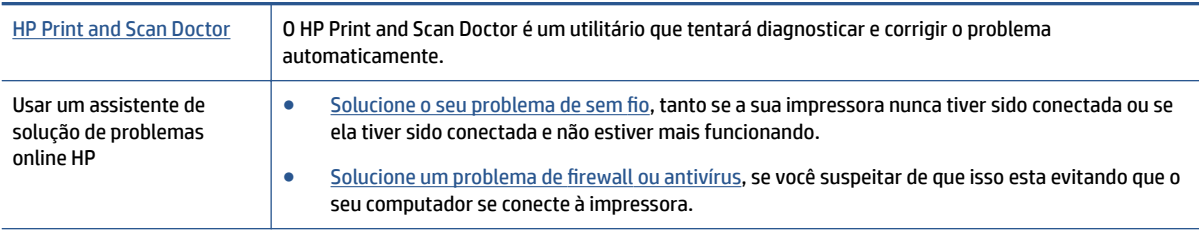

**X** NOTA: O HP Print and Scan Doctor e os assistentes de solução de problemas online da HP podem não estar disponíveis em todos os idiomas.

#### **Leia instruções gerais para solução de problemas de sem fio na Ajuda**

Verifique a configuração da rede ou imprima o relatório de teste de conexão sem fio para ajudar no diagnóstico de problemas de conexão de rede.

- **1.** No painel de controle da impressora, toque em  $(\cdot)$  (**Conexão sem fio**) e depois em  $\bullet$ ( Configurações ).
- **2. Toque em Relatórios de impressão** e depois em Página configuração de rede ou Relatório de teste de **conexão sem fio**.

### **Encontre as configurações de rede para a conexão sem fio**

Selecione uma das seguintes opções de solução de problemas.

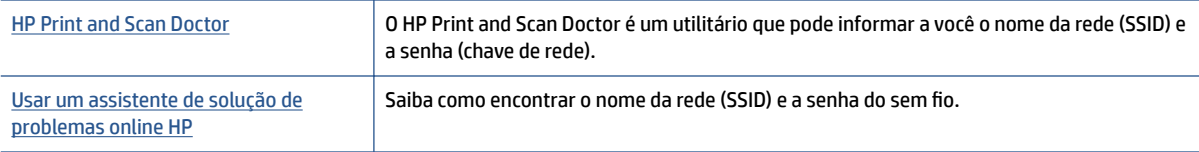

**MOTA:** O HP Print and Scan Doctor e os assistentes de solução de problemas online da HP podem não estar disponíveis em todos os idiomas.

### **Corrigir a conexão do Wi-Fi Direct**

[Usar um assistente de solução de problemas online HP](http://www.hp.com/embed/sfs/doc?client=IWS-eLP&lc=pt&cc=br&ProductNameOID=5447931&TapasOnline=NETWORK_WIRELESS_DIRECT&OS=Windows) Solucione o problema do Wi-Fi Direct ou aprenda a configurar o Wi-Fi Direct.

**X** NOTA: Os assistentes de solução de problemas online da HP podem não estar disponíveis em todos os idiomas.

#### **Leia instruções gerais para solução de problemas do Wi-Fi Direct na Ajuda**

- 1. Verifique, na impressora, se o Wi-Fi Direct está ligado.
	- **a.** No painel de controle da impressora, toque em  $\Box$  (Wi-Fi Direct).
	- **b.** Se Status estiver Desativado, toque em  $\bullet$  (Configurações do Wi-Fi Direct) e ative-o.
- **2.** De seu computador ou dispositivo móvel sem fio, ative a conexão Wi-Fi, procure e conecte-se ao nome do Wi-Fi Direct da impressora.
- **3.** Insira a senha do Wi-Fi Direct, quando solicitado.
- **4.** Se estiver usando um dispositivo móvel, certifique-se de que tenha instalado um aplicativo de impressão compatível. Para obter mais informações sobre impressão móvel, visite [www.hp.com/](http://www.hp.com/global/us/en/eprint/mobile_printing_apps.html) [global/us/en/eprint/mobile\\_printing\\_apps.html.](http://www.hp.com/global/us/en/eprint/mobile_printing_apps.html)

# **Problemas de hardware da impressora**

**The DICA:** Execute o [HP Print and Scan Doctor](http://h20180.www2.hp.com/apps/Nav?h_pagetype=s-924&h_keyword=lp70044-win&h_client=s-h-e004-01&h_lang=pt&h_cc=br) para diagnosticar e corrigir automaticamente problemas de impressão, digitalização e cópia. O aplicativos está disponível apenas em alguns idiomas.

#### **A impressora desliga inesperadamente**

- 9erifique a alimentação e suas conexões
- 9erifique se o cabo de alimentação da impressora está conectado com firmeza a uma tomada ativa.

#### **A porta de acesso aos cartuchos está aberta**

Feche a porta de acesso aos cartuchos para iniciar a impressão.

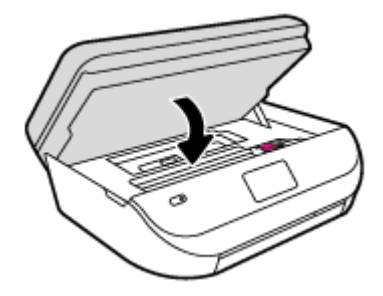

#### **Falha no alinhamento dos cartuchos**

- Se o processo de alinhamento falhar, verifique se a bandeja de entrada está carregada com papel branco, comum, novo. Se houver papel colorido colocado na bandeja de entrada quando você alinhar os cartuchos de tinta, ocorrerá um erro de alinhamento.
- Se o processo de alinhamento falhar repetidamente, é recomendável limpar o cabeçote de impressão, ou o sensor pode estar com defeito.
- Se limpar o cabeçote de impressão não resolver o problema, entre em contato com o suporte HP. Vá para [www.hp.com/support](http://h20180.www2.hp.com/apps/Nav?h_pagetype=s-001&h_product=7317518&h_client&s-h-e008-1&h_lang=pt&h_cc=br) . Esse site oferece informações e utilitários que podem ajudar você a corrigir muitos problemas comuns em impressoras. Caso seja solicitado, selecione seu país/região e, em seguida, clique em **Todos os Contatos HP** para obter informações sobre como ligar para o suporte técnico.

#### **Resolver falha na impressora**

**▲** Desligue a impressora e, em seguida, ligue-a novamente. Se isso não resolver o problema, entre em contato com a HP.

Para obter mais informações sobre como entrar em contato com o suporte HP, consulte Suporte HP na página 92.

# **Suporte HP**

Para ver as mais recentes atualizações do produto e informações de suporte, acesse o site de suporte do HP OfficeJet 4650 series em www.hp.com/support. O suporte online HP oferece uma variedade de opções de ajuda para sua impressora:

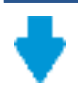

**Drivers e downloads:** Baixe drivers e atualizações, assim como manuais e documentação do produto que vieram na caixa com a impressora.

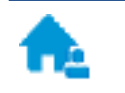

**Fóruns de suporte HP:** Visite os fóruns de suporte da HP, para ver respostas a problemas e dúvidas comuns. Você pode ver perguntas postadas por outros clientes da HP ou fazer login e postar suas próprias dúvidas e comentários.

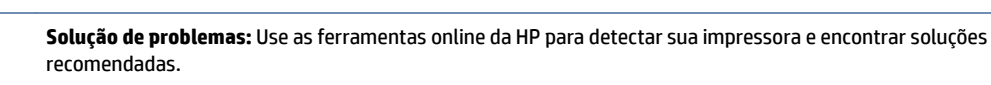

### **Falar com a HP**

Se você precisar de ajuda de um representante do suporte técnico HP, para resolver um problema, acesse o [site de Contato com o Suporte na Web](http://h20180.www2.hp.com/apps/Nav?h_pagetype=s-017&h_product=7317518&h_client&s-h-e008-1&h_lang=pt&h_cc=br). As seguintes opções de contato estão disponíveis sem custo, para clientes na garantia (suporte assistido por agente HP para clientes fora da garantia pode ser cobrado):

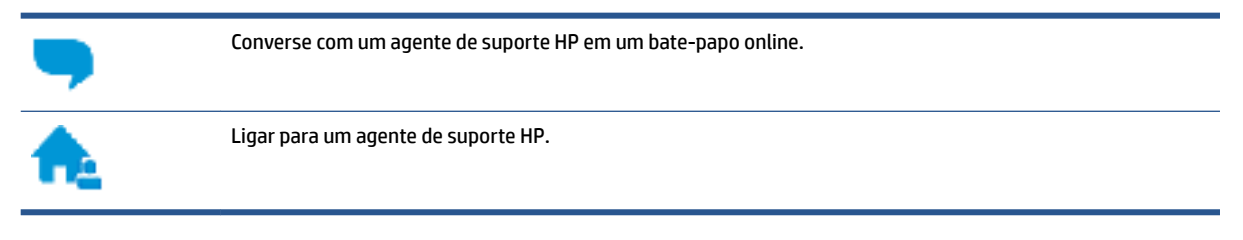

Ao fazer contato com o Suporte HP, esteja preparado para fornecer as seguintes informações:

- Nome do produto (localizado na impressora, como HP OfficeJet 4650)
- Número do produto (localizado dentro da porta de acesso aos cartuchos)

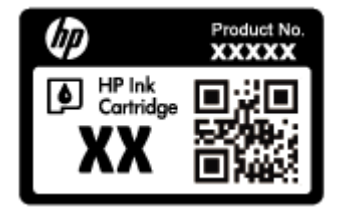

Número de série (localizado na parte traseira ou inferior da impressora)

### **Registrar impressora**

Com apenas alguns minutos para fazer o registro, você pode desfrutar de um serviço mais rápido, um suporte mais eficiente e alertas de suporte do produto. Caso não tenha registrado a impressora durante a instalação do software, você poderá registrá-la agora em [http://www.register.hp.com.](http://www.register.hp.com)

### **Opções adicionais de garantia**

Os planos de extensão de serviços estão disponíveis para o HP OfficeJet 4650 series mediante custos adicionais. Acesse [www.hp.com/support](http://h20180.www2.hp.com/apps/Nav?h_pagetype=s-001&h_product=7317518&h_client&s-h-e008-1&h_lang=pt&h_cc=br) , selecione seu país/região e veja as opções de garantia estendida disponíveis para a sua impressora.

# **A Informações técnicas**

As especificações técnicas e informações sobre regulamentações internacionais para seu HP OfficeJet 4650 series são fornecidas nesta seção.

Para especificações adicionais, consulte a documentação impressa que acompanha o HP OfficeJet 4650 series.

Esta seção contém os seguintes tópicos:

- Avisos da Hewlett-Packard Company
- · Especificações
- [Programa de controle do risco ambiental dos produtos](#page-101-0)
- [Informações regulamentares](#page-105-0)

# **Avisos da Hewlett-Packard Company**

As informações aqui contidas estão sujeitas a alterações sem prévio aviso.

Todos os direitos reservados. A reprodução, adaptação ou tradução sem autorização prévia por escrito da Hewlett-Packard é proibida, exceto sob as formas permitidas pelas leis de direitos autorais. As únicas garantias de produtos e serviços HP estão definidas na declaração de garantia expressa que os acompanha. Nada aqui deve ser interpretado como constituição de garantia adicional. A HP não se responsabiliza por omissões ou erros técnicos ou editoriais que possam estar aqui contidos.

© 2015 Hewlett-Packard Development Company, L.P.

Microsoft®, Windows ®, Windows® XP, Windows Vista®, Windows® 7, Windows® 8, e Windows® 8.1 são marcas comerciais registradas da Microsoft Corporation nos Estados Unidos.

# **Especificações**

As especificações técnicas para o HP OfficeJet 4650 series são fornecidas nesta seção. Para obter especificações completas do produto, veja a Planilha de Dados do Produto em [www.hp.com/support](http://h20180.www2.hp.com/apps/Nav?h_pagetype=s-001&h_product=7317518&h_client&s-h-e008-1&h_lang=pt&h_cc=br) .

- Requisitos do sistema
- Especificações ambientais
- · Especificações de impressão
- Especificações de digitalização
- · Especificações da cópia
- [Rendimento dos cartuchos](#page-100-0)
- [Resolução de impressão](#page-100-0)
- [Informações sobre acústica](#page-101-0)

### **Requisitos do sistema**

Os requisitos do sistema e do software estão no arquivo Leia-me.

Para informações sobre futuros lançamentos de sistema operacional e suporte, visite o site do suporte online HP em [www.hp.com/support](http://h20180.www2.hp.com/apps/Nav?h_pagetype=s-001&h_product=7317518&h_client&s-h-e008-1&h_lang=pt&h_cc=br) .

### <span id="page-100-0"></span>**Especificações ambientais**

- Faixa de temperatura operacional recomendada: 15ºC a 32ºC (59ºF a 90ºF)
- Faixa permitida de temperatura operacional: 5ºC a 40ºC (41ºF a 104ºF)
- Umidade: 20% a 80% de umidade relativa sem condensação (recomendado); ponto de condensação máximo de 25ºC
- Faixa de temperatura não operacional (armazenamento): –40ºC a 60ºC (-40ºF a 140ºF)
- · Na presença de campos eletromagnéticos altos, é possível que a saída do HP OfficeJet 4650 series fique levemente distorcida.
- A HP recomenda a utilização de um cabo USB de até 3 m(10 pés) de comprimento para minimizar o ruído injetado em razão de campos eletromagnéticos altos.

### **Especificações de impressão**

- As velocidades de impressão variam de acordo com a complexidade do documento.
- Método: jato de tinta térmico drop-on-demand (gota por demanda)
- Linguagem: PCL3 GUI

### **Especificações de digitalização**

- Resolução óptica: até 1200 dpi
- Resolução do hardware: até 1200 x 1200 dpi
- Resolução aprimorada: até 1200 x 1200 dpi
- Profundidade de bits: cor de 24 bits, escala de cinza de 8 bits (256 níveis de cinza)
- Tamanho máximo da digitalização a partir do vidro: 21,6 x 29,7 cm(8,5 x 11,7 polegadas)
- Tipos de arquivos compatíveis: BMP, JPEG, PNG, TIFF, PDF
- Versão Twain: 1,9

### **Especificações da cópia**

- Processamento digital de imagem
- O número máximo de cópias varia de acordo com o modelo.
- As velocidades de cópia variam conforme o modelo e a complexidade do documento.

### **Rendimento dos cartuchos**

Acesse [www.hp.com/go/learnaboutsupplies](http://www.hp.com/go/learnaboutsupplies) para mais informações sobre o rendimento estimado dos cartuchos.

### **Resolução de impressão**

Para uma lista de resoluções de impressão suportadas, ac esso o site de suporte do HP OfficeJet 4650 series [em www.hp.com/support.](http://www.hp.com/embed/sfs/doc?client=IWS-eLP&lc=pt&cc=br&ProductNameOID=5447931&TapasOnline=PRODUCT_SPECS)

Para obter informações sobre a impressão usando dpi máximo, consulte Imprimir usando a resolução máxima [\(dpi\) na página 19](#page-24-0).

### <span id="page-101-0"></span>**Informações sobre acústica**

Se você acessar a Internet, poderá obter informações sobre acústica no [site da HP](http://www.hp.com/embed/sfs/doc?client=IWS-eLP&lc=pt&cc=br&ProductNameOID=5447931&TapasOnline=PRODUCT_SPECS).

# **Programa de controle do risco ambiental dos produtos**

A Hewlett-Packard tem o compromisso de fornecer produtos de qualidade de forma favorável para o meio ambiente. O projeto de recivlagem foi incorporado ao produto. A quantidade de material foi reduzida ao mínimo, ao mesmo tempo em que se garantiram funcionalidade e confiabilidade adequadas. Os materiais não semelhantes foram projetados para se separarem facilmente. Os fechos e outras conexões são de fácil localização, acesso e remoção com a utilização de ferramentas comuns. As peças de alta prioridade foram projetadas para desmontagem e reparo eficiente.

Para obter mais informações, visite o site Compromisso da HP com o Meio Ambiente, em:

[www.hp.com/hpinfo/globalcitizenship/environment/index.html](http://www.hp.com/hpinfo/globalcitizenship/environment/index.html).

Esta seção contém os seguintes tópicos:

- Dicas ecológicas
- [Utilização de papel](#page-102-0)
- [Materiais plásticos](#page-102-0)
- **[MSDSs \(Material Safety Data Sheets\)](#page-102-0)**
- [Programa de reciclagem de suprimentos para jato de tinta HP](#page-102-0)
- [Consumo de energia](#page-102-0)
- [Descarte de equipamento usado pelos usuários](#page-102-0)
- [Substâncias químicas](#page-103-0)
- [Descarte de baterias em Taiwan](#page-103-0)
- [Aviso de bateria para Brasil](#page-103-0)
- [Aviso de material de perclorato da Califórnia](#page-103-0)
- [EPEAT](#page-103-0)
- [Regulamentação da Comissão da União Europeia 1275/2008](#page-103-0)
- [Tabela de Substâncias/Elementos Nocivos e seu Conteúdo \(China\)](#page-104-0)
- [Restrição de substância perigosa \(Ucrânia\)](#page-104-0)
- [Restrição de substância perigosa \(Índia\)](#page-104-0)
- [China Energy Label para Impressora, Fax e Copiadora](#page-105-0)

### **Dicas ecológicas**

A HP tem o compromisso de ajudar os clientes a reduzir o impacto no meio ambiente. Visite o site de programas e iniciativas ambientais da HP para obter mais informações sobre as iniciativas ambientais da HP.

[www.hp.com/hpinfo/globalcitizenship/environment/](http://www.hp.com/hpinfo/globalcitizenship/environment/)

### <span id="page-102-0"></span>**Utilização de papel**

Este produto é adequado para uso de papel reciclado, de acordo com a DIN 19309 e a EN 12281:2002.

### **Materiais plásticos**

As peças plásticas com mais de 25 gramas estão marcadas de acordo com padrões internacionais, o que melhora a identificação de plásticos destinados à reciclagem, no final da vida útil do produto.

### **MSDSs (Material Safety Data Sheets)**

As Folhas de dados de segurança de material (MSDS, Material Safety Data Sheets ) podem ser obtidas no site da HP na Web no endereço:

[www.hp.com/go/msds](http://www.hp.com/go/msds)

### **Programa de reciclagem de suprimentos para jato de tinta HP**

A HP está comprometida em proteger o ambiente. O Programa de reciclagem de suprimentos para jato de tinta HP está disponível em vários países/regiões e permite reciclar gratuitamente cartuchos de impressão e de tinta usados. Para mais informações, consulte este site:

[www.hp.com/hpinfo/globalcitizenship/environment/recycle/](http://www.hp.com/hpinfo/globalcitizenship/environment/recycle/)

### **Consumo de energia**

Os equipamentos de impressão e imagem da Hewlett-Packard marcados com o logotipo ENERGY STAR® são certificados pela Agência de Proteção Ambiental dos EUA. A seguinte marca aparecerá nos produtos de imagem certificados para ENERGY STAR:

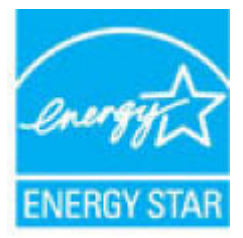

Informações adicionais sobre modelos de produtos de imagem certificados para ENERGY STAR estão listadas em: [www.hp.com/go/energystar](http://www.hp.com/go/energystar)

### **Descarte de equipamento usado pelos usuários**

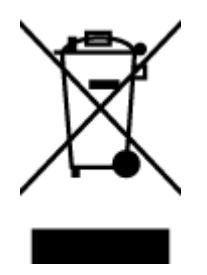

Esse símbolo significa que o equipamento não deve ser descartado com outros materiais domésticos. Em vez disso, você deve proteger a saúde das pessoas e o ambiente levando o equipamento usado a um ponto de coleta indicado para reciclagem de equipamento elétrico e eletrônico usado. Para obter mais informações, fale com seu serviço de descarte de materiais domésticos ou acesse<http://www.hp.com/recycle>.

### <span id="page-103-0"></span>**Substâncias químicas**

A HP tem o compromisso de oferecer, a seus clientes, informações sobre as substâncias químicas em nossos dispositivos, conforme o necessário para cumprir os requisitos legais, com o REACH *(Regulamento (CE) n.º 1907/2006 do Parlamento Europeu e do Conselho)*. O relatório de informações de produtos químicos relativos a este dispositivo podem ser encontradas em: [www.hp.com/go/reach.](http://www.hp.com/go/reach)

### **Descarte de baterias em Taiwan**

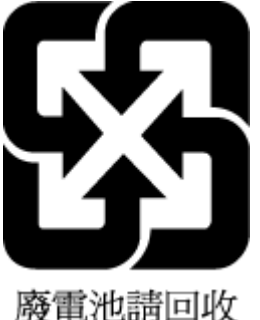

### **Aviso de bateria para Brasil**

A bateria deste equipamento não foi projetada para ser removida pelo cliente.

### **Aviso de material de perclorato da Califórnia**

### **California Perchlorate Material Notice**

Perchlorate material - special handling may apply. See: http://www.dtsc.ca.gov/hazardouswaste/perchlorate/

This product's real-time clock battery or coin cell battery may contain perchlorate and may require special handling when recycled or disposed of in California.

### **EPEAT**

#### **EPEAT**

Most HP products are designed to meet EPEAT. EPEAT is a comprehensive environmental rating that helps identify greener electronics equipment. For more information on EPEAT go to www.epeat.net. For information on HP's EPEAT registered products go to www.hp.com/hpinfo/globalcitizenship/environment/pdf/epeat\_printers.pdf.

### **Regulamentação da Comissão da União Europeia 1275/2008**

Para obter dados avançados de produto, incluindo o consumo de energia do produto em espera em rede caso todas as portas de rede com cabo estejam conectadas e todas as portas de rede sem fio estejam ativadas, consulte a seção P14 'Informações adicionais' da Declaração ECO de TI do produto em [www.hp.com/hpinfo/](http://www.hp.com/hpinfo/globalcitizenship/environment/productdata/itecodesktop-pc.html) [globalcitizenship/environment/productdata/itecodesktop-pc.html](http://www.hp.com/hpinfo/globalcitizenship/environment/productdata/itecodesktop-pc.html).

### <span id="page-104-0"></span>**Tabela de Substâncias/Elementos Nocivos e seu Conteúdo (China)**

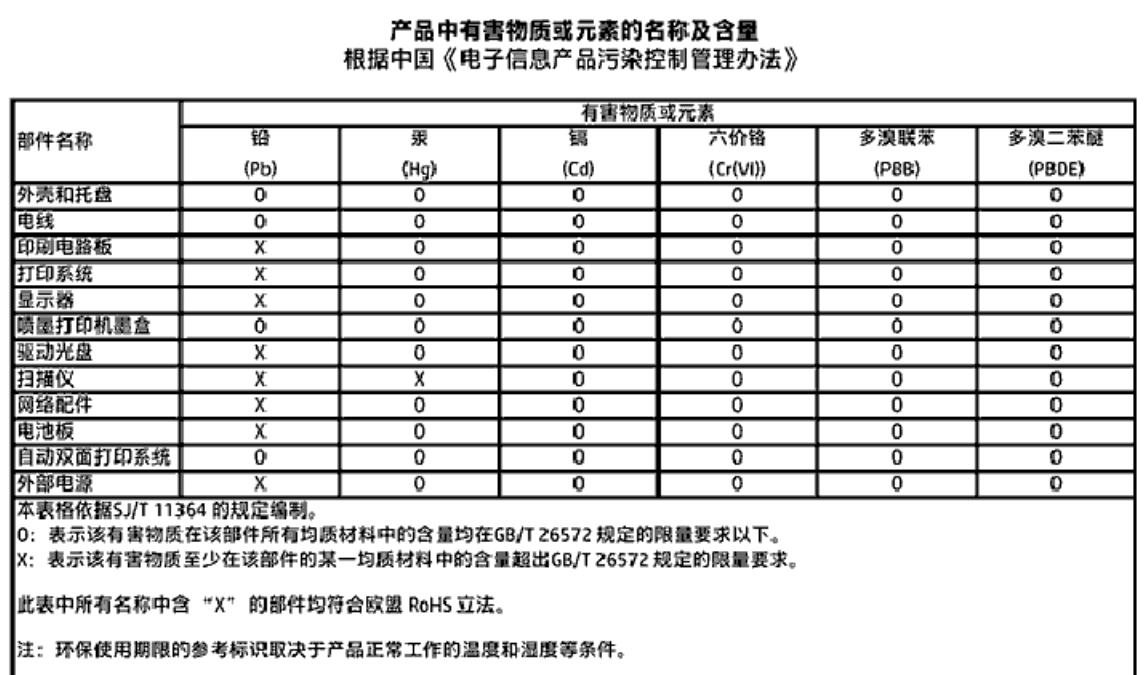

### **Restrição de substância perigosa (Ucrânia)**

Технічний регламент щодо обмеження використання небезпечних речовин (Україна)

Обладнання відповідає вимогам Технічного регламенту щодо обмеження використання делких небезпечних речовин в електричному та електронному обладнанні, затвердженого постановаю Кабінету Міністрів України від 3 грудня 2008 No 1057

### **Restrição de substância perigosa (Índia)**

#### Restriction of hazardous substances (India)

This product complies with the "India E-waste (Management and Handling) Rule 2011" and prohibits use of lead, mercury, hexavalent chromium, polybrominated biphenyls or polybrominated diphenyl ethers in concentrations exceeding 0.1 weight % and 0.01 weight<br>% for cadmium, except for the exemptions set in Schedule 2 of the Rule.

### <span id="page-105-0"></span>**China Energy Label para Impressora, Fax e Copiadora**

# 复印机、打印机和传真机能源效率标识 实施规则

依据"复印机、打印机和传真机能源效率标识实施规则",该打印机具有中国能效标识。标识上显示的能效等级 和操作模式值根据"复印机、打印机和传真机能效限定值及能效等级"标准("GB 21521")来确定和计算。

1. 能效等级

产品能效等级分为 3 级,其中 1 级能效最高。能效限定值根据产品类型和打印速度由标准确定。能效等级则根据 基本功耗水平以及网络接口和内存等附加组件和功能的功率因子之和来计算。

2. 能效信息

喷墨打印机

- 操作模式功率 睡眠状态的能耗按照 GB 21521 标准来衡量和计算。该数据以瓦特 (W) 表示。
- 待机功率 待机状态是产品连接到电网电源上功率最低的状态。该状态可以延续无限长时间,且使用者无法改变此 状态下产品的功率。对于"成像设备"产品,"待机"状态通常相当于"关闭"状态,但也可能相当于 "准备"状态或"睡眠"状态。该数据以瓦特(W)表示。
- 睡眠状态预设延迟时间 出厂前由制造商设置的时间决定了该产品在完成主功能后进入低耗模式(例如睡眠、自动关机)的时间。 该数据以分钟表示。
- 附加功能功率因子之和 网络接口和内存等附加功能的功率因子之和。该数据以瓦特(W)表示。

标识上显示的能耗数据是根据典型配置测量得出的数据,此类配置包含登记备案的打印机依据复印机、打印机和 传真机能源效率标识实施规则所选的所有配置。因此,该特定产品型号的实际能耗可能与标识上显示的数据有所 不同。

要了解规范的更多详情,请参考最新版的 GB 21521 标准。

# **Informações regulamentares**

A impressora atende aos requisitos do produto, exigido pelas agências reguladoras do seu país/região.

Esta seção contém os seguintes tópicos:

- Número de identificação do modelo de regulamentação
- [Declaração da FCC](#page-107-0)
- [Aviso aos usuários da Coreia](#page-107-0)
- [Declaração de conformidade com a norma VCCI \(Classe B\) para usuários do Japão](#page-107-0)
- [Aviso sobre o cabo de alimentação aos usuários do Japão](#page-108-0)
- <span id="page-106-0"></span>● [Declaração de emissão de ruídos da Alemanha](#page-108-0)
- [Brilho do compartimento de dispositivos periféricos da Alemanha](#page-108-0)
- [Declaração de conformidade](#page-109-0)
- Notificações sobre regulamentação da União Europeia
	- [Produtos com funcionalidade sem fio](#page-110-0)
	- [Declaração de rede de telefonia europeia \(Modem/Fax\)](#page-110-0)
- [Australia Wired Fax Statement](#page-110-0)
- [Aviso aos usuários da rede de telefonia dos EUA: Requisitos do FCC](#page-111-0)
- [Aviso aos usuários da rede de telefonia canadense](#page-112-0)
- [Aviso aos usuários da rede de telefonia alemã](#page-112-0)
- [Informações regulamentares para produtos sem fio](#page-112-0)
	- [Exposição à radiação de radiofrequência](#page-113-0)
	- [Aviso aos usuários do Brasil](#page-113-0)
	- [Aviso aos usuários do Canadá](#page-114-0)
	- [Aviso aos usuários de Taiwan](#page-114-0)
	- [Aviso aos usuários do México](#page-115-0)
	- [Aviso aos usuários do Japão](#page-115-0)
	- [Aviso aos usuários da Coreia](#page-115-0)

### Número de identificação do modelo de regulamentação

Para fins de identificação de regulamentação, foi atribuído ao seu produto um Número Regulamentar do Modelo. O Número de regulamentação do modelo do seu produto é SDGOB-1502. Esse número de regulamentação não deverá ser confundido com o nome de marketing (HP OfficeJet 4650 All-in-One series etc.) ou número do produto (F1H96 a F1J07 etc.)

### <span id="page-107-0"></span>**Declaração da FCC**

#### **FCC** statement

The United States Federal Communications Commission (in 47 CFR 15.105) has specified that the following notice be brought to the attention of users of this product.

This equipment has been tested and found to comply with the limits for a Class B digital device, pursuant to Part 15 of the FCC Rules. These limits are designed to provide reasonable protection against harmful interference in a residential installation. This equipment generates, uses and can radiate radio frequency energy and, if not installed and used in accordance with the instructions, may cause harmful interference to radio communications. However, there is no quarantee that interference will not occur in a particular installation. If this equipment does cause harmful interference to radio or television reception, which can be determined by turning the equipment off and on, the user is encouraged to try to correct the interference by one or more of the following measures:

- Reorient or relocate the receiving antenna.
- Increase the separation between the equipment and the receiver.
- Connect the equipment into an outlet on a circuit different from that to which the receiver is connected.
- Consult the dealer or an experienced radio/TV technician for help.

For further information, contact: Manager of Corporate Product Requlations Hewlett-Packard Company 3000 Hanover Street Palo Alto, Ca 94304 (650) 857-1501

Modifications (part 15.21)

The FCC requires the user to be notified that any changes or modifications made to this device that are not expressly approved by HP may void the user's authority to operate the equipment.

This device complies with Part 15 of the FCC Rules. Operation is subject to the following two conditions: (1) this device may not cause harmful interference, and (2) this device must accept any interference received, including interference that may cause undesired aperafion.

### **Aviso aos usuários da Coreia**

이 기기는 가정용(B급)으로 전자파적합등록을 한 B 급 기기 기기로서 주 로 가정에서 사용하는 것을 목적으로 하며, (가정용 방송통신기기) 모든 지역에서 사 용할 수 있습니다.

### **Declaração de conformidade com a norma VCCI (Classe B) para usuários do Japão**

この装置は、クラスB情報技術装置です。この装置は、家庭環境で使用することを目的として いますが、この装置がラジオやテレビジョン受信機に近接して使用されると、受信障害を引き 起こすことがあります。取扱説明書に従って正しい取り扱いをして下さい。

VCCI-B
## **Aviso sobre o cabo de alimentação aos usuários do Japão**

製品には、同梱された電源コードをお使い下さい。 同梱された電源コードは、他の製品では使用出来ません。

## **Declaração de emissão de ruídos da Alemanha**

Geräuschemission

LpA < 70 dB am Arbeitsplatz im Normalbetrieb nach DIN 45635 T. 19

## **Brilho do compartimento de dispositivos periféricos da Alemanha**

Das Gerät ist nicht für die Benutzung im unmittelbaren Gesichtsfeld am Bildschirmarbeitsplatz vorgesehen. Um störende Reflexionen am Bildschirmarbeitsplatz zu vermeiden, darf dieses Produkt nicht im unmittelbaren Gesichtsfeld platziert warden.

## **Declaração de conformidade**

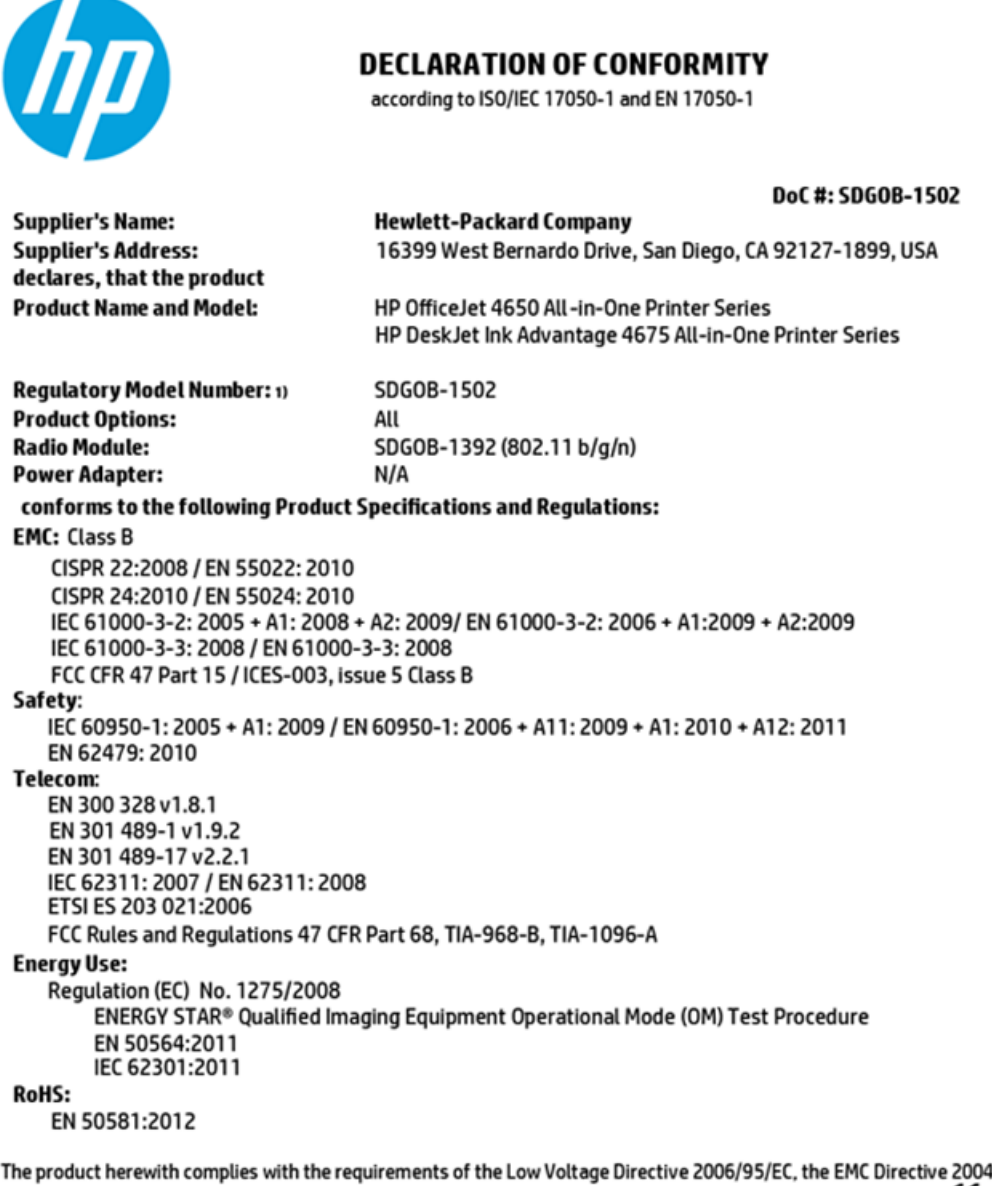

1/108/EC, the R&TTE Directive 1999/5/EC, the Ecodesign Directive 2009/125/EC, the RoHS Directive 2011/65/EU and carries the CE marking accordingly.

This device complies with part 15 of the FCC Rules. Operation is subject to the following two conditions: (1) This device may not cause harmful interference, and (2) this device must accept any interference received, including interference that may cause undesired operation.

#### **Additional Information:**

This product is assigned a Regulatory Model Number which stays with the regulatory aspects of the design. The Regulatory Model  $1)$ Number is the main product identifier in the regulatory documentation and test reports, this number should not be confused with the marketing name or the product numbers.

> October 2014 San Diego, CA

#### Local contact for regulatory topics only:

- EU: Hewlett-Packard GmbH, HQ-TRE, Herrenberger Strasse 140, 71034 Boeblingen, Germany
- Hewlett-Packard, 3000 Hanover St., Palo Alto, CA 94304, U.S.A. 650-857-1501  $U.S.$ :

www.hp.eu/certificates

## **Notificações sobre regulamentação da União Europeia**

 $\epsilon$ 

Produtos que carregam a marcação CA estão em conformidade com as seguintes Diretrizes da EU, conforme aplicável: Diretriz de Baixa Tensão 2006/95/EC, Diretriz de EMC 2004/108/EC, Diretriz de Ecodesign 2009/125/EC, Diretriz de R&TTE 1999/5/EC, Diretriz de RoHS 2011/65/EU. A conformidade com essas diretrizes é avaliada por meio de Padrões Harmonizados Europeus aplicáveis. A Declaração de Conformidade completa está disponível no seguinte endereço: www.hp.com/go/certificates (Pesquise usando o nome do modelo do produto ou seu Número Regulamentar de Modelo (RMN), que pode ser localizado na etiqueta de regulamentação.)

O contato para questões regulamentares é:

Hewlett-Packard GmbH, Dept./MS: HQ-TRE, Herrenberger Strasse 140, 71034 Boeblingen, ALEMANHA

#### **Produtos com funcionalidade sem fio**

#### **EMF**

● Este produto atende às diretrizes internacionais (ICNIRP) para exposição à radiação de radiofrequência.

Se este incorporar um dispositivo de transmissão e recebimento de rádio em uso normal, uma distância de separação de 20 cm garantirá que os níveis de exposição à radiofrequência estejam em conformidade com os requerimentos da UE.

#### **Funcionalidade sem fio na Europa**

● Este produto é destinado ao uso sem restrições em todos os países da EU, incluindo Islândia, Liechtenstein, Noruega e Suíça.

#### **Declaração de rede de telefonia europeia (Modem/Fax)**

Os produtos HP com recursos de FAX estão em conformidade com os requisitos da Diretriz 1999/5/EC de R&TTE (Anexo II) e consequentemente carrega a marcação CE. No entanto, devido a diferenças entre as PSTNs individuais, fornecidas em diversos países/regiões, a aprovação não oferece, por si mesma, garantia incondicional de operação com êxito em cada ponto de terminação de rede PSTN. Se houver problemas, entre em contato inicialmente com o fornecedor do equipamento.

## **Australia Wired Fax Statement**

```
In Australia, the HP device must be connected to Telecommunication Network through a line
cord which meets the requirements of the Technical Standard AS/ACIF S008.
```
## **Aviso aos usuários da rede de telefonia dos EUA: Requisitos do FCC**

Notice to users of the U.S Telephone network: FCC requirements

This equipment camplies with Part 68 of the FCC rules and the requirements adopted by the ACTA. On the nor (or bottom) of this oquipment is a label that cantains, among other information, a product identifier in<br>the format US:AAAEQ##TXXXX. If requested, this number must be provided to the telephone campany.

Applicable connector jack Universal Sarvice Order Codes ("USOC") for the Equipment is: RH1C.

A plug and jack used to connect this equipment to the premises wining and talephone network must comply with the applicable FCC Part 68 rules and requirements adopted by the ACTA. A compliant telephone cord and modular plug is provided with this product. It is designed to be connected to a<br>compatible modular jack that is also compliant. See installation instructions for details.

The REN is used to determine the number of dovices that may be connected to a telephone line. me was to a substitute the main of the main of the devices not impire in response to an incoming call.<br>In mast but not all areas, the sum of RENs should not exceed five (3.0). To be certain of the number of dovices that may be connected to a line, as determined by the total RENs, contact the local telephone company. For products approved after July 23, 2001, the REN for this product is part of the product identifier that has the format US:AAAEQ##TXXXX. The digits represented by ## are the REN without a docimal point (e.g., 00 is a REN of 0.0).

If this aquipment causes harm to the telephone network, the telephone company will notify you in advance that tamparary discontinuance of service may be required. But if advance notice isn't practical, the telephone company will notify the customer as soon as possible. Also, you will be advised of your right to file a complaint with the FCC if you believe it is necessary.

The telephone company may make changes in its facilities, equipment, operations or procedures that<br>could affect the operation of the aquipment. If this happens the telephone company will provide advance notice in order for you to make necessary modifications to maintain uninterrupted service.

If trouble is experienced with this equipment, please contact the manufacturer, or look elsewhere in this manual, for repair ar warranty information. If the equipment is causing harm to the telephone network, the telephone company may request that you disconnect the equipment until the problem is resolved.

Connection to party line service is subject to state tariffs. Contact the state public utility commission, public sarvica commission or corporation commission for information.

If your home has specially wired alonm equipment connected to the telephone line, ansure the installation of this aquipment does not disable your alarm equipment. If you have questions about what will disable alarm aquipment, consult your telephone company or a qualified installar.

WHEN PROGRAMMING EMERGENCY NUMBERS AND(OR) MAKING TEST CALLS TO EMERGENCY NUMBERS:

1) Ramain on the line and briefly axplain to the dispatcher the roason for the call.

2) Porform such activities in the off-peak hours, such as early morning or late ovenings.

Note The FCC hearing aid compatibility rules for telephones are not applicable to this M cquipmant.

The Telephone Consumer Protection Act of 1001 makes it unlowful for any person to use a computer or other electronic dovice, including FAX machines, to send any message unless such message clearly contains in a margin at the top or battom of each transmitted page or on the first page of the transmission, the date and time it is sent and an identification of the business or other entity, or other individual sonding the message and the telephone number of the sending machine ar such business, other entity, ar individual. (The talaphone number provided may not be a 900 number or any other number for which charges exceed local or long distance transmission charges.)

In order to program this information into your FAX machine, you should complete the steps described in the software.

## <span id="page-112-0"></span>**Aviso aos usuários da rede de telefonia canadense**

#### Note à l'attention des utilisateurs du réseau téléphonique canadlen/Notice to users of the Canadian telephone network

Cet appareil est conforme aux spécifications techniques des équipements terminaux d'Industrio Canada. Lo numéro d'onregistroment atteste de la conformité de l'appareil. L'abréviation IC qui précède le numéro d'enregistrement indique que l'enregistrement a été effectué dans le cadre d'une Déclaration de conformité stipulant que les spécifications tochniques d'Industrie Canada ont été respectées. Néanmoins, cette abréviation ne signifie en aucun cas que l'appareil a été validé par Industrie Canada.

Pour leur propre sécurité, les utilisateurs doivent s'assurer que les prises électriques reliées à la torre de la source d'alimentation, des lignes téléphoniques et du circuit métallique d'alimentation en eau sont, le cas échéant, branchées les unes aux autres. Cette précaution est particulièrement importante dans les zones rurales.

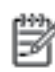

Remarque Le numéro REN (Ringer Equivalence Number) attribué à chaque appareil terminal fournit une indication sur le nombre maximal de terminaux qui pouvent être connectés à une interface téléphonique. La terminaison d'une interface peut se composer de n'importe quelle combinaison d'appareils, à condition que le total des numéros REN ne dépasse pas 5.

Basé sur les résultats de tests FCC Partie 68, le numéro REN de ce produit est 0.08.

This equipment meets the applicable Industry Canada Terminal Equipment Technical Specifications. This is confirmed by the registration number. The abbreviation IC before the registration number signifies that registration was performed based on a Declaration of Conformity indicating that Industry Canada technical specifications were met. It does not imply that Industry Canada approved the equipment.

Users should ensure for their own protection that the electrical ground connections of the<br>power utility, telephone lines and internal metallic water pipe system, if present, are connected together. This precaution might be particularly important in rural areas.

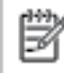

Note The REN (Ringer Equivalence Number) assigned to each terminal device provides an indication of the maximum number of terminals allowed to be connected to a telephone interface. The termination on an interface might consist of any combination of devices subject only to the requirement that the sum of the Ringer Equivalence Numbers of all the devices does not exceed 5.

The REN for this product is 0.0B, based on FCC Part 68 test results.

## **Aviso aos usuários da rede de telefonia alemã**

#### Hinweis für Benutzer des deutschen Telefonnetzwerks

Dieses HP-Fax ist nur für den Anschluss eines analogen Public Switched Telephone Network (PSTN) godacht. Schließen Sie den TAE N-Telefonstecker, der im Lieferumfang des HP All-in-One enthalten ist, an die Wandsteckdose (TAE 6) Code N an. Dieses HP-Fax kann als einzelnes Gerät und/oder in Verbindung (mit seriellem Anschluss) mit anderen zugelassenen Endgeräten verwendet werden.

## **Informações regulamentares para produtos sem fio**

Esta seção contém as seguintes informações regulamentares relacionadas aos produtos sem fio

- [Exposição à radiação de radiofrequência](#page-113-0)
- [Aviso aos usuários do Brasil](#page-113-0)
- [Aviso aos usuários do Canadá](#page-114-0)
- [Aviso aos usuários de Taiwan](#page-114-0)
- <span id="page-113-0"></span>[Aviso aos usuários do México](#page-115-0)
- [Aviso aos usuários do Japão](#page-115-0)
- [Aviso aos usuários da Coreia](#page-115-0)

## **Exposição à radiação de radiofrequência**

#### **Exposure to radio frequency radiation**

Caution The radiated output power of this device is far below the FCC radio frequency exposure limits. Nevertheless, the device shall be used in such a manner that the potential for human contact during normal operation is minimized. This product and any attached external antenna, if supported, shall be placed in such a manner to minimize the potential for human contact during normal operation. In order to avoid the possibility of exceeding the FCC radio frequency exposure limits, human proximity to the antenna shall not be less than 20 cm (8 inches) during normal operation.

## **Aviso aos usuários do Brasil**

#### Aviso aos usuários no Brasil

Este equipamento opera em caráter secundário, isto é, não tem direito à proteção contra interferência prejudicial, mesmo de estações do mesmo tipo, e não pode causar interferência a sistemas operando em caráter primário.

#### <span id="page-114-0"></span>**Aviso aos usuários do Canadá**

#### Notice to users in Canada/Note à l'attention des utilisateurs canadiens

Under Industry Canada reaulations, this radio transmitter may only operate using an antenna of a type and maximum (or lesser) gain approved for the transmitter by Industry Canada. To reduce potential radio interference to other users, the antenna type and its gain should be so chosen that the equivalent isotropically radiated power (e.i.r.p.) is not more than that necessary for successful communication.

This device complies with Industry Canada licence-exempt RSS standard(s). Operation is subject to the following two conditions: (1) this device may not cause interference, and (2) this device must accept any interference, including interference that may cause undesired operation of the device.

WARNING! Exposure to Radio Frequency Radiation The radiated output power of this device is below the Industry Canada radio frequency exposure limits. Nevertheless, the device should be used in such a manner that the potential for human contact is minimized during normal operation.

To avoid the possibility of exceeding the Industry Canada radio frequency exposure limits, human proximity to the antennas should not be less than 20 cm (8 inches).

Conformément au Règlement d'Industrie Canada, cet émetteur radioélectrique ne peut fonctionner qu'avec une antenne d'un type et d'un gain maximum (ou moindre) approuvé par Industrie Canada. Afin de réduire le brouillage radioélectrique potentiel pour d'autres utilisateurs, le type d'antenne et son gain doivent être choisis de manière à ce que la puissance isotrope rayonnée équivalente (p.i.r.e.) ne dépasse pas celle nécessaire à une .<br>communication réussie.

Cet appareil est conforme aux normes RSS exemptes de licence d'Industrie Canada. Son fonctionnement dépend des deux conditions suivantes : (1) cet appareil ne doit pas provoquer d'interférences nuisibles et (2) doit accepter toutes interférences reçues, y compris des interférences pouvant provoquer un fonctionnement non souhaité de l'appareil.

AVERTISSEMENT relatif à l'exposition aux radiofréquences. La puissance de rayonnement de cet appareil se trouve sous les limites d'exposition de radiofréquences d'Industrie Canada. Néanmoins, cet appareil doit être utilisé de telle sorte qu'il soit mis en contact le moins possible avec le corps humain.

Afin d'éviter le dépassement éventuel des limites d'exposition aux radiofréquences d'Industrie Canada, il est recommandé de maintenir une distance de plus de 20 cm entre les antennes et l'utilisateur.

## **Aviso aos usuários de Taiwan**

#### 低功率電波輻射性電機管理辦法

#### 第十二條

經型式認證合格之低功率射頻電機,非經許可,公司、商號或使用者均不得擅自變更頻 率、加大功率或變更設計之特性及功能。

#### 第十四條

低功率射频電機之使用不得影響飛航安全及干擾合法通信;經發現有干擾現象時,應立 即停用,並改善至無干擾時方得**繼續**使用。

前项合法通信,指依電信法規定作業之無線電通信。低功率射频電機須忍受合法通信或 工業、科學及醫藥用電波輻射性電機設備之干擾。

## <span id="page-115-0"></span>**Aviso aos usuários do México**

#### Aviso para los usuarios de México

La operación de este equipo está sujeta a las siguientes dos condiciones: (1) es posible que este equipo o dispositivo no cause interferencia perjudicial y (2) este equipo o dispositivo debe aceptar cualquier interferencia, incluyendo la que pueda causar su operación no deseada.

Para saber el modelo de la tarjeta inalámbrica utilizada, revise la etiqueta regulatoria de la impresora.

#### **Aviso aos usuários do Japão**

この機器は技術基準適合証明又は工事股計認証を受けた無線設備を搭載しています。

## **Aviso aos usuários da Coreia**

해당 무선설비는 전파혼신 가능성이 있으므로 인명안전과 관련된 서비스는 할 수 없음

# <span id="page-116-0"></span>**B Configuração de fax adicional**

Nesta seção, você aprenderá como configurar a impressora para que o envio e o recebimento de fax funcione com êxito em qualquer equipamento e serviço que você já possua na mesma linha telefônica.

<u>ジンスは</u> DICA: Você também pode usar o Assistente de configuração de fax (Windows) ou o Utilitário HP (OS X) para ajudá-lo a configurar rapidamente algumas importantes configurações de fax, como modo de atendimento e informações de cabeçalho de fax. Você pode acessar essas ferramentas pelo software HP instalado com a impressora. Depois de executar essas ferramentas, siga os procedimentos desta seção para completar a configuração do fax.

Esta seção contém os seguintes tópicos:

- Configuração de fax (sistemas telefônicos paralelos)
- Configuração de teste de fax

## **Configuração de fax (sistemas telefônicos paralelos)**

Antes de começar a configurar o dispositivo para enviar e receber faxes, determine o tipo de sistema telefônico utilizado no seu país/região. As instruções para a configuração do fax dependem do sistema telefônico que você tenha, paralelo ou serial.

- Se você não vê seu país/região listada na tabela, é provável que tenha um sistema telefônico serial. Em um sistema telefônico serial, o tipo de conector em seu equipamento de telefone compartilhado (modems, telefones e secretárias eletrônicas) não permite uma conexão física à porta "2-EXT" do dispositivo. Em vez disto, todo equipamento deve ser conectado à tomada de telefone.
- **NOTA:** É possível que seja necessário conectar o cabo telefônico ao adaptador para seu país ou região.
- Se seu país/região estiver na tabela, é provável que você tenha um sistema telefônico paralelo. Em um sistema telefônico paralelo, você é capaz de conectar um equipamento de telefone compartilhado à linha telefônica usando a porta "2-EXT" na parte traseira do dispositivo.
- **NOTA:** Se você tiver um sistema telefônico paralelo, a HP recomenda a utilização do cabo telefônico de dois fios fornecido com o dispositivo, para conectá-lo à tomada de telefone.

#### **Tabela B-1 Países/regiões com sistema telefônico paralelo**

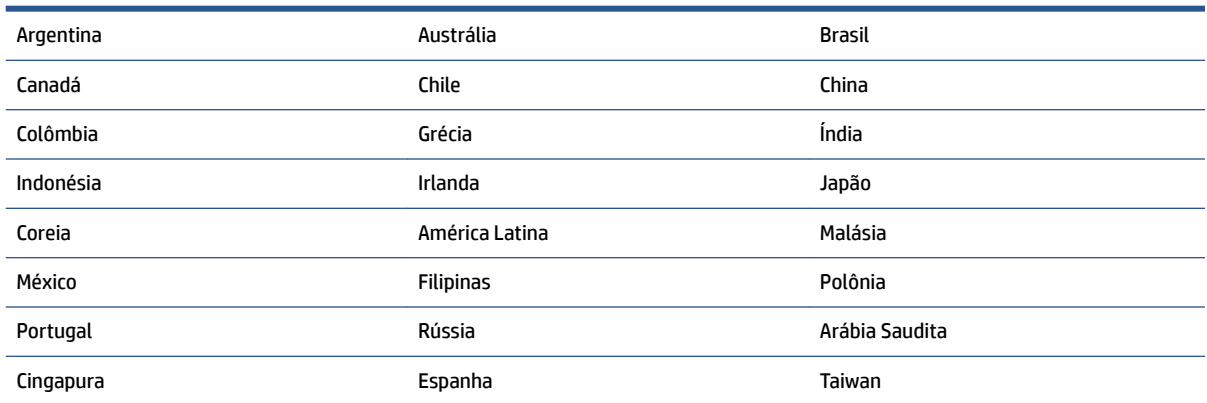

#### <span id="page-117-0"></span>**Tabela B-1 Países/regiões com sistema telefônico paralelo (continuação)**

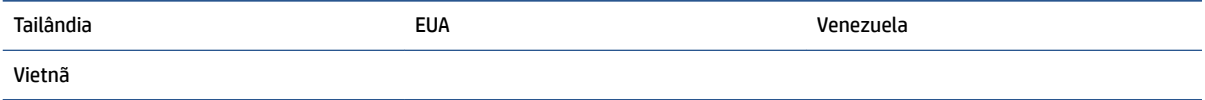

Se não estiver certo sobre o tipo do seu sistema telefônico (serial ou paralelo), verifique com a sua empresa telefônica.

Esta seção contém os seguintes tópicos:

- Escolha da configuração correta de fax para sua casa ou seu escritório
- [Caso A: Linha de fax separada \(nenhuma chamada de voz recebida\)](#page-119-0)
- Caso B: Configuração da impressora com DSL
- Caso C: Configuração da impressora com um sistema telefônico PBX ou uma linha ISDN
- [Caso D: Fax com um serviço de toque distinto na mesma linha](#page-121-0)
- [Caso E: Linha de voz/fax compartilhada](#page-122-0)
- [Caso F: Linha de fax/voz compartilhada com correio de voz](#page-123-0)
- [Caso G: Linha de fax compartilhada com modem do computador \(nenhuma chamada de voz recebida\)](#page-124-0)
- [Caso H: Linha de fax/voz compartilhada com o modem do computador](#page-127-0)
- [Caso I: Linha de fax/voz compartilhada com secretária eletrônica](#page-130-0)
- [Caso J: Linha compartilhada de voz/fax com modem para computador e secretária eletrônica](#page-131-0)
- [Caso K: Linha de fax/voz compartilhada com o modem dial-up do computador e correio de voz](#page-135-0)

## **Escolha da configuração correta de fax para sua casa ou seu escritório**

Para enviar e receber faxes com êxito, pode ser necessário saber que tipos de equipamentos e serviços (se houver) compartilham a mesma linha telefônica que o dispositivo. Isso é importante porque você pode precisar conectar alguns dos seus equipamentos de escritório existentes diretamente ao dispositivo, e você também pode precisar alterar algumas configurações antes de enviar e receber faxes com êxito.

- **1.** Verifique se o seu sistema telefônico é serial ou paralelo. Consulte Configuração de fax (sistemas [telefônicos paralelos\) na página 111.](#page-116-0)
- **2.** Selecione a combinação de equipamento e serviços que compartilharão a sua linha de fax.
	- DSL: Serviço de linha digital (DSL) para o assinante, fornecido pela empresa de telefonia. (No seu país/região, o DSL pode ser chamado de ADSL.)
	- PBX: Um sistema telefônico PBX (private branch exchange).
	- ISDN: Um sistema ISDN (Integrated Services Digital Network).
	- Serviço de toque diferenciador: O serviço de toque diferenciador da empresa de telefonia fornece vários números de telefone com diferentes padrões de toque.
	- Chamadas de voz: As chamadas de voz são recebidas no mesmo número de telefone que você usa para chamadas de fax no dispositivo.
	- Modem dial-up de computador: Há um modem dial-up de computador na mesma linha do dispositivo. Uma resposta positiva a alguma das perguntas a seguir significa que você usa um modem dial-up de computador:
- Você envia e recebe faxes diretamente, usando os seus aplicativos de computador através de conexão dial-up?
- Você envia e recebe mensagens de e-mail no computador por meio de uma conexão dial-up?
- Você acessa a Internet no computador por meio de uma conexão dial-up?
- Secretária eletrônica: Há uma secretária eletrônica que atende às chamadas de voz no mesmo número de telefone que é utilizado para chamadas de fax no dispositivo.
- Serviço de correio de voz: Há uma assinatura de correio de voz na empresa de telefonia para o mesmo número que é utilizado para chamadas de fax no dispositivo.
- **3.** Começando pela primeira coluna na tabela a seguir, escolha a combinação de equipamento e serviços que se aplica à configuração de sua casa ou escritório. Depois procure a configuração de fax recomendada. São fornecidas instruções passo a passo para cada caso nas seções seguintes.
- **W** NOTA: É possível que seja necessário conectar o cabo telefônico ao adaptador para seu país ou região.

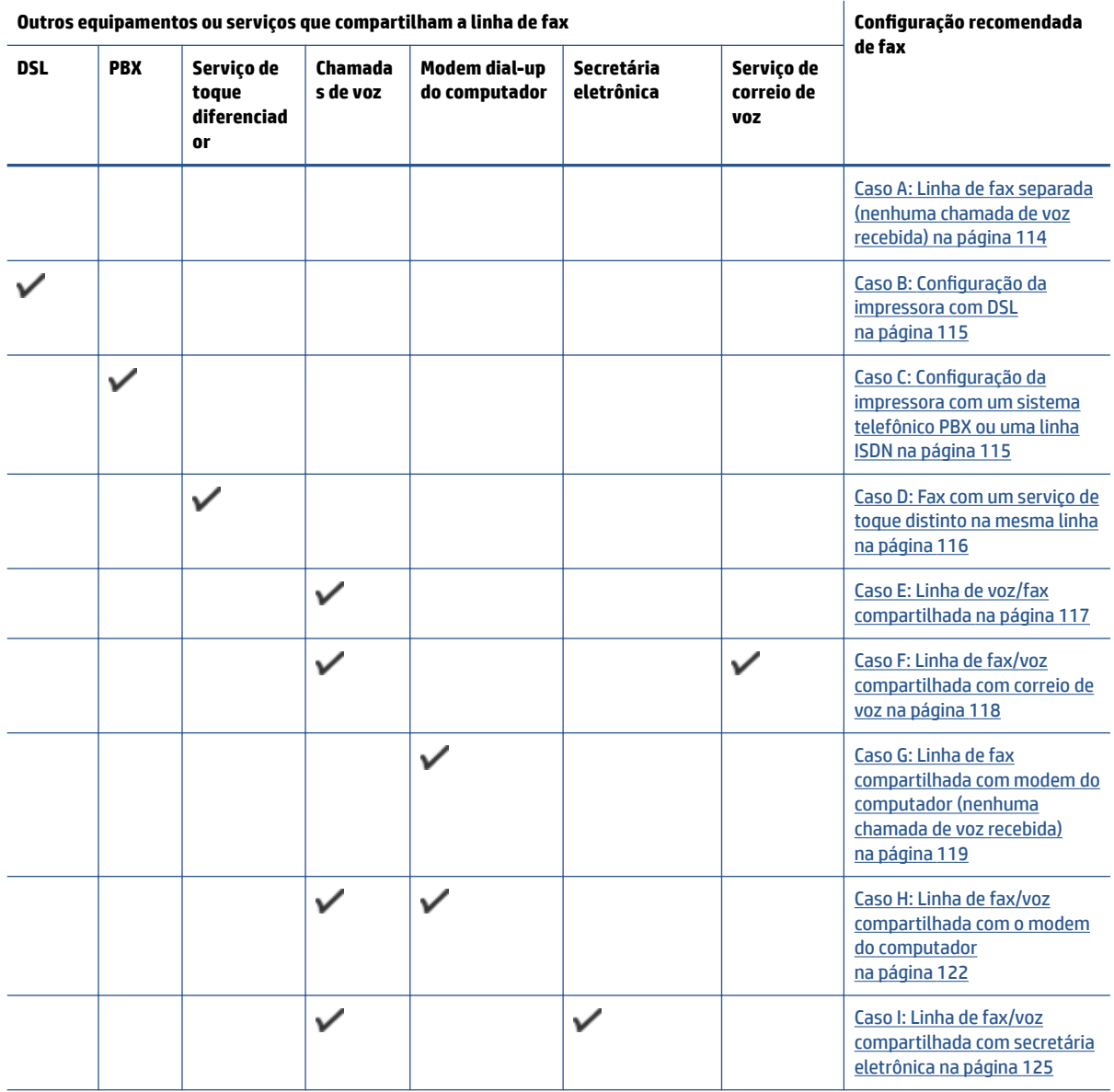

<span id="page-119-0"></span>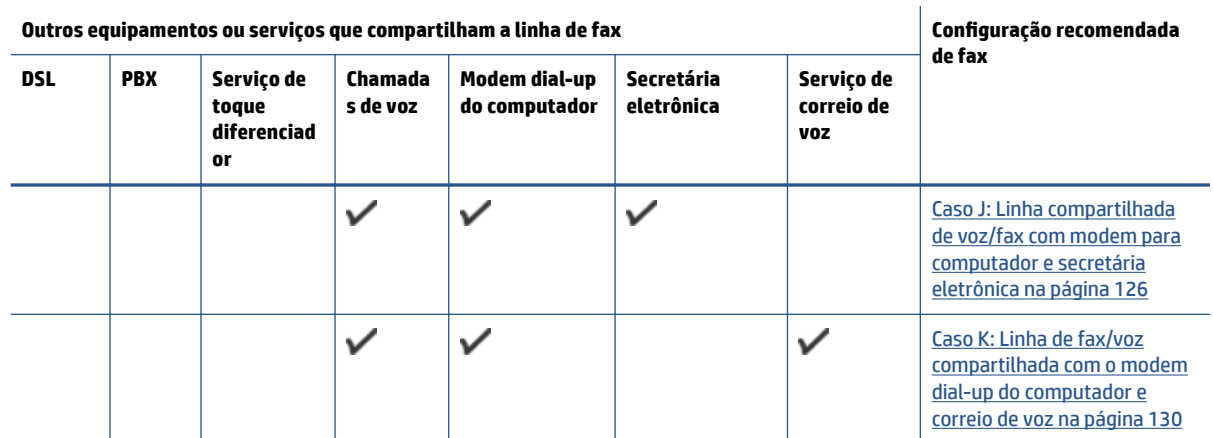

## **Caso A: Linha de fax separada (nenhuma chamada de voz recebida)**

Se você tiver uma linha telefônica exclusiva na qual não receba chamadas de voz e nenhum outro equipamento estiver conectado a essa linha, configure o dispositivo conforme descrito nesta seção.

**Figura B-1** Vista posterior do dispositivo

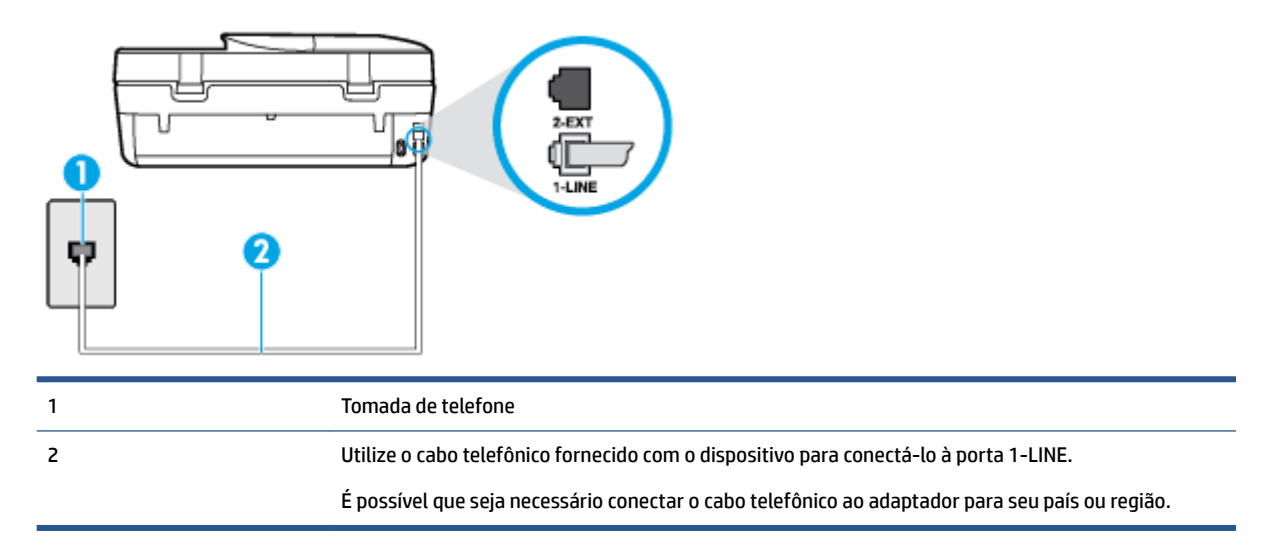

#### Para configurar o dispositivo com uma linha de fax separada

**1.** Usando o cabo telefônico que acompanha o equipamento, conecte uma extremidade à tomada para telefone e a outra à porta 1-LINE na parte traseira do equipamento.

**X NOTA:** É possível que seja necessário conectar o cabo telefônico ao adaptador para seu país ou região.

- **2. Ative a configuração de Resposta Automática.**
- **3.** (Opcional) Altere a configuração **Toques para atender** para o parâmetro mais baixo (dois toques).
- **4.** Execute um teste de fax.

Quando o telefone tocar, o dispositivo responde automaticamente, após o número de toques que você definir na configura¾o **Toques para atender** . O dispositivo começa a emitir tons de recepção de fax para a máquina remetente e recebe o fax.

## <span id="page-120-0"></span>**Caso B: Configuração da impressora com DSL**

**Figura B-2** Vista posterior do dispositivo

Se você tiver um serviço DSL da sua companhia telefônica e não conectar nenhum equipamento ao dispositivo, siga as instruções desta seção para conectar um filtro DSL entre a tomada de telefone e o dispositivo. O filtro DSL remove o sinal digital que pode interferir com o dispositivo, de modo que o dispositivo pode se comunicar corretamente com a linha telefônica. (No seu país/região, o DSL pode ser chamado de ADSL.)

**MOTA:** Se você tiver uma linha DSL e não conectar o filtro DSL, não poderá enviar e receber fax com o dispositivo.

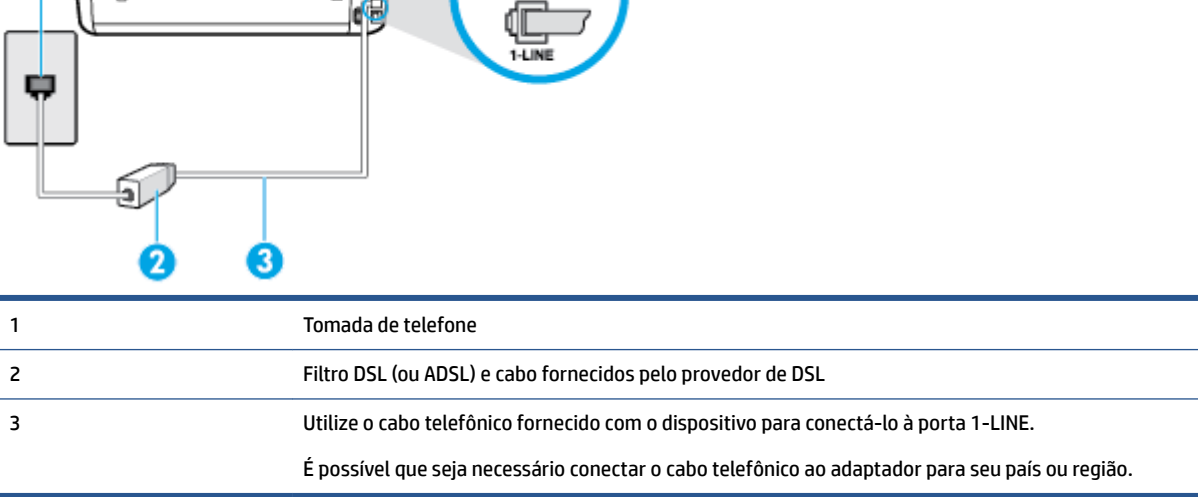

#### **Para configurar o dispositivo com DSL**

- **1.** Obtenha um filtro DSL com o seu provedor de DSL.
- **2.** Utilizando o cabo telefônico que acompanha o dispositivo, conecte uma extremidade à porta aberta do filtro DSL e a outra à porta identificada como 1-LINE na parte posterior do dispositivo.
	- **X NOTA:** É possível que seja necessário conectar o cabo telefônico ao adaptador para seu país ou região.

Como apenas um cabo de telefone é fornecido, você talvez tenha que obter cabos adicionais para esta configuração.

- **3.** Conecte um cabo de telefone adicional do filtro DSL à tomada de telefone.
- **4.** Execute um teste de fax.

Se houver problemas na configuração do dispositivo com o equipamento opcional, entre em contato com o fornecedor ou provedor local de serviços para obter mais ajuda.

## **Caso C: Configuração da impressora com um sistema telefônico PBX ou uma linha ISDN**

Se você estiver usando um sistema telefônico PBX ou um adaptador de terminal/conversor ISDN, proceda da seguinte forma:

- <span id="page-121-0"></span>Se você estiver usando um conversor/adaptador terminal PBX ou ISDN, conecte o dispositivo à porta destinada a faxes e telefones. Verifique também se o adaptador de terminal está definido com o tipo de comutador correto para seu país ou região, se possível.
- **X** NOTA: Alguns sistemas ISDN permitem configurar as portas para equipamentos telefônicos específicos. Por exemplo, você pode ter atribuído uma porta para telefone e fax do Grupo 3 e outra para fins gerais. Se você tiver problemas quando conectado à porta de fax/telefone do conversor ISDN, tente usar a porta designada para fins gerais; ela pode estar identificada como "multi-combi" ou algo semelhante.
- Se você estiver utilizando um sistema telefônico PBX, configure o tom da chamada em espera para "desligado".
- **Y NOTA:** Vários sistemas PBX digitais oferecem um tom de espera de chamada definido de fábrica como "ativado". O tom de espera de chamada interfere com qualquer transmissão de fax, e você não poderá enviar ou receber faxes com o dispositivo. Consulte a documentação que acompanha o seu sistema telefônico PBX, para instruções sobre como desligar o tom de chamada em espera.
- Se você estiver usando um sistema telefônico PBX, disque o número para uma linha externa antes de discar o número do fax.
- É possível que seja necessário conectar o cabo telefônico ao adaptador para seu país ou região.

Se houver problemas na configuração do dispositivo com o equipamento opcional, entre em contato com o fornecedor ou provedor local de serviços para obter mais ajuda.

## **Caso D: Fax com um serviço de toque distinto na mesma linha**

Se você assinar um serviço de toque diferenciador (da sua companhia telefônica) que permita ter vários números de telefone na mesma linha, cada um deles com um padrão de toque específico, configure o dispositivo conforme descrito nesta seção.

**Figura B-3** Vista posterior do dispositivo

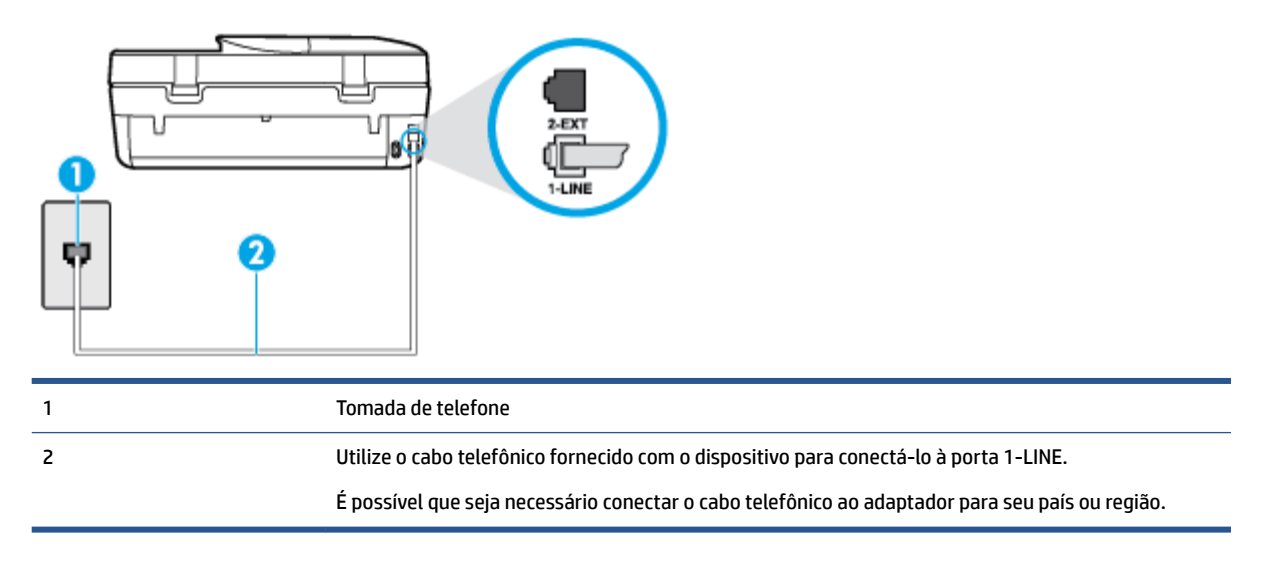

#### Para configurar o dispositivo com um serviço de toque diferenciador

**1.** Usando o cabo telefônico que acompanha o equipamento, conecte uma extremidade à tomada para telefone e a outra à porta 1-LINE na parte traseira do equipamento.

<span id="page-122-0"></span>**ET NOTA:** É possível que seja necessário conectar o cabo telefônico ao adaptador para seu país ou região.

- **2. Ative a configuração de Resposta Automática.**
- **3.** Altere a configuração **Toque diferenciador** para corresponder ao padrão que a companhia telefônica atribuiu ao número de fax.
- **Y NOTA:** Por padrão, o dispositivo é configurado para responder a todos os padrões de toque. Se você não configurar o **Toque diferenciador** para corresponder ao padrão de toque atribuído ao seu número de fax, o dispositivo pode responder tanto a chamadas de voz e fax como pode não responder a nenhuma delas.
- **DICA:** É possível também usar o recurso Detecção de padrão de toques no painel de controle da impressora para definir o toque diferenciador. Com esse recurso, a impressora reconhece e grava o padrão de toques de uma chamada de entrada e, com base nessa chamada, determina automaticamente o padrão de toque diferenciador atribuído pela companhia telefônica para chamadas de fax. Para obter mais informações, consulte [Alterar padrão de toque de atendimento para toque](#page-46-0) [distintivo na página 41](#page-46-0).
- **4.** (Opcional) Altere a configuração **Toques para atender** para o parâmetro mais baixo (dois toques).
- **5.** Execute um teste de fax.

O dispositivo responde automaticamente às chamadas recebidas que tenham o padrão de toque selecionado (configura¾o **Toque diferenciador** ) após o número de toques que você selecionou (configura¾o **Toques para atender** ). O dispositivo começa a emitir tons de recepção de fax para a máquina remetente e recebe o fax.

Se houver problemas na configuração do dispositivo com o equipamento opcional, entre em contato com o fornecedor ou provedor local de serviços para obter mais ajuda.

## **Caso E: Linha de voz/fax compartilhada**

Se você recebe chamadas de voz e de fax no mesmo número de telefone e não tem outro equipamento de escritório (ou correio de voz) nessa linha, configure o dispositivo conforme descrito nesta seção.

#### **Figura B-4** Vista posterior do dispositivo

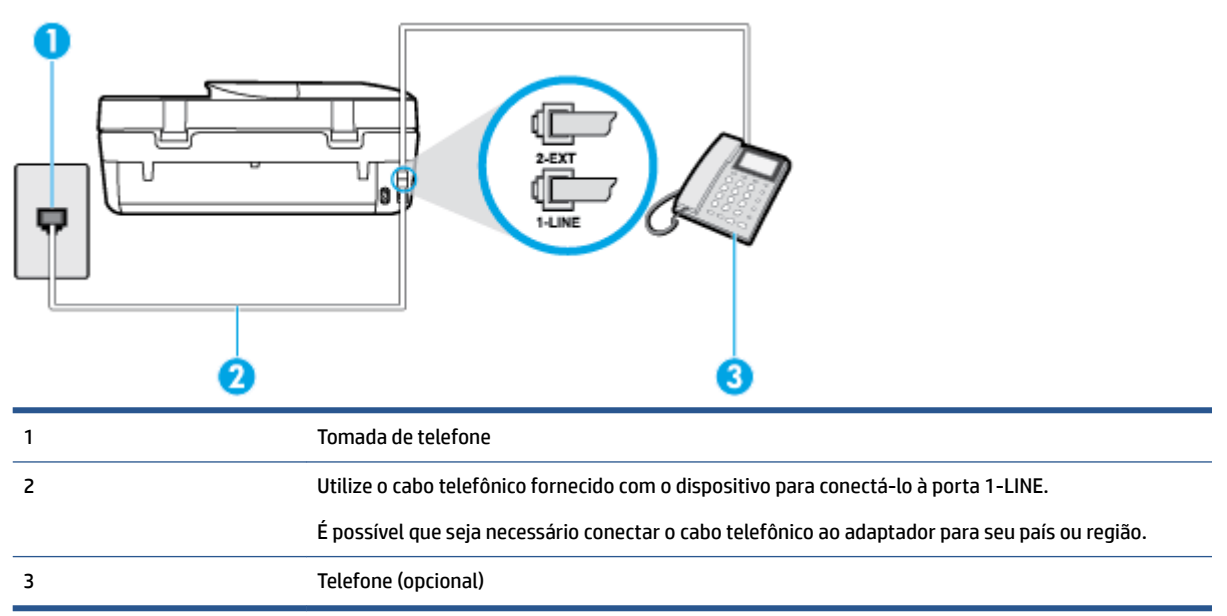

#### <span id="page-123-0"></span>Para configurar o dispositivo com uma linha compartilhada de voz/fax

- **1.** Usando o cabo telefônico que acompanha o equipamento, conecte uma extremidade à tomada para telefone e a outra à porta 1-LINE na parte traseira do equipamento.
	- **NOTA:** É possível que seja necessário conectar o cabo telefônico ao adaptador para seu país ou região.
- **2.** Execute um dos procedimentos a seguir:
	- Se você tiver um tipo de sistema telefônico paralelo, remova o plugue branco da porta identificada como 2-EXT na parte traseira do dispositivo e conecte um telefone a essa porta.
	- Se você estiver utilizando um sistema telefônico serial, conecte o telefone diretamente à parte superior do cabo do dispositivo que tem um plugue conectado.
- **3.** Agora você precisa decidir como deseja que o dispositivo atenda às chamadas, de forma automática ou manual:
	- Se configurar o dispositivo para atender às chamadas **automaticamente**, ele atenderá todas as chamadas recebidas e receberá os faxes. O dispositivo não consegue distinguir entre chamadas de fax e voz, nesse caso; se você suspeitar que a chamada é uma chamada de voz, você deverá atendê-la antes de que a impressora o faça. Para configurar o dispositivo para atender automaticamente às chamadas, ative a configuração Resposta Automática .
	- Se você configurar o dispositivo para atender às chamadas de fax **manualmente**, deverá estar disponível para atender pessoalmente às chamadas de fax recebidas, ou o dispositivo não poderá receber fax. Para configurar o dispositivo para atender manualmente às chamadas, desative a configura¾o **Resposta Automática** .
- **4.** Execute um teste de fax.

Se você tirar o telefone do gancho antes que o dispositivo atenda à chamada e ouvir sinais emitidos por um aparelho de fax, terá de atender a chamada de fax manualmente.

Se houver problemas na configuração do dispositivo com o equipamento opcional, entre em contato com o fornecedor ou provedor local de serviços para obter mais ajuda.

## **Caso F: Linha de fax/voz compartilhada com correio de voz**

Se você receber chamadas de voz e de fax no mesmo número de telefone e também assinar um serviço de correio de voz da companhia telefônica, configure o dispositivo conforme descrito nesta seção.

**X** NOTA: Não será possível receber fax automaticamente se houver um serviço de correio de voz no mesmo número de telefone utilizado para chamadas de fax. Você terá de receber os faxes manualmente; isso significa que você deverá estar disponível para atender pessoalmente às chamadas de fax. Se você desejar receber faxes automaticamente, entre em contato com a companhia telefônica para assinar um serviço de toque distintivo ou obter uma linha telefônica exclusiva para fax.

#### **Figura B-5** Vista posterior do dispositivo

<span id="page-124-0"></span>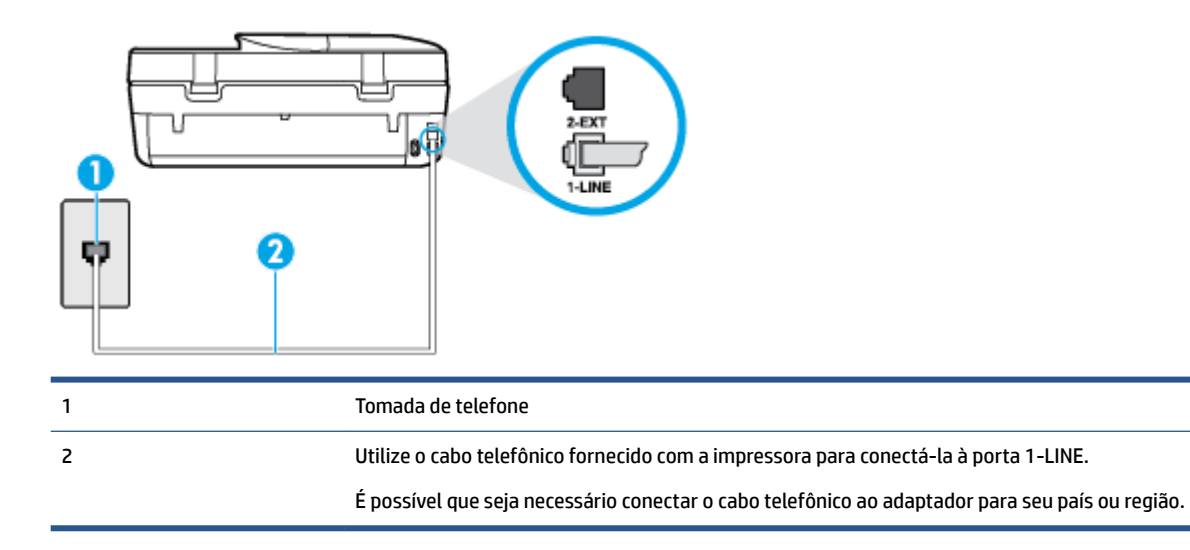

#### Para configurar o dispositivo com correio de voz

- **1.** Usando o cabo telefônico que acompanha o equipamento, conecte uma extremidade à tomada para telefone e a outra à porta 1-LINE na parte traseira do equipamento.
- **X NOTA:** É possível que seja necessário conectar o cabo telefônico ao adaptador para seu país ou região.
- **2.** Desative a configuração Resposta Automática.
- **3.** Execute um teste de fax.

Você deverá estar disponível para atender pessoalmente às chamadas de fax recebidas, ou o dispositivo não poderá receber faxes. É preciso iniciar o fax manual antes que o correio de voz atenda à chamada.

Se houver problemas na configuração do dispositivo com o equipamento opcional, entre em contato com o fornecedor ou provedor local de serviços para obter mais ajuda.

## **Caso G: Linha de fax compartilhada com modem do computador (nenhuma chamada de voz recebida)**

Se você tiver uma linha de fax em que não receba chamadas de voz e também tiver um modem para computador conectado nessa linha, configure o dispositivo conforme descrito nesta seção.

**NOTA:** Se você tiver um modem dial-up no computador, esse modem compartilhará a linha telefônica com o dispositivo. Você não pode usar o modem e o dispositivo ao mesmo tempo. Por exemplo, você não pode usar o dispositivo para enviar e receber faxes quando estiver utilizando o modem dial-up do computador para enviar e-mails ou acessar a Internet.

- Configurar a impressora com um modem dial-up de computador
- [Configurar a impressora com um modem DSL/ADSL de computador](#page-125-0)

#### **Configurar a impressora com um modem dial-up de computador**

Se você estiver utilizando a mesma linha telefônica para enviar fax e para um modem dial-up de computador, siga estas instruções para configurar a impressora.

#### <span id="page-125-0"></span>**Figura B-6** Vista posterior da impressora

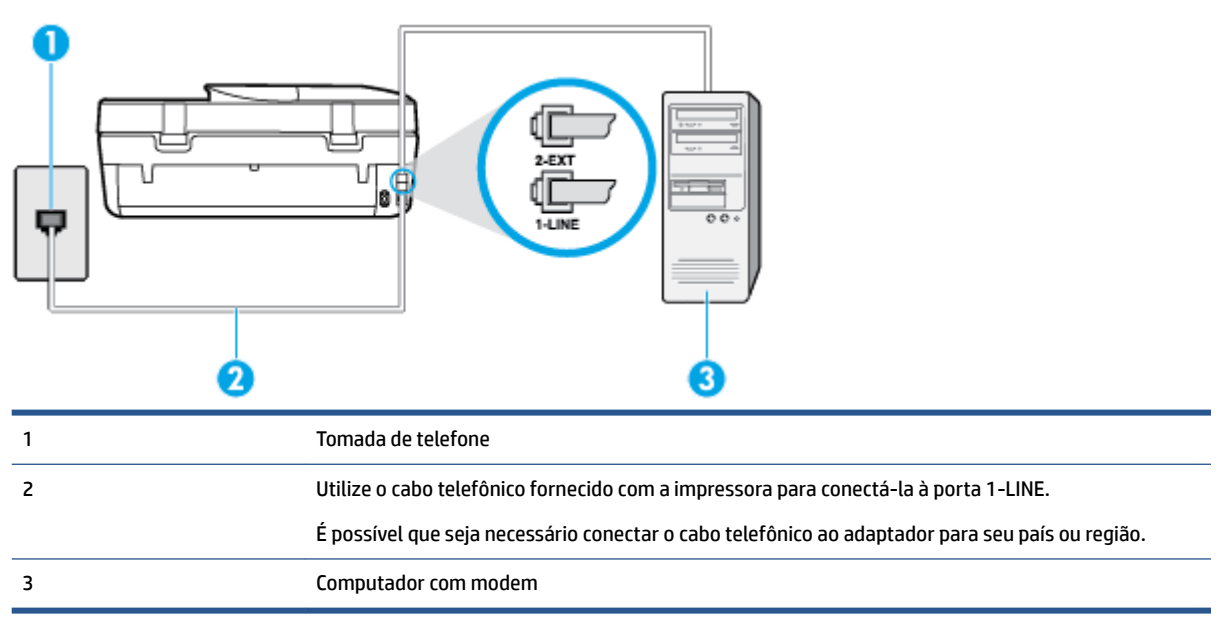

#### Para configurar o dispositivo com um modem dial-up de computador

- **1.** Remova o plugue branco da porta identificada como 2-EXT na parte traseira do dispositivo.
- **2.** Localize o cabo telefônico que conecta a parte traseira do computador (o modem do computador) a uma tomada telefônica. Desconecte o cabo da tomada para telefone e conecte-o à porta 2-EXT na parte traseira do dispositivo.
- **3.** Usando o cabo telefônico que acompanha o equipamento, conecte uma extremidade à tomada para telefone e a outra à porta 1-LINE na parte traseira do equipamento.
	- **MOTA:** É possível que seja necessário conectar o cabo telefônico ao adaptador para seu país ou região.
- **4.** Se o software do modem estiver configurado para receber faxes no computador automaticamente, desative essa configuração.
- **MOTA:** Se você não desativar a configuração de recebimento automático de fax no software do modem, o dispositivo não poderá enviar e receber faxes.
- **5.** Ative a configuração de **Resposta Automática** .
- **6.** (Opcional) Altere a configuração **Toques para atender** para o parâmetro mais baixo (dois toques).
- **7.** Execute um teste de fax.

Quando o telefone tocar, o dispositivo responderá automaticamente, após o número de toques que você definir na configuração Toques para atender . O dispositivo começa a emitir tons de recepção de fax para a máquina remetente e recebe o fax.

Se houver problemas na configuração do dispositivo com o equipamento opcional, entre em contato com o fornecedor ou provedor local de serviços para obter mais ajuda.

#### **Configurar a impressora com um modem DSL/ADSL de computador**

Se você tiver uma linha DSL e utilizar a linha telefônica para enviar fax, siga estas instruções para configurar o fax.

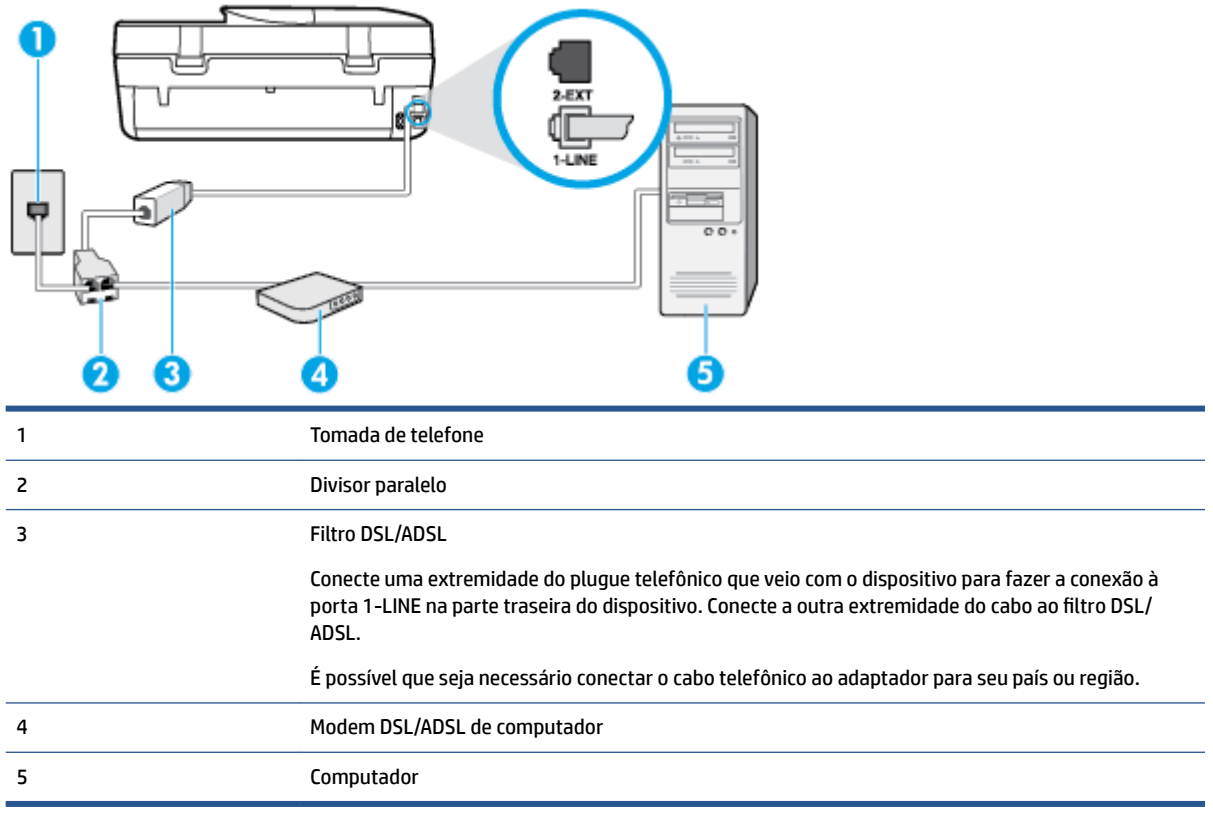

**NOTA:** Você deverá adquirir um divisor paralelo. Um divisor paralelo tem uma porta RJ-11 na parte da frente e duas na parte de trás. Não use um divisor telefônico de duas linhas, um divisor serial nem um divisor paralelo que tenha duas portas RJ-11 na parte da frente e um plugue na parte de trás.

**Figura B-7** Exemplo de um divisor paralelo

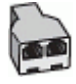

#### Para configurar o dispositivo com um modem DSL/ADSL de computador

- **1.** Obtenha um filtro DSL com o seu provedor de DSL.
- **2.** Utilizando o cabo telefônico que acompanha o dispositivo, conecte uma extremidade ao filtro DSL e a outra à porta identificada como 1-LINE na parte traseira do dispositivo.
	- **W** NOTA: É possível que seja necessário conectar o cabo telefônico ao adaptador para seu país ou região.
- **3.** Conecte o filtro DSL ao divisor paralelo.
- **4.** Conecte o modem DSL ao divisor paralelo.
- **5.** Conecte o divisor paralelo à tomada.
- **6.** Execute um teste de fax.

Quando o telefone tocar, o dispositivo responderá automaticamente, após o número de toques que você definir na configuração Toques para atender . O dispositivo começa a emitir tons de recepção de fax para a máquina remetente e recebe o fax.

Se houver problemas na configuração do dispositivo com o equipamento opcional, entre em contato com o fornecedor ou provedor local de serviços para obter mais ajuda.

## <span id="page-127-0"></span>**Caso H: Linha de fax/voz compartilhada com o modem do computador**

Há duas maneiras diferentes de configurar o dispositivo com o seu computador, com base no número de portas telefônicas que ele possui. Antes de começar, verifique se o computador tem uma ou duas portas telefônicas.

**X** NOTA: Se o seu computador tiver somente uma porta, você precisará adquirir um divisor paralelo (também chamado de acoplador) como mostrado na ilustração. (Um divisor paralelo tem uma porta RJ-11 na parte da frente e duas na parte de trás. Não use um divisor telefônico de duas linhas, um divisor serial nem um divisor paralelo que tenha duas portas RJ-11 na parte da frente e um plugue na parte de trás.)

- Voz/fax compartilhado com modem dial-up do computador
- [Voz/fax compartilhado com modem DSL/ADSL do computador](#page-128-0)

#### **Voz/fax compartilhado com modem dial-up do computador**

Se você utiliza a linha telefônica para fax e chamadas telefônicas, siga estas instruções para configurar o fax.

Há duas maneiras diferentes de configurar o dispositivo com o seu computador, com base no número de portas telefônicas que ele possui. Antes de começar, verifique se o computador tem uma ou duas portas telefônicas.

**X** NOTA: Se o seu computador tiver somente uma porta, você precisará adquirir um divisor paralelo (também chamado de acoplador) como mostrado na ilustração. (Um divisor paralelo tem uma porta RJ-11 na parte da frente e duas na parte de trás. Não use um divisor telefônico de duas linhas, um divisor serial nem um divisor paralelo que tenha duas portas RJ-11 na parte da frente e um plugue na parte de trás.)

**Figura B-8** Exemplo de um divisor paralelo

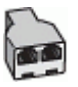

**Figura B-9** Vista posterior do dispositivo

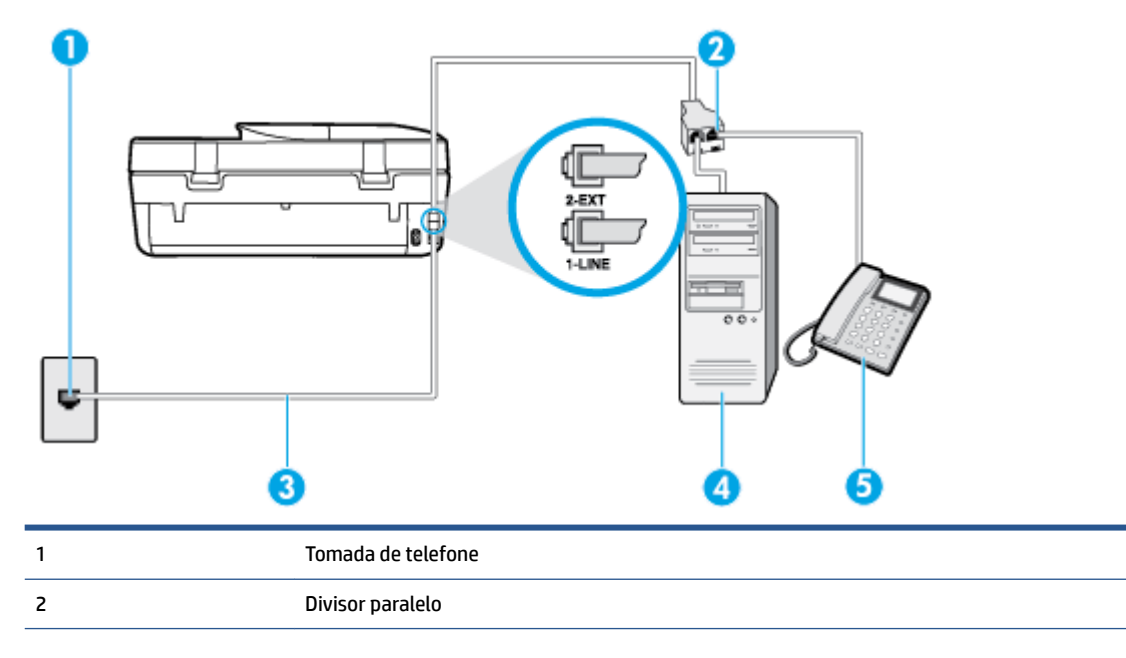

<span id="page-128-0"></span>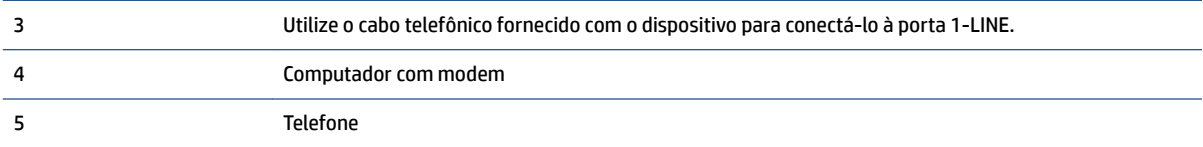

#### Para configurar o dispositivo na mesma linha telefônica que um computador com duas portas telefônicas

- **1.** Remova o plugue branco da porta identificada como 2-EXT na parte traseira do dispositivo.
- **2.** Localize o cabo telefônico que conecta a parte traseira do computador (o modem do computador) a uma tomada telefônica. Desconecte o cabo da tomada para telefone e conecte-o à porta 2-EXT na parte traseira do dispositivo.
- **3.** Conecte um telefone à porta "OUT" (saída) na parte traseira do modem dial-up do computador.
- **4.** Usando o cabo telefônico que acompanha o equipamento, conecte uma extremidade à tomada para telefone e a outra à porta 1-LINE na parte traseira do equipamento.
- **W** NOTA: É possível que seja necessário conectar o cabo telefônico ao adaptador para seu país ou região.
- **5.** Se o software do modem estiver configurado para receber faxes no computador automaticamente, desative essa configuração.
- **MOTA:** Se você não desativar a configuração de recebimento automático de fax no software do modem, o dispositivo não poderá enviar e receber faxes.
- **6.** Agora você precisa decidir como deseja que o dispositivo atenda às chamadas, de forma automática ou manual:
	- Se configurar o dispositivo para atender às chamadas **automaticamente**, ele atenderá todas as chamadas recebidas e receberá os faxes. O dispositivo não consegue distinguir entre chamadas de fax e voz, nesse caso; se você suspeitar que a chamada é uma chamada de voz, você deverá atendê-la antes de que a impressora o faça. Para configurar o dispositivo para atender automaticamente às chamadas, ative a configuração Resposta Automática .
	- Se configurar a impressora para atender às chamadas de fax **manualmente**, você deverá estar disponível para atender pessoalmente às chamadas de fax recebidas, ou a impressora não poderá receber fax. Para configurar a impressora para atender manualmente às chamadas, desative a configura¾o **Resposta Automática** .
- **7.** Execute um teste de fax.

Se você tirar o telefone do gancho antes que o dispositivo atenda à chamada e ouvir sinais emitidos por um aparelho de fax, terá de atender à chamada de fax manualmente.

Se você utiliza a linha telefônica para chamada de voz, fax e modem dial-up do computador, siga estas instruções para configurar o fax.

Se houver problemas na configuração do dispositivo com o equipamento opcional, entre em contato com o fornecedor ou provedor local de serviços para obter mais ajuda.

#### **Voz/fax compartilhado com modem DSL/ADSL do computador**

Utilize estas instruções se o seu computador tiver um modem DSL/ADSL

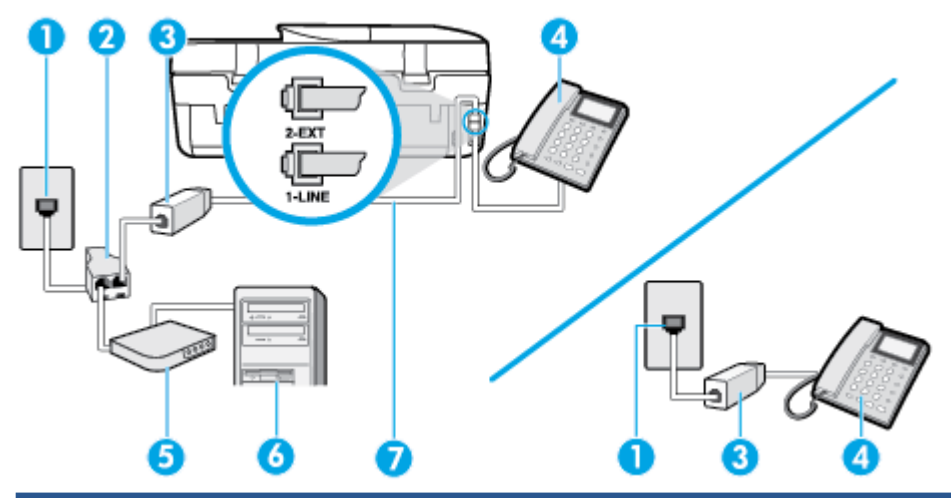

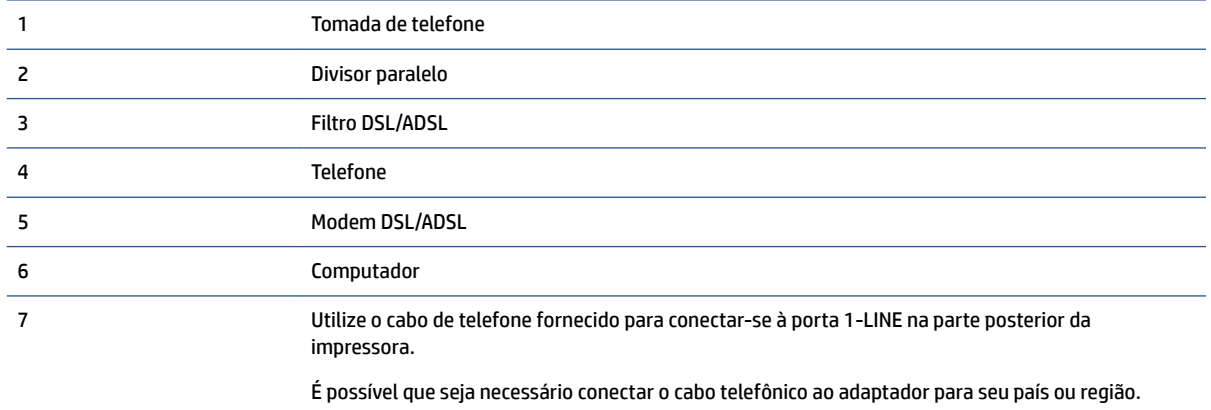

**W NOTA:** Você deverá adquirir um divisor paralelo. Um divisor paralelo tem uma porta RJ-11 na parte da frente e duas na parte de trás. Não use um divisor telefônico de duas linhas, um divisor serial nem um divisor paralelo que tenha duas portas RJ-11 na parte da frente e um plugue na parte de trás.

**Figura B-10** Exemplo de um divisor paralelo

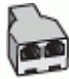

#### **Para configurar o dispositivo com um modem DSL/ADSL de computador**

- **1.** Obtenha um filtro DSL com o seu provedor de DSL.
	- **X** NOTA: Telefones em outras partes da casa/escritório que compartilham o mesmo número de telefone com o serviço DSL deverão ser conectados a filtros DSL adicionais para evitar ruídos nas chamadas de voz.
- **2.** Utilizando o cabo telefônico que acompanha o dispositivo, conecte uma extremidade ao filtro DSL e a outra à porta identificada como 1-LINE na parte traseira do dispositivo.
	- **MOTA:** É possível que seja necessário conectar o cabo telefônico ao adaptador para seu país ou região.
- **3.** Se você tiver um tipo de sistema telefônico paralelo, remova o plugue branco da porta identificada como 2-EXT na parte traseira do dispositivo e conecte um telefone a essa porta.
- <span id="page-130-0"></span>**4.** Conecte o filtro DSL ao divisor paralelo.
- **5.** Conecte o modem DSL ao divisor paralelo.
- **6.** Conecte o divisor paralelo à tomada.
- **7.** Execute um teste de fax.

Quando o telefone tocar, o dispositivo responderá automaticamente, após o número de toques que você definir na configuração Toques para atender . O dispositivo começa a emitir tons de recepção de fax para a máquina remetente e recebe o fax.

Se houver problemas na configuração do dispositivo com o equipamento opcional, entre em contato com o fornecedor ou provedor local de serviços para obter mais ajuda.

## **Caso I: Linha de fax/voz compartilhada com secretária eletrônica**

Se você recebe chamadas de voz e de fax no mesmo número de telefone e também tem uma secretária eletrônica que atende às chamadas de voz nesse número, configure o dispositivo conforme descrito nesta seção.

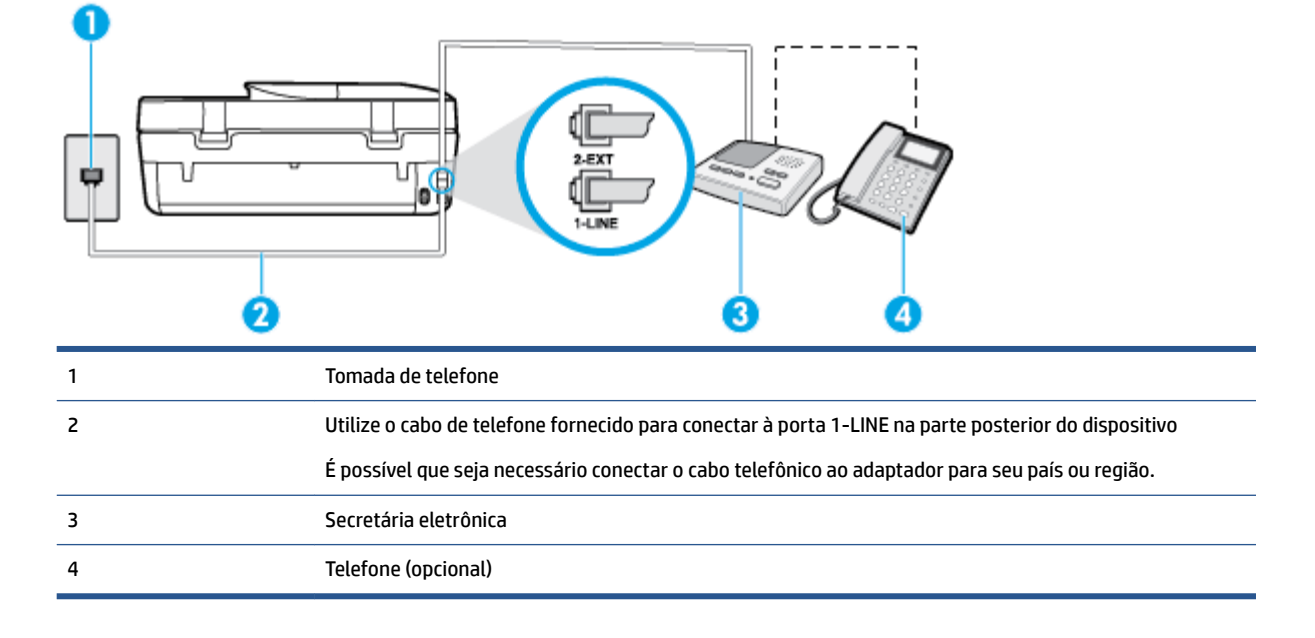

#### **Figura B-11** Vista posterior do dispositivo

#### Para configurar o dispositivo com uma linha de voz/fax compartilhada com a secretária eletrônica

- **1.** Remova o plugue branco da porta identificada como 2-EXT na parte traseira do dispositivo.
- **2.** Desconecte a secretária eletrônica do plugue do telefone e conecte-a à porta identificada como 2-EXT na parte traseira do dispositivo.
- **X** NOTA: Se você não conectar sua secretária eletrônica diretamente ao dispositivo, os tons de fax da máquina de fax remetente podem ser gravados na sua secretária eletrônica e talvez não seja possível receber faxes com o seu dispositivo.
- **3.** Usando o cabo telefônico que acompanha o equipamento, conecte uma extremidade à tomada para telefone e a outra à porta 1-LINE na parte traseira do equipamento.
	- **NOTA:** É possível que seja necessário conectar o cabo telefônico ao adaptador para seu país ou região.
- <span id="page-131-0"></span>**4.** (Opcional) Se a secretária eletrônica não tiver um telefone embutido, você poderá conectar um telefone à parte traseira da secretária na porta "OUT" (saída).
- **W** NOTA: Se sua secretária eletrônica não permite a conexão de um telefone externo, você pode adquirir e usar um divisor paralelo (também conhecido como um acoplador) para conectar a secretária eletrônica e o telefone ao dispositivo. É possível usar os cabos telefônicos padrão para estas conexões.
- **5.** Ative a configuração de **Resposta Automática**.
- **6.** Configure a secretária eletrônica para atender após poucos toques.
- **7.** Altere a configura¾o **Toques para atender** no dispositivo para o número máximo de toques suportado. (Esse número varia conforme o país/região.)
- **8.** Execute um teste de fax.

Quando o telefone toca, sua secretária eletrônica atende após o número de toques configurado e, então, reproduz sua mensagem. O dispositivo monitora a chamada durante esse período, "ouvindo" se há tons de fax. Se forem detectados tons de fax, o dispositivo emite tons de recepção de fax e recebe o fax; se não forem detectados tons de fax, o dispositivo para de monitorar a linha, e sua secretária eletrônica consegue gravar uma mensagem de voz.

Se houver problemas na configuração do dispositivo com o equipamento opcional, entre em contato com o fornecedor ou provedor local de serviços para obter mais ajuda.

## **Caso J: Linha compartilhada de voz/fax com modem para computador e secretária eletrônica**

Se você recebe chamadas de voz e de fax no mesmo número de telefone e também tem um modem para computador e uma secretária eletrônica conectados nessa linha telefônica, configure o dispositivo conforme descrito nesta seção.

**NOTA:** Como o seu modem dial-up do computador compartilha a linha telefônica com o dispositivo, não é possível usar ambos simultaneamente. Por exemplo, você não pode usar o dispositivo para enviar e receber faxes quando estiver utilizando o modem dial-up do computador para enviar e-mails ou acessar a Internet.

- Linha compartilhada de voz/fax com modem dial-up do computador e secretária eletrônica
- [Linha compartilhada de voz/fax com modem DSL/ADSL de computador e secretária eletrônica](#page-133-0)

#### **Linha compartilhada de voz/fax com modem dial-up do computador e secretária eletrônica**

Há duas maneiras diferentes de configurar o dispositivo com o seu computador, com base no número de portas telefônicas que ele possui. Antes de começar, verifique se o computador tem uma ou duas portas telefônicas.

**X** NOTA: Se o seu computador tiver somente uma porta, você precisará adquirir um divisor paralelo (também chamado de acoplador) como mostrado na ilustração. (Um divisor paralelo tem uma porta RJ-11 na parte da frente e duas na parte de trás. Não use um divisor telefônico de duas linhas, um divisor serial nem um divisor paralelo que tenha duas portas RJ-11 na parte da frente e um plugue na parte de trás.)

#### **Figura B-12** Exemplo de um divisor paralelo

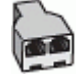

**Figura B-13** Vista posterior do dispositivo

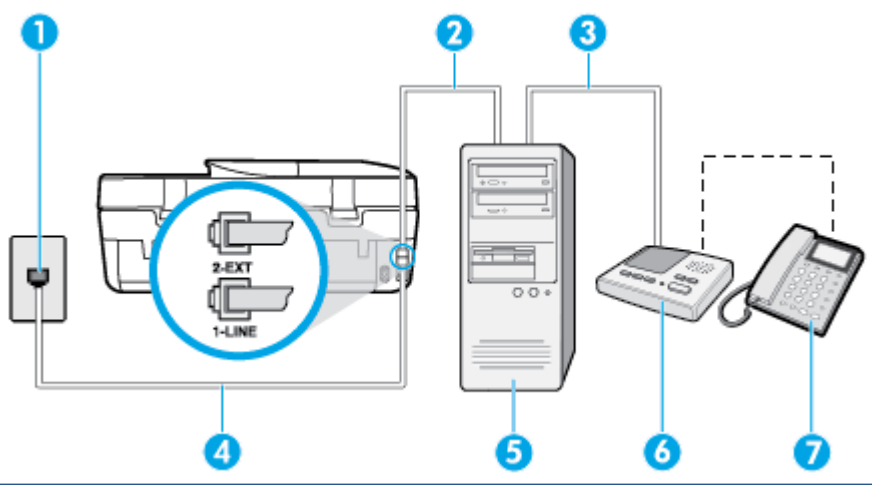

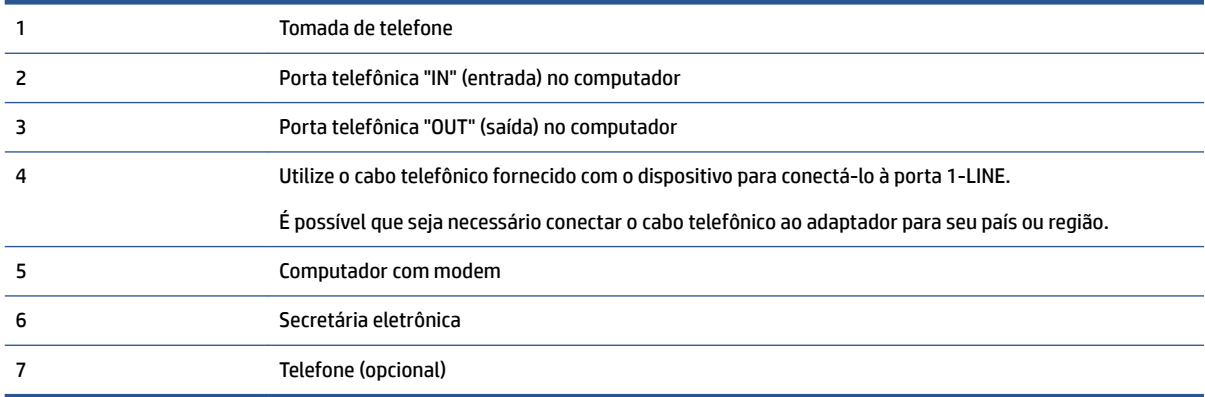

#### Para configurar o dispositivo na mesma linha telefônica que um computador com duas portas telefônicas

- **1.** Remova o plugue branco da porta identificada como 2-EXT na parte traseira do dispositivo.
- **2.** Localize o cabo telefônico que conecta a parte traseira do computador (o modem do computador) a uma tomada telefônica. Desconecte o cabo da tomada para telefone e conecte-o à porta 2-EXT na parte traseira do dispositivo.
- **3.** Desconecte a secretária eletrônica da tomada de telefone na parede e conecte-a à porta "OUT" (saída) na parte traseira do computador (o modem dial-up para computador).
- **4.** Usando o cabo telefônico que acompanha o equipamento, conecte uma extremidade à tomada para telefone e a outra à porta 1-LINE na parte traseira do equipamento.
	- **MOTA:** É possível que seja necessário conectar o cabo telefônico ao adaptador para seu país ou região.
- **5.** (Opcional) Se a secretária eletrônica não tiver um telefone embutido, você poderá conectar um telefone à parte traseira da secretária na porta "OUT" (saída).
- **MOTA:** Se sua secretária eletrônica não permite a conexão de um telefone externo, você pode adquirir e usar um divisor paralelo (também conhecido como um acoplador) para conectar a secretária eletrônica e o telefone ao dispositivo. É possível usar os cabos telefônicos padrão para estas conexões.
- **6.** Se o software do modem estiver configurado para receber faxes no computador automaticamente, desative essa configuração.
- <span id="page-133-0"></span>**X** NOTA: Se você não desativar a configuração de recebimento automático de fax no software do modem, o dispositivo não poderá enviar e receber faxes.
- **7.** Ative a configuração de **Resposta Automática**.
- **8.** Configure a secretária eletrônica para atender após poucos toques.
- **9.** Altere a configuração **Toques para atender** na impressora colocando o número máximo de toques suportado pelo equipamento. (Esse número varia conforme o país/região.)
- **10.** Execute um teste de fax.

Quando o telefone toca, sua secretária eletrônica atende após o número de toques configurado e, então, reproduz sua mensagem. O dispositivo monitora a chamada durante esse período, "ouvindo" se há tons de fax. Se forem detectados tons de fax, o dispositivo emite tons de recepção de fax e recebe o fax; se não forem detectados tons de fax, o dispositivo para de monitorar a linha, e sua secretária eletrônica consegue gravar uma mensagem de voz.

Se houver problemas na configuração do dispositivo com o equipamento opcional, entre em contato com o fornecedor ou provedor local de serviços para obter mais ajuda.

#### **Linha compartilhada de voz/fax com modem DSL/ADSL de computador e secretária eletrônica**

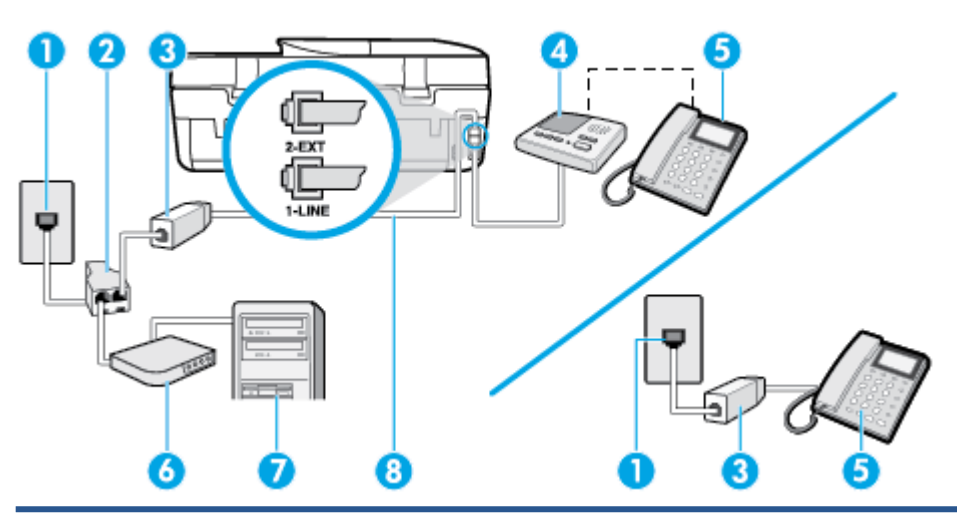

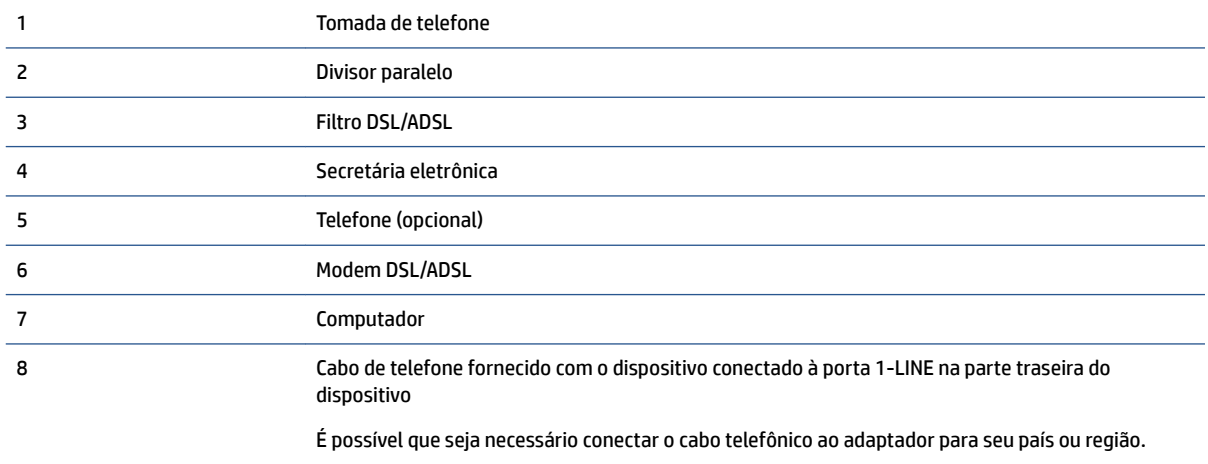

**X** NOTA: Você deverá adquirir um divisor paralelo. Um divisor paralelo tem uma porta RJ-11 na parte da frente e duas na parte de trás. Não use um divisor telefônico de duas linhas, um divisor serial nem um divisor paralelo que tenha duas portas RJ-11 na parte da frente e um plugue na parte de trás.

**Figura B-14** Exemplo de um divisor paralelo

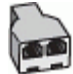

#### **Para configurar o dispositivo com um modem DSL/ADSL de computador**

- **1.** Obtenha um filtro DSL/ADSL com o seu provedor de DSL/ADSL.
- **X** NOTA: Telefones em outras partes da casa/escritório que compartilham o mesmo número de telefone com o serviço DSL/ADSL deverão ser conectados a filtros DSL/ADSL adicionais para evitar ruídos nas chamadas de voz.
- **2.** Utilizando o cabo telefônico que acompanha o dispositivo, conecte uma extremidade ao filtro DSL/ADSL e a outra à porta identificada como 1-LINE na parte posterior do dispositivo.

**X NOTA:** É possível que seja necessário conectar o cabo telefônico ao adaptador para seu país ou região.

- **3.** Conecte o filtro DSL/ADSL ao divisor paralelo.
- **4.** Desconecte a secretária eletrônica do plugue do telefone e conecte-a à porta identificada como 2-EXT na parte traseira do dispositivo.
- **NOTA:** Se você não conectar sua secretária eletrônica diretamente ao dispositivo, os tons de fax da máquina de fax remetente podem ser gravados na sua secretária eletrônica e talvez não seja possível receber faxes com o seu dispositivo.
- **5.** Conecte o modem DSL ao divisor paralelo.
- **6.** Conecte o divisor paralelo à tomada.
- **7.** Configure a secretária eletrônica para atender após poucos toques.
- 8. Altere a configuração **Toques para atender** no dispositivo para o número máximo de toques suportado.
- **X** NOTA: o número máximo de togues varia conforme o país/região.
- **9.** Execute um teste de fax.

Quando o telefone toca, sua secretária eletrônica atende após o número de toques configurado e, então, reproduz sua mensagem de saudação. O dispositivo monitora a chamada durante esse período, "ouvindo" se há tons de fax. Se forem detectados tons de fax, o dispositivo emite tons de recepção de fax e recebe o fax; se não forem detectados tons de fax, o dispositivo para de monitorar a linha, e sua secretária eletrônica consegue gravar uma mensagem de voz.

Se você utiliza a linha telefônica para chamada de voz, fax e tem um modem DSL de computador, siga estas instruções para configurar o fax.

Se houver problemas na configuração do dispositivo com o equipamento opcional, entre em contato com o fornecedor ou provedor local de serviços para obter mais ajuda.

## <span id="page-135-0"></span>**Caso K: Linha de fax/voz compartilhada com o modem dial-up do computador e correio de voz**

Se você recebe chamadas de voz e de fax no mesmo número de telefone, utiliza um modem dial-up do computador na mesma linha telefônica e assina um serviço de correio de voz da companhia telefônica, configure o dispositivo conforme descrito nesta seção.

**X** NOTA: Não será possível receber fax automaticamente se houver um serviço de correio de voz no mesmo número de telefone utilizado para chamadas de fax. Você terá de receber os faxes manualmente; isso significa que você deverá estar disponível para atender pessoalmente às chamadas de fax. Se você desejar receber faxes automaticamente, entre em contato com a companhia telefônica para assinar um serviço de toque distintivo ou obter uma linha telefônica exclusiva para fax.

Como o seu modem dial-up do computador compartilha a linha telefônica com o dispositivo, não é possível usar ambos simultaneamente. Por exemplo, você não pode usar o dispositivo para enviar e receber faxes quando estiver utilizando o modem dial-up do computador para enviar e-mails ou acessar a Internet.

Há duas maneiras diferentes de configurar o dispositivo com o seu computador, com base no número de portas telefônicas que ele possui. Antes de começar, verifique se o computador tem uma ou duas portas telefônicas.

● Se o seu computador tiver somente uma porta, você precisará adquirir um divisor paralelo (também chamado de acoplador) como mostrado na ilustração. (Um divisor paralelo tem uma porta RJ-11 na parte da frente e duas na parte de trás. Não use um divisor telefônico de duas linhas, um divisor serial nem um divisor paralelo que tenha duas portas RJ-11 na parte da frente e um plugue na parte de trás.)

**Figura B-15** Exemplo de um divisor paralelo

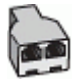

Se o seu computador tiver duas portas telefônicas, configure o dispositivo como descrito a seguir:

**Figura B-16** Vista posterior do dispositivo

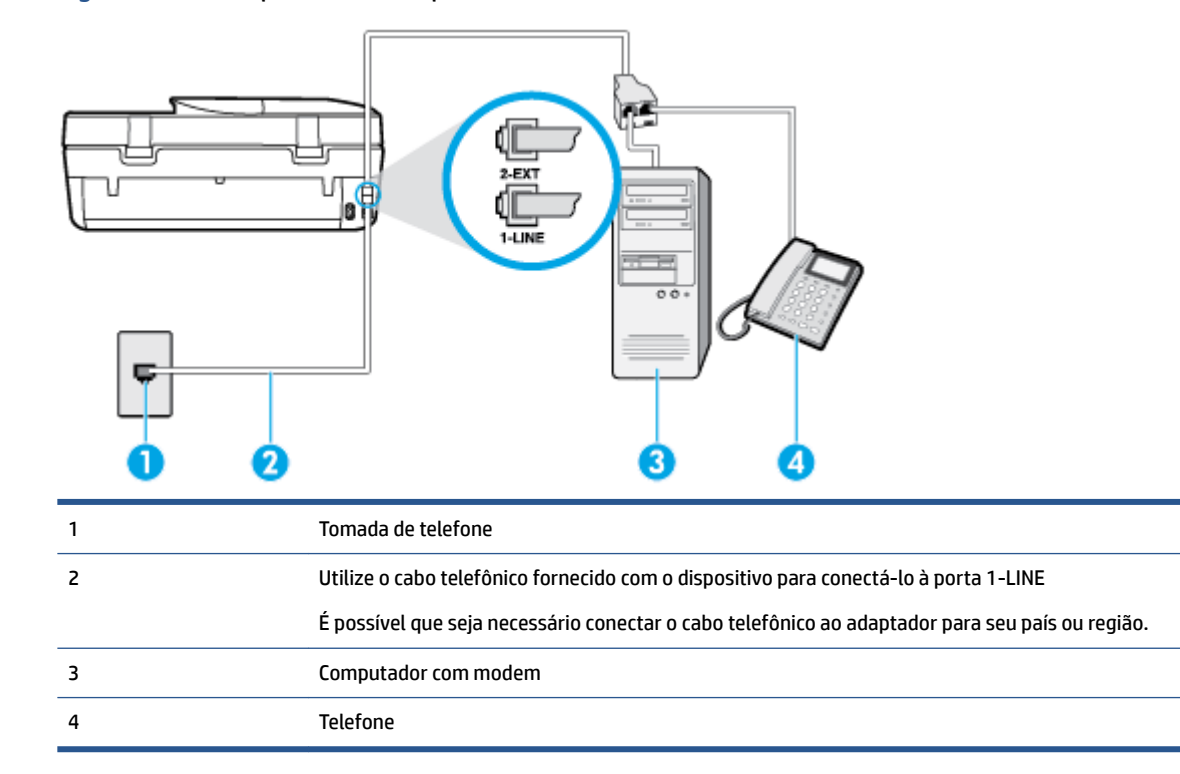

#### <span id="page-136-0"></span>Para configurar o dispositivo na mesma linha telefônica que um computador com duas portas telefônicas

- **1.** Remova o plugue branco da porta identificada como 2-EXT na parte traseira do dispositivo.
- **2.** Localize o cabo telefônico que conecta a parte traseira do computador (o modem do computador) a uma tomada telefônica. Desconecte o cabo da tomada para telefone e conecte-o à porta 2-EXT na parte traseira do dispositivo.
- **3.** Conecte um telefone à porta "OUT" (saída) na parte traseira do modem dial-up do computador.
- **4.** Usando o cabo telefônico que acompanha o equipamento, conecte uma extremidade à tomada para telefone e a outra à porta 1-LINE na parte traseira do equipamento.
- **X NOTA:** É possível que seja necessário conectar o cabo telefônico ao adaptador para seu país ou região.
- **5.** Se o software do modem estiver configurado para receber faxes no computador automaticamente, desative essa configuração.
- **X NOTA:** Se você não desativar a configuração de recebimento automático de fax no software do modem, o dispositivo não poderá enviar e receber faxes.
- **6.** Desative a configuração Resposta Automática.
- **7.** Execute um teste de fax.

Você deverá estar disponível para atender pessoalmente às chamadas de fax recebidas, ou o dispositivo não poderá receber faxes.

Se houver problemas na configuração do dispositivo com o equipamento opcional, entre em contato com o fornecedor ou provedor local de serviços para obter mais ajuda.

## **Configuração de teste de fax**

É possível testar a configuração de fax para saber o status da impressora e verificar se ela está configurada corretamente para enviar e receber faxes. Faça esse teste após terminar de configurar a impressora para o envio e o recebimento de faxes. O teste executa as seguintes ações:

- Verifica o hardware do fax
- Verifica se o cabo telefônico correto está conectado ao dispositivo
- Verifica se o cabo telefônico está conectado à porta correta
- Verifica se há tom de discagem
- Testa o status da conexão da linha telefônica
- 9erifica se a linha telefônica está ativa

A impressora imprimirá um relatório com os resultados do teste. Se houver um erro no teste, procure no relatório informações para corrigir o problema e execute o teste novamente.

#### Para testar a configuração do fax por meio do painel de controle do dispositivo

- 1. Configure o dispositivo para fax conforme as instruções específicas de configuração para casa ou escritório.
- **2.** Antes de iniciar o teste, verifique se os cartuchos de tinta estão instalados e se há papel de tamanho grande na bandeja de entrada.
- **3.** No painel de controle da impressora, toque em **Fax** .
- **4.** Toque em **Configuração** e em **Ferramentas**.
- **5.** Toque em **Testar fax**.
- **6.** Verifique o relatório.
	- · Se o teste tiver êxito e ainda assim você tiver dificuldade para enviar e receber faxes, consulte as configurações de fax listadas no relatório para verificar se estão corretas. Uma configuração de fax em branco ou incorreta pode causar problemas de envio e recebimento de fax.
	- · Se o teste falhar, verifique o relatório para obter mais informações sobre como corrigir os problemas encontrados.

# **Índice**

## **A**

acessibilidade [2](#page-7-0) ADSL, configuração de fax com sistemas telefônicos paralelos [115](#page-120-0) agenda telefônica alterar contato [37](#page-42-0) alterar grupos de contatos [38](#page-43-0) configurar [37](#page-42-0) configurar grupos de contatos [38](#page-43-0) enviar fax [29](#page-34-0) remover contatos [39](#page-44-0) ambiente Programa de controle do risco ambiental dos produtos [96](#page-101-0) avisos sobre regulamentação número de identificação do modelo de regulamentação [101](#page-106-0)

#### **B**

bandeja de saída localizar [3](#page-8-0) bandejas eliminar congestionamentos de papel [66](#page-71-0) ilustração das guias de largura do papel [3](#page-8-0) localizar [3](#page-8-0) solucionar problema de alimentação [70](#page-75-0) Botão Ajuda [5](#page-10-0) botões, painel de controle [4](#page-9-0)

#### **C**

cabeçalho de fax [40](#page-45-0) cabo telefônico teste de conexão com a porta correta falhou [83](#page-88-0) teste de tipo correto falhou [84](#page-89-0) cartuchos de tinta [4](#page-9-0) código de identificação do assinante [40](#page-45-0) como encaminhar fax [35](#page-40-0)

comunicação sem fio configurar [57](#page-62-0) informações regulamentares [107](#page-112-0) conectores, localização [4](#page-9-0) conexão USB porta, localização [4](#page-9-0) Conexão USB porta, localizar [3](#page-8-0) configuração correio de voz (sistemas telefônicos paralelos) [118](#page-123-0) correio de voz e modem do computador (sistemas telefônicos paralelos) [130](#page-135-0) DSL (sistemas telefônicos paralelos) [115](#page-120-0) fax com sistemas telefônicos paralelos [111](#page-116-0) Linha de fax separada (sistemas telefônicos paralelos) [114](#page-119-0) linha de voz e de modem do computador (sistemas telefônicos paralelos) [122](#page-127-0) linha ISDN (sistemas telefônicos paralelos) [115](#page-120-0) linha telefônica compartilhada (sistemas telefônicos paralelos) [117](#page-122-0) modem de computador e secretária eletrônica, compartilhados com (sistemas telefônicos paralelos) [126](#page-131-0) modem do computador (sistemas telefônicos paralelos) [119](#page-124-0) modem do computador e correio de voz (sistemas telefônicos paralelos) [130](#page-135-0) secretária eletrônica (sistemas telefônicos paralelos) [125](#page-130-0) secretária eletrônica e modem, compartilhados com (sistemas telefônicos paralelos) [126](#page-131-0) sistema PBX (sistemas telefônicos

paralelos) [115](#page-120-0)

situações de fax [112](#page-117-0) teste de fax [131](#page-136-0) toque distintivo [41](#page-46-0) toque distinto (sistemas telefônicos paralelos) [116](#page-121-0) configurações rede [61](#page-66-0) velocidade do fax [42](#page-47-0) volume, fax [43](#page-48-0) Configurações de IP [62](#page-67-0) congestionamentos eliminar [66](#page-71-0) papéis a serem evitados [8](#page-13-0) cópia especificações [95](#page-100-0) correio de voz configuração com fax (sistemas telefônicos paralelos) [118](#page-123-0) configuração com fax e modem do computador (sistemas telefônicos paralelos) [130](#page-135-0)

#### **D**

digitalização especificações de digitalização [95](#page-100-0) digitalizar de Webscan [26](#page-31-0) discagem monitorada [32](#page-37-0) discagem pelo monitor [31](#page-36-0) discagem por pulso [41](#page-46-0) discagem por tom [41](#page-46-0) DSL, configuração de fax com sistemas telefônicos paralelos [115](#page-120-0)

#### **E**

ECM. *Consulte* modo de correção de erros energia solução de problemas [92](#page-97-0) entrada de alimentação, localização [4](#page-9-0)

## enviar fax discagem pelo monitor [31](#page-36-0) solução de problemas [87,](#page-92-0) [90](#page-95-0) enviar fax a vários destinatários enviar [32](#page-37-0) enviar faxes de um telefone [31](#page-36-0) discagem monitorada [32](#page-37-0) fax básico [29](#page-34-0) memória, da [32](#page-37-0)

#### **F** fax

cabeçalho [40](#page-45-0) como bloquear números [36](#page-41-0) como encaminhar [35](#page-40-0) configuração de linha separada (sistemas telefônicos paralelos) [114](#page-119-0) configuração de linha telefônica compartilhada (sistemas telefônicos paralelos) [117](#page-122-0) configuração de teste [131](#page-136-0) configuração de toque distinto (sistemas telefônicos paralelos) [116](#page-121-0) configurações, alterar [39](#page-44-0) correio de voz, configuração (sistemas telefônicos paralelos) [118](#page-123-0) discagem monitorada [32](#page-37-0) discagem pelo monitor [31](#page-36-0) DSL, configuração (sistemas telefônicos paralelos) [115](#page-120-0) enviar [29](#page-34-0) enviar, solução de problemas [87,](#page-92-0) [90](#page-95-0) falha no teste [82](#page-87-0) fax de backup [34](#page-39-0) imprimir detalhes da última transação [46](#page-51-0) imprimir novamente [35](#page-40-0) linha de modem e voz, compartilhada com (sistemas telefônicos paralelos) [122](#page-127-0) linha ISDN, configuração (sistemas telefônicos paralelos) [115](#page-120-0)

modem, compartilhado com (sistemas telefônicos paralelos) [119](#page-124-0) modem e correio de voz, compartilhado com (sistemas telefônicos paralelos) [130](#page-135-0) modem e secretária eletrônica, compartilhados com (sistemas telefônicos paralelos) [126](#page-131-0) modo de correção de erros [33](#page-38-0) modo de resposta [40](#page-45-0) opções de rediscagem [42](#page-47-0) Protocolo da Internet, por [44](#page-49-0) receber [33](#page-38-0) receber, solução de problemas [87,](#page-92-0) [88](#page-93-0) recebimento manual [34](#page-39-0) redução [36](#page-41-0) registro, imprimir [46](#page-51-0) registro, limpar [46](#page-51-0) relatórios [44](#page-49-0) relatórios de confirmação [45](#page-50-0) relatórios de erro [45](#page-50-0) resposta automática [40](#page-45-0) secretária eletrônica, configuração (sistemas telefônicos paralelos) [125](#page-130-0) secretária eletrônica e modem, compartilhados com (sistemas telefônicos paralelos) [126](#page-131-0) sistema PBX, configuração (sistemas telefônicos paralelos) [115](#page-120-0) sistemas telefônicos paralelos [111](#page-116-0) solução de problemas [81](#page-86-0) solução de problemas da secretária eletrônica [90](#page-95-0) teste de condição da linha de fax falhou [86](#page-91-0) teste de conexão do cabo telefônico falhou [83](#page-88-0) teste de tipo de cabo telefônico falhou [84](#page-89-0) teste de tomada falhou [83](#page-88-0) teste de tom de discagem falhou [85](#page-90-0) tipo de discagem, configuração [41](#page-46-0) tipos de configuração [112](#page-117-0)

toque distintivo, alterar padrão [41](#page-46-0) toques para atender [40](#page-45-0) velocidade [42](#page-47-0) volume de som [43](#page-48-0) fax de backup [34](#page-39-0) fax manual enviar [31](#page-36-0) receber [34](#page-39-0)

## **G**

garantia [93](#page-98-0)

## **H**

hardware, teste de configuração de fax [82](#page-87-0)

## **I**

ícones de status [5](#page-10-0) impressão nos dois lados [17](#page-22-0) relatórios de fax [44](#page-49-0) últimos detalhes de fax [46](#page-51-0) impressão nos dois lados [17](#page-22-0) imprimir especificações [95](#page-100-0) faxes [35](#page-40-0) registros de fax [46](#page-51-0) solução de problemas [92](#page-97-0) imprimir novamente faxes da memória [35](#page-40-0) inclinação, solucionar problemas imprimir [71](#page-76-0) informações regulamentares [100](#page-105-0), [107](#page-112-0) informações técnicas especificações ambientais [95](#page-100-0) especificações de cópia [95](#page-100-0) especificações de digitalização [95](#page-100-0) especificações de impressão [95](#page-100-0) requisitos do sistema [94](#page-99-0) interferência de rádio informações regulamentares [107](#page-112-0)

## **L**

limpar registros de fax [46](#page-51-0) linha ISDN, configuração com fax sistemas telefônicos paralelos [115](#page-120-0) linha telefônica, padrão de toque de atendimento [41](#page-46-0) luzes, painel de controle [4](#page-9-0)

#### **M**

meio ambiente especificações ambientais [95](#page-100-0) memória imprimir fax novamente [35](#page-40-0) salvar faxes [34](#page-39-0) mídia dúplex [17](#page-22-0) modem compartilhado com fax (sistemas telefônicos paralelos) [119](#page-124-0) compartilhado com fax e correio de voz (sistemas telefônicos paralelos) [130](#page-135-0) compartilhados com fax e com secretária eletrônica (sistemas telefônicos paralelos) [126](#page-131-0) linha compartilhada com fax e voz (sistemas telefônicos paralelos) [122](#page-127-0) modem dial-up compartilhado com fax e correio de voz (sistemas telefônicos paralelos) [130](#page-135-0) linha compartilhada com fax e voz (sistemas telefônicos paralelos) [122](#page-127-0) modem dial-up do computador compartilhados com fax e com secretária eletrônica (sistemas telefônicos paralelos) [126](#page-131-0) modem do computador compartilhado com fax (sistemas telefônicos paralelos) [119](#page-124-0) compartilhado com fax e correio de voz (sistemas telefônicos paralelos) [130](#page-135-0) compartilhados com fax e com secretária eletrônica (sistemas telefônicos paralelos) [126](#page-131-0) linha compartilhada com fax e voz (sistemas telefônicos paralelos) [122](#page-127-0)

modo de bloqueamento de fax [36](#page-41-0) modo de correção de erros [33](#page-38-0) multialimentação, solução de problemas [71](#page-76-0)

#### **N**

nos dois lados, impressão [17](#page-22-0) números de fax bloqueados configura¾o [36](#page-41-0)

#### **O**

opções de rediscagem, configuração [42](#page-47-0) OS X Utilitário HP [63](#page-68-0)

## **P**

padrão de toque de atendimento alterar [41](#page-46-0) padrão de toque de chamada recebida sistemas telefônicos paralelos [116](#page-121-0) páginas em preto e branco fax [29](#page-34-0) painel de acesso traseiro ilustração [4](#page-9-0) painel de controle botões [4](#page-9-0) ícones de status [5](#page-10-0) luzes [4](#page-9-0) recursos [4](#page-9-0) painel de controle da impressora configurações de rede [61](#page-66-0) enviar fax [30](#page-35-0) localizar [3](#page-8-0) papel eliminar congestionamentos [66](#page-71-0) HP, solicitar [8](#page-13-0) páginas inclinadas [71](#page-76-0) selecionar [8](#page-13-0) solucionar problema de alimentação [70](#page-75-0) PBX system, configuração com fax sistemas telefônicos paralelos [115](#page-120-0) problemas de alimentação de papel, solução de problemas [70](#page-75-0) Protocolo de Internet fax, usando [44](#page-49-0)

#### **R**

receber fax automaticamente [33](#page-38-0) como bloquear números [36](#page-41-0) como encaminhar [35](#page-40-0) modo de resposta automática [40](#page-45-0) solução de problemas [87,](#page-92-0) [88](#page-93-0) toques para atender [40](#page-45-0) receber faxes manualmente [34](#page-39-0) reciclar cartuchos de tinta [97](#page-102-0) redes configuração de comunicação sem fio [57](#page-62-0) configurações, alterar [61](#page-66-0) Configurações de IP [62](#page-67-0) ilustração do conector [4](#page-9-0) redução automática de fax [36](#page-41-0) reduzir fax [36](#page-41-0) registro, fax imprimir [46](#page-51-0) relatórios confirmação de fax [45](#page-50-0) erro de fax [45](#page-50-0) falha no teste de fax [82](#page-87-0) relatórios de confirmação de fax [45](#page-50-0) relatórios de erro de fax [45](#page-50-0) requisitos do sistema [94](#page-99-0)

## **S**

salvar faxes na memória [34](#page-39-0) secretária eletrônica configura¾o com fax (sistemas telefônicos paralelos) [125](#page-130-0) configurar com fax e com modem [126](#page-131-0) sinais de fax gravados [90](#page-95-0) servidor da web incorporado Web scan [26](#page-31-0) sistemas telefônicos paralelos configuração da secretária eletrônica [125](#page-130-0) configuração de ISDN [115](#page-120-0) configuração de linha compartilhada [117](#page-122-0)

configuração de linha compartilhada com fax e voz [122](#page-127-0) configuração de linha separada [114](#page-119-0) configuração de modem [119](#page-124-0) configuração de modem e correio de voz [130](#page-135-0) configuração de modem e de secretária eletrônica [126](#page-131-0) configuração de PBX [115](#page-120-0) configuração de toque distinto [116](#page-121-0) configuração DSL [115](#page-120-0) países/regiões com [111](#page-116-0) tipos de configuração [112](#page-117-0) sistemas telefônicos seriais países/regiões com [111](#page-116-0) tipos de configuração [112](#page-117-0) sites da Web informações de acessibilidade [2](#page-7-0) software Web scan [26](#page-31-0) software do dispositivo (Windows) abrir [12](#page-17-0), [63](#page-68-0) sobre [63](#page-68-0) solução de problemas energia [92](#page-97-0) enviar fax [87,](#page-92-0) [90](#page-95-0) fax [81](#page-86-0) imprimir [92](#page-97-0) páginas inclinadas [71](#page-76-0) papel não coletado da bandeja [70](#page-75-0) problemas de alimentação de papel [70](#page-75-0) receber fax [87,](#page-92-0) [88](#page-93-0) secretárias eletrônicas [90](#page-95-0) teste da linha de fax falhou [86](#page-91-0) teste de conexão do cabo telefônico de fax falhou [83](#page-88-0) teste de hardware de fax falhou [82](#page-87-0) teste de tipo de cabo telefônico de fax falhou [84](#page-89-0) teste de tomada de fax falhou [83](#page-88-0) teste de tom de discagem de fax falhou [85](#page-90-0)

testes de fax [82](#page-87-0) várias páginas são coletadas [71](#page-76-0) suporte ao cliente garantia [93](#page-98-0) **T** taxa de bauds [42](#page-47-0) Tela de fax [5](#page-10-0) telefone, fax de enviar [31](#page-36-0) enviar, [31](#page-36-0) telefone, fax do receber [34](#page-39-0) teste de condição da linha de fax [86](#page-91-0) teste de porta correta, fax [83](#page-88-0) teste de tomada de fax [83](#page-88-0) teste de tom de discagem, falha [85](#page-90-0) testes, fax condição da linha de fax [86](#page-91-0) conexão da porta falhou [83](#page-88-0) configuração [131](#page-136-0) falha [82](#page-87-0) hardware falhou [82](#page-87-0) teste de tipo de cabo telefônico de fax falhou [84](#page-89-0) tomada [83](#page-88-0) tom de discagem falhou [85](#page-90-0) tipo de discagem, configuração [41](#page-46-0) tomada de telefone, fax [83](#page-88-0) toque distintivo alterar [41](#page-46-0) toque distinto sistemas telefônicos paralelos [116](#page-121-0) toques para atender [40](#page-45-0)

## **U**

Utilitário HP (OS X) abrir [63](#page-68-0)

## **V**

vidro, scanner localizar [3](#page-8-0) vidro do scanner localizar [3](#page-8-0) VoIP [44](#page-49-0) volume sons do fax [43](#page-48-0)

## **W**

Web scan [26](#page-31-0)